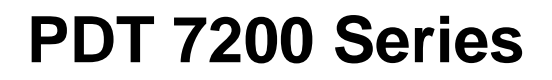

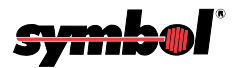

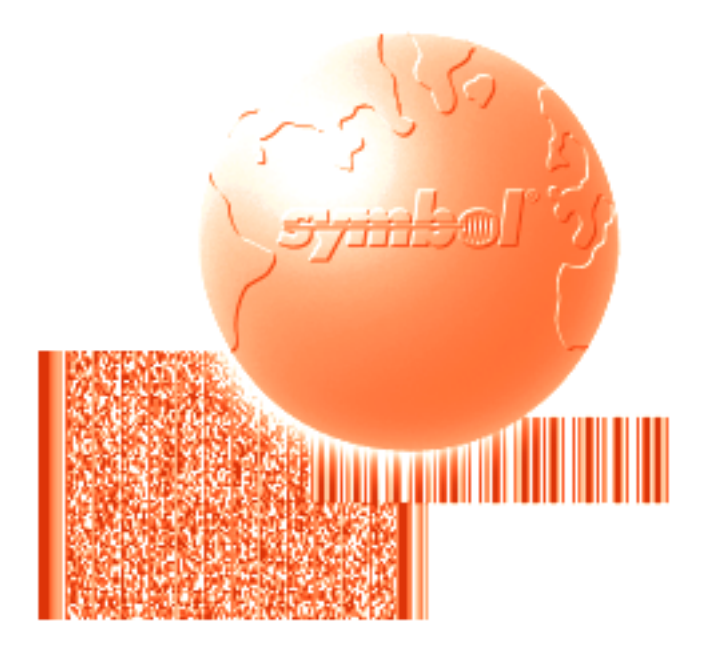

# Product Reference Guide for DOS

## **PDT 7200 Series Product Reference Guide for DOS**

72-39656-02 Revision A March 2001

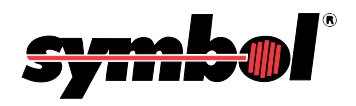

**2001** by Symbol Technologies, Inc. All rights reserved.

No part of this publication may be reproduced or used in any form, or by any electrical or mechanical means, without permission in writing from Symbol. This includes electronic or mechanical means, such as photocopying, recording, or information storage and retrieval systems. The material in this manual is subject to change without notice.

The software is provided strictly on an "as is" basis. All software, including firmware, furnished to the user is on a licensed basis. Symbol grants to the user a non-transferable and non-exclusive license to use each software or firmware program delivered hereunder (licensed program). Except as noted below, such license may not be assigned, sublicensed, or otherwise transferred by the user without prior written consent of Symbol. No right to copy a licensed program in whole or in part is granted, except as permitted under copyright law. The user shall not modify, merge, or incorporate any form or portion of a licensed program with other program material, create a derivative work from a licensed program, or use a licensed program in a network without written permission from Symbol. The user agrees to maintain Symbol's copyright notice on the licensed programs delivered hereunder, and to include the same on any authorized copies it makes, in whole or in part. The user agrees not to decompile, disassemble, decode, or reverse engineer any licensed program delivered to the user or any portion thereof.

Symbol reserves the right to make changes to any software or product to improve reliability, function, or design.

Symbol does not assume any product liability arising out of, or in connection with, the application or use of any product, circuit, or application described herein.

No license is granted, either expressly or by implication, estoppel, or otherwise under any Symbol Technologies, Inc., intellectual property rights. An implied license only exists for equipment, circuits, and subsystems contained in Symbol products.

Symbol, Spectrum One, and Spectrum24 are registered trademarks of Symbol Technologies, Inc. Other product names mentioned in this manual may be trademarks or registered trademarks of their respective companies and are hereby acknowledged.

Symbol Technologies, Inc. One Symbol Plaza Holtsville, New York 11742-1300 http://www.symbol.com

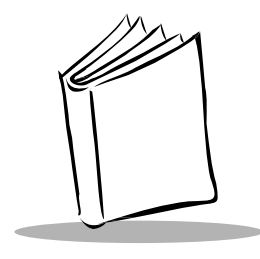

# Contents

### **About This Guide**

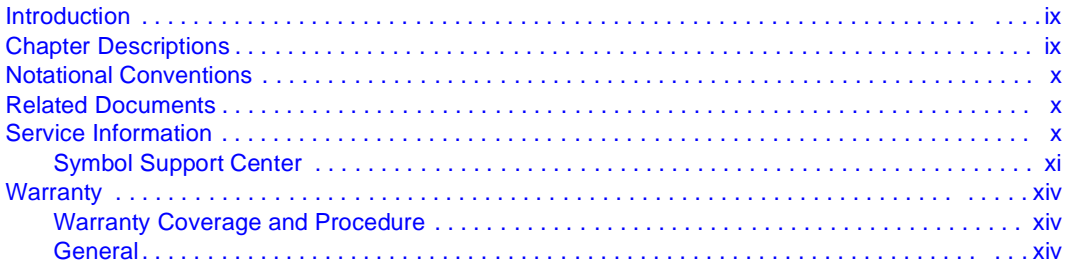

### **Chapter 1. Getting Started**

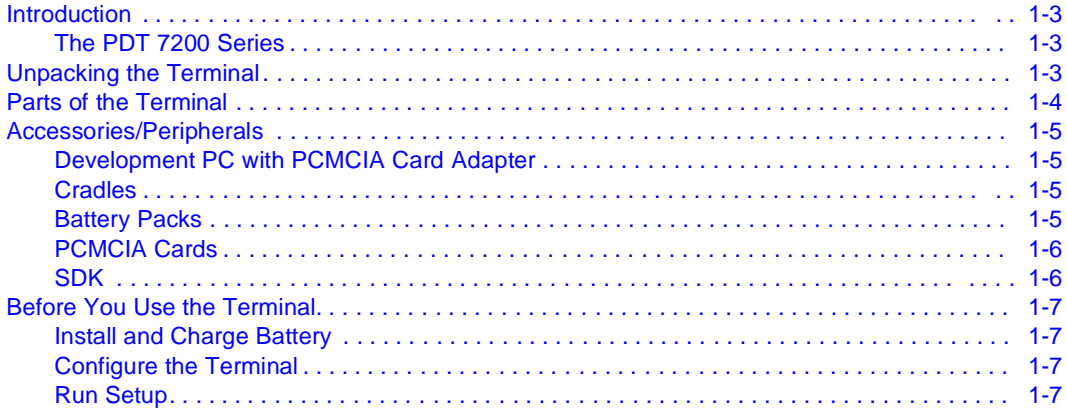

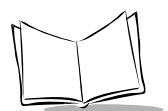

## **[Chapter 2. Software Installation on Development PC](#page-25-0)**

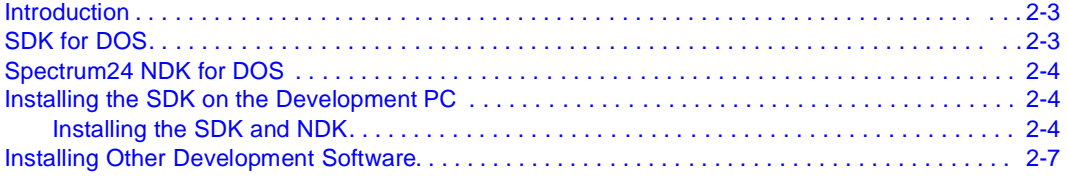

### **[Chapter 3. Cradle Setup and Operation](#page-33-0)**

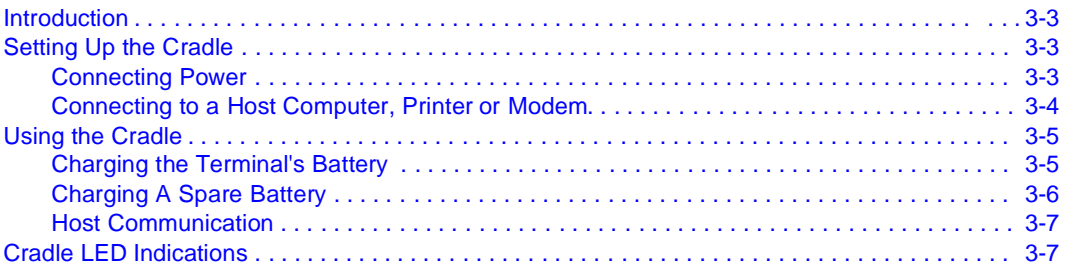

### **[Chapter 4. Operating the Terminal](#page-41-0)**

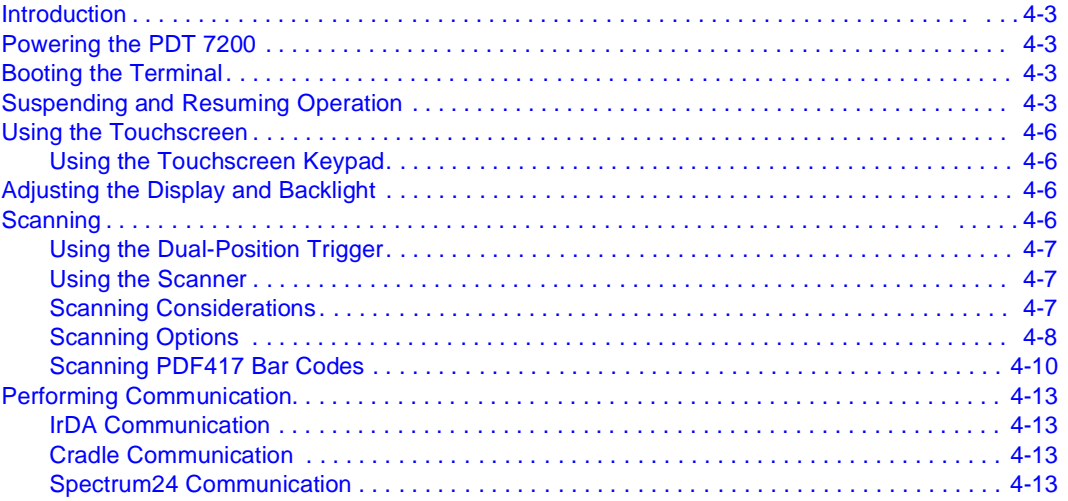

### **[Chapter 5. Terminal Configuration Issues](#page-55-0)**

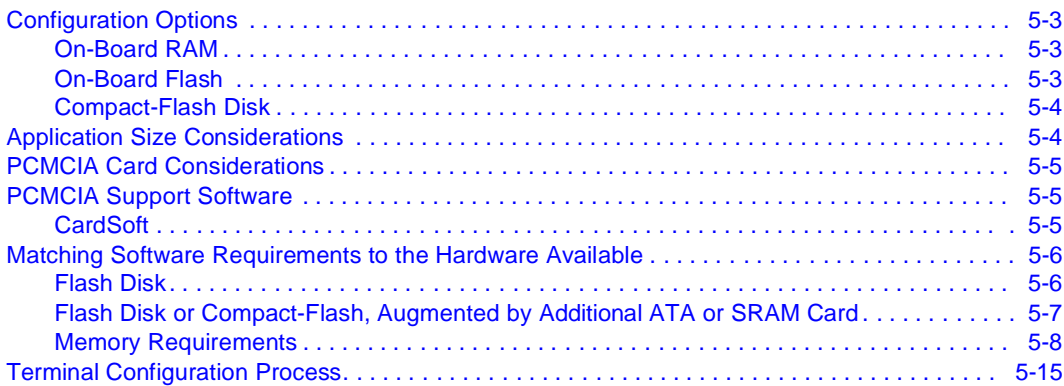

### **[Chapter 6. Terminal Configuration:](#page-71-0)  Editing the Configuration Files**

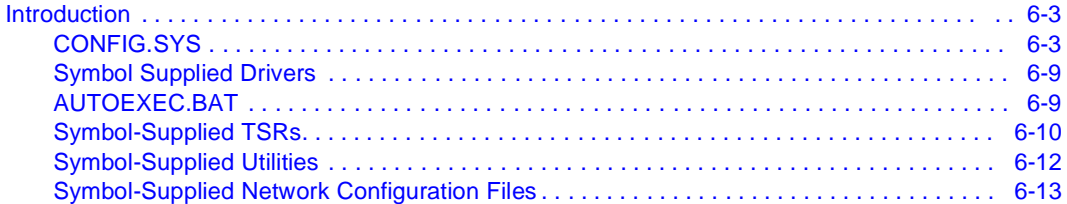

### **Chapter 7. Terminal Configuration: [Building and Sending the Hex Image](#page-85-0)**

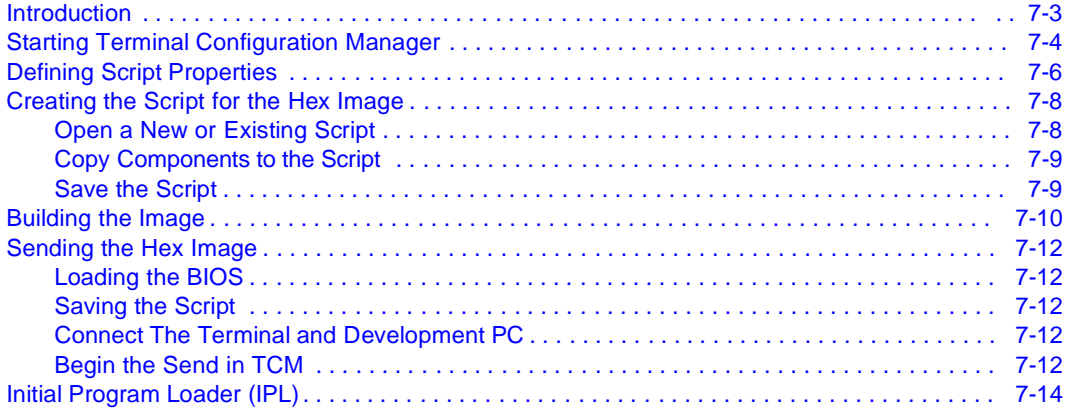

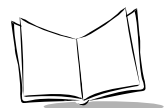

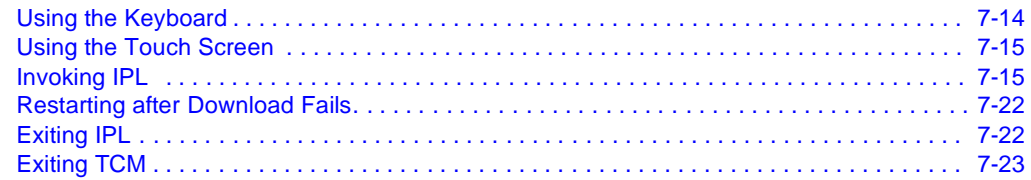

### **Chapter 8. Terminal Configuration: Load a RAM Disk**

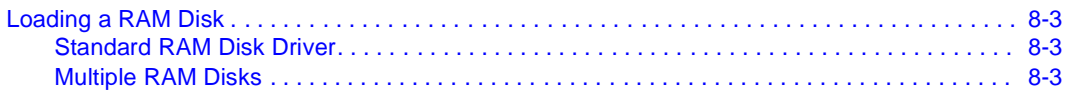

### **Chapter 9. Terminal Configuration: Setup**

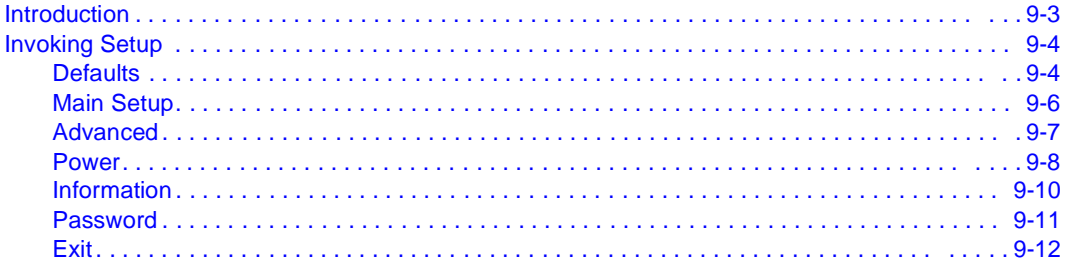

### **Chapter 10. Terminal Configuration: Setting Up PCMCIA Cards**

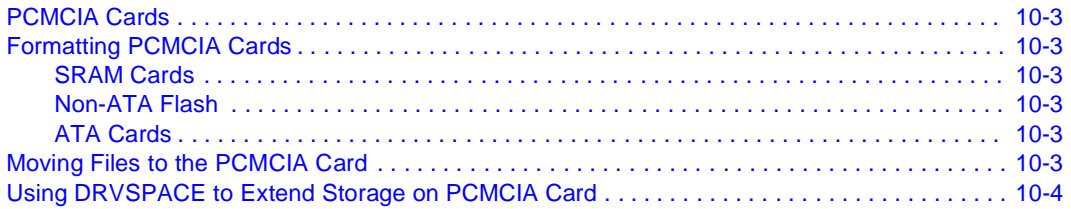

### **Chapter 11. Troubleshooting and Maintenance**

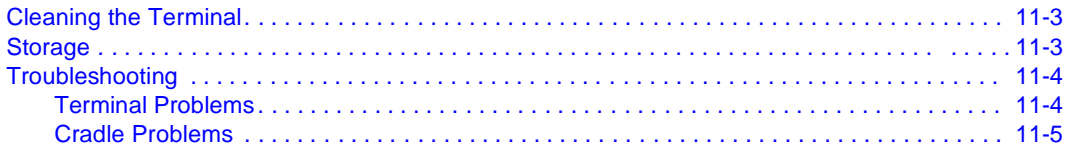

## **[Appendix A. Specifications](#page-135-0)**

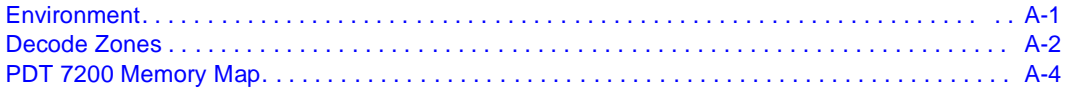

### **Index**

### **Feedback**

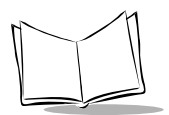

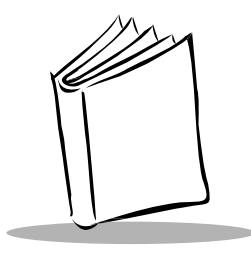

# About This Guide

## <span id="page-9-1"></span><span id="page-9-0"></span>**Introduction**

The PDT 7200 Series Product Reference Guide provides general instructions for the System Administrator for setting up, initializing, operating, troubleshooting and maintaining the PDT 7200 Series terminal.

## <span id="page-9-2"></span>**Chapter Descriptions**

The manual includes the following chapters:

- Chapter 1, [Getting Started](#page-17-1), describes procedures for setting up the terminal.
- Chapter 2, [Software Installation on Development PC](#page-25-1), provides an overview of the different pieces of development software used with the PDT 7200 Series terminal, and provides instructions on installing this software.
- Chapter 3, [Cradle Setup and Operation](#page-33-1), describes how to set up the cradle, and details using the cradle to charge the terminal's battery and perform host communication.
- Chapter 4, [Operating the Terminal](#page-41-1), provides detailed instructions on operating the terminal.
- Chapter 5, [Terminal Configuration Issues](#page-55-1), describes options for configuring the terminal, to assist in planning your application development.
- Chapter 6, [Terminal Configuration: Editing the Configuration Files](#page-71-1), provides instructions on the edits which must be made to the DOS files on the development PC.
- Chapter 7, [Terminal Configuration: Building and Sending the Hex Image](#page-85-2), details the use of the TCM (Terminal Configuration Manager) Utility and IPL, which are used to build and send the hex image from the development PC to the terminal.

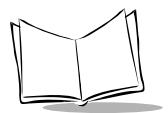

- Chapter 8, [Terminal Configuration: Load a RAM Disk](#page-109-1), provides instructions on setting up a RAM disk on the terminal for writable data storage.
- Chapter 9, [Terminal Configuration: Setup](#page-113-1), takes you through the setup utility provided on the terminal, which allows you to define specific settings on the unit, such as screen contrast, backlight, current date and time.
- Chapter 10, [Terminal Configuration: Setting Up PCMCIA Cards](#page-125-1), provides instructions on formatting and using PCMCIA cards in the PDT 7200 Series terminal.
- Chapter 11, [Troubleshooting and Maintenance](#page-129-1) provides information about possible problems with the terminal and cradle, and suggests solutions to these problems. Also described is the procedure for accessing the PCMCIA card slot.
- Appendix A, [Specifications](#page-135-2), details the terminal's technical specifications.

## <span id="page-10-0"></span>**Notational Conventions**

The following conventions are used in this document:

- Italics are used to highlight specific items in the general text, and to identify chapters and sections in this and related documents.
- Bullets (•) indicate:
	- action items
	- lists of alternatives
	- lists of required steps that are not necessarily sequential
- Sequential lists (e.g., those that describe step-by-step procedures) appear as numbered lists.

## <span id="page-10-1"></span>**Related Documents**

• PDT 7200 Series Quick Reference Guide, p/n 72-39640-xx

## <span id="page-10-2"></span>**Service Information**

If you have a problem with your equipment, contact the *[Symbol Support Center](#page-11-0)* for your region. See [page xi](#page-11-0) for contact information. Before calling, have the model number, serial number, and several of your bar code symbols at hand.

Call the Support Center from a phone near the scanning equipment so that the service person can try to talk you through your problem. If the equipment is found to be working properly and the problem is symbol readability, the Support Center will request samples of your bar codes for analysis at our plant.

If your problem cannot be solved over the phone, you may need to return your equipment for servicing. If that is necessary, you will be given specific directions.

**Note:** Symbol Technologies is not responsible for any damages incurred during shipment if the approved shipping container is not used. Shipping the units improperly can possibly void the warranty. If the original shipping container was not kept, contact Symbol to have another sent to you.

### <span id="page-11-0"></span>**Symbol Support Center**

For service information, warranty information or technical assistance contact or call the Symbol Support Center in:

#### **United States**

Symbol Technologies, Inc. One Symbol Plaza Holtsville, New York 11742-1300 1-800-653-5350

#### **United Kingdom**

Symbol Technologies Symbol Place Winnersh Triangle, Berkshire RG41 5TP United Kingdom 0800 328 2424 (Inside UK) +44 208 945 7529 (Outside UK)

#### **Canada**

Symbol Technologies Canada, Inc. 2540 Matheson Boulevard East Mississauga, Ontario, Canada L4W 4Z2 905-629-7226

#### **Asia/Pacific**

Symbol Technologies Asia, Inc. 230 Victoria Street #04-05 Bugis Junction Office Tower Singapore 188024 337-6588 (Inside Singapore) +65-337-6588 (Outside Singapore)

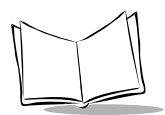

#### **Australia**

Symbol Technologies Pty. Ltd. 432 St. Kilda Road Melbourne, Victoria 3004 1-800-672-906 (Inside Australia) +61-3-9866-6044 (Outside Australia)

#### **Denmark**

Symbol Technologies AS Gydevang 2, DK-3450 Allerod, Denmark 7020-1718 (Inside Denmark) +45-7020-1718 (Outside Denmark)

#### **Finland**

Oy Symbol Technologies Kaupintie 8 A 6 FIN-00440 Helsinki, Finland 9 5407 580 (Inside Finland) +358 9 5407 580 (Outside Finland)

#### **Germany**

Symbol Technologies GmbH Waldstrasse 68 D-63128 Dietzenbach, Germany 6074-49020 (Inside Germany) +49-6074-49020 (Outside Germany)

#### **Austria**

Symbol Technologies Austria GmbH Prinz-Eugen Strasse 70 Suite 3 2.Haus, 5.Stock 1040 Vienna, Austria 1-505-5794 (Inside Austria) +43-1-505-5794 (Outside Austria)

#### **Europe/Mid-East Distributor Operations**

Contact your local distributor or call +44 208 945 7360

#### **France**

Symbol Technologies France Centre d'Affaire d'Antony 3 Rue de la Renaissance 92184 Antony Cedex, France 01-40-96-52-21 (Inside France) +33-1-40-96-52-50 (Outside France)

#### **Italy**

Symbol Technologies Italia S.R.L. Via Cristoforo Columbo, 49 20090 Trezzano S/N Navigilo Milano, Italy 2-484441 (Inside Italy) +39-02-484441 (Outside Italy)

#### **Latin America Sales Support**

7900 Glades Road Suite 340 Boca Raton, Florida 33434 USA 1-800-347-0178 (Inside United States) +1-561-483-1275 (Outside United States)

#### **Netherlands**

Symbol Technologies Kerkplein 2, 7051 CX Postbus 24 7050 AA Varsseveld, Netherlands 315-271700 (Inside Netherlands) +31-315-271700 (Outside Netherlands)

#### **South Africa**

Symbol Technologies Africa Inc. Block B2 Rutherford Estate 1 Scott Street Waverly 2090 Johannesburg Republic of South Africa 11-4405668 (Inside South Africa) +27-11-4405668 (Outside South Africa)

#### **Sweden**

Symbol Technologies AB Albygatan 109D Solna Sweden 84452900 (Inside Sweden) +46 84452900 (Outside Sweden)

If you purchased your Symbol product from a Symbol Business Partner, contact that Business Partner for service.

#### **Mexico**

Symbol Technologies Mexico Ltd. Torre Picasso Boulevard Manuel Avila Camacho No 88 Lomas de Chapultepec CP 11000 Mexico City, DF, Mexico 5-520-1835 (Inside Mexico) +52-5-520-1835 (Outside Mexico)

#### **Norway**

Symbol Technologies Trollasveien 36 Postboks 72 1414 Trollasen, Norway 66810600 (Inside Norway) +47-66810600 (Outside Norway)

#### **Spain**

Symbol Technologies S.A. Edificioi la Piovera Azul C. Peonias, No. 2 - Sexta Planta 28042 Madrid, Spain 9-1-320-39-09 (Inside Spain) +34-9-1-320-39-09 (Outside Spain)

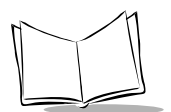

## <span id="page-14-0"></span>**Warranty**

Symbol Technologies, Inc ("Symbol") manufactures its hardware products in accordance with industry-standard practices. Symbol warrants that for a period of twelve (12) months from date of shipment, products will be free from defects in materials and workmanship.

This warranty is provided to the original owner only and is not transferable to any third party. It shall not apply to any product (i) which has been repaired or altered unless done or approved by Symbol, (ii) which has not been maintained in accordance with any operating or handling instructions supplied by Symbol, (iii) which has been subjected to unusual physical or electrical stress, misuse, abuse, power shortage, negligence or accident or (iv) which has been used other than in accordance with the product operating and handling instructions. Preventive maintenance is the responsibility of customer and is not covered under this warranty.

Wear items and accessories having a Symbol serial number, will carry a 90-day limited warranty. Nonserialized items will carry a 30-day limited warranty.

## <span id="page-14-1"></span>**Warranty Coverage and Procedure**

During the warranty period, Symbol will repair or replace defective products returned to Symbol's manufacturing plant in the US. For warranty service in North America, call the Symbol Support Center at 1-800-653-5350. International customers should contact the local Symbol office or support center. If warranty service is required, Symbol will issue a Return Material Authorization Number. Products must be shipped in the original or comparable packaging, shipping and insurance charges prepaid. Symbol will ship the repaired or replacement product freight and insurance prepaid in North America. Shipments from the US or other locations will be made F.O.B. Symbol's manufacturing plant.

Symbol will use new or refurbished parts at its discretion and will own all parts removed from repaired products. Customer will pay for the replacement product in case it does not return the replaced product to Symbol within 3 days of receipt of the replacement product. The process for return and customer's charges will be in accordance with Symbol's Exchange Policy in effect at the time of the exchange.

Customer accepts full responsibility for its software and data including the appropriate backup thereof.

Repair or replacement of a product during warranty will not extend the original warranty term.

Symbol's Customer Service organization offers an array of service plans, such as on-site, depot, or phone support, that can be implemented to meet customer's special operational requirements and are available at a substantial discount during warranty period.

## <span id="page-14-2"></span>**General**

Except for the warranties stated above, Symbol disclaims all warranties, express or implied, on products furnished hereunder, including without limitation implied warranties of merchantability and fitness for a particular purpose. The stated express warranties are in lieu of all obligations or liabilities on part of Symbol for damages, including without limitation, special, indirect, or consequential damages arising out of or in connection with the use or performance of the product.

Seller's liability for damages to buyer or others resulting from the use of any product, shall in no way exceed the purchase price of said product, except in instances of injury to persons or property. Some states (or jurisdictions) do not allow the exclusion or limitation of incidental or consequential damages, so the proceeding exclusion or limitation may not apply to you.

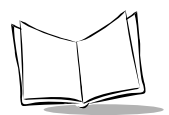

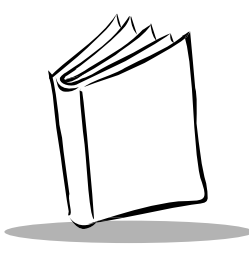

# <span id="page-17-1"></span>Chapter 1 **Getting Started**

## <span id="page-17-0"></span>**Chapter Contents**

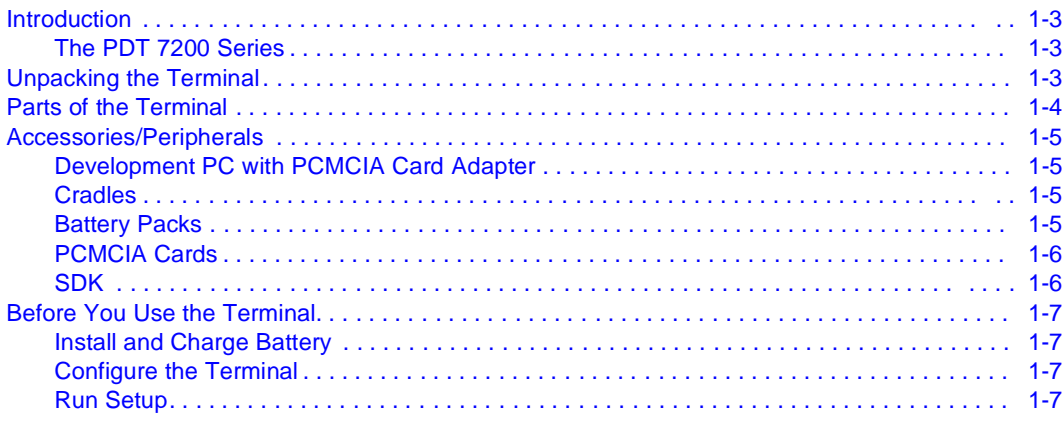

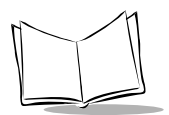

## <span id="page-19-0"></span>**Introduction**

The PDT 7200 is an advanced portable terminal that puts the processing power of a 486 PC in the user's hand. The terminal incorporates touch screen technology, a graphical user interface (GUI) and bar code scanning capability. With a 1/4 VGA-sized screen, the PDT 7200 supports two different input methods: touch input and virtual keypad input. The integrated scanner adds bar code input capability, allowing one- and two-dimensional bar code reading. PDT 7200 models are also available with Spectrum24® RF wireless LAN technology.

The PDT 7200 uses a standard DOS operating environment: MS-DOS 6.22. Recommended application development tools include C and PenRight! for DOS.

Symbol provides extensions for non-PC peripherals (RF, scanning, power management, etc.) in the form of C libraries and TSRs. To assist in downloading files to the PDT 7200 terminal, Symbol provides the Windows-based Terminal Configuration Manager (TCM) which allows the user to create a script listing the files to include in a hex image, build the hex image, and transfer the hex image to the terminal.

### <span id="page-19-1"></span>**The PDT 7200 Series**

The PDT 7200 Series of terminals consists of the following models:

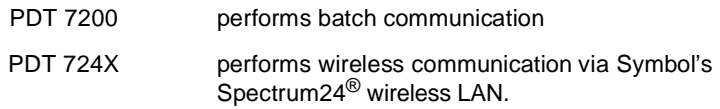

## <span id="page-19-2"></span>**Unpacking the Terminal**

Carefully remove all protective material from around the terminal and save the shipping container for later storage and shipping.

Verify that you received all equipment listed on the packing slip and inspect the equipment for damage. If you find any damaged or missing items, contact the Symbol Support Center immediately.

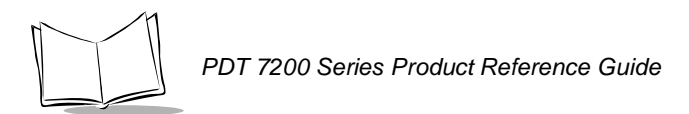

## <span id="page-20-0"></span>**Parts of the Terminal**

The following illustration displays the basic parts of the PDT 7200 terminal. A brief description of each part follows.

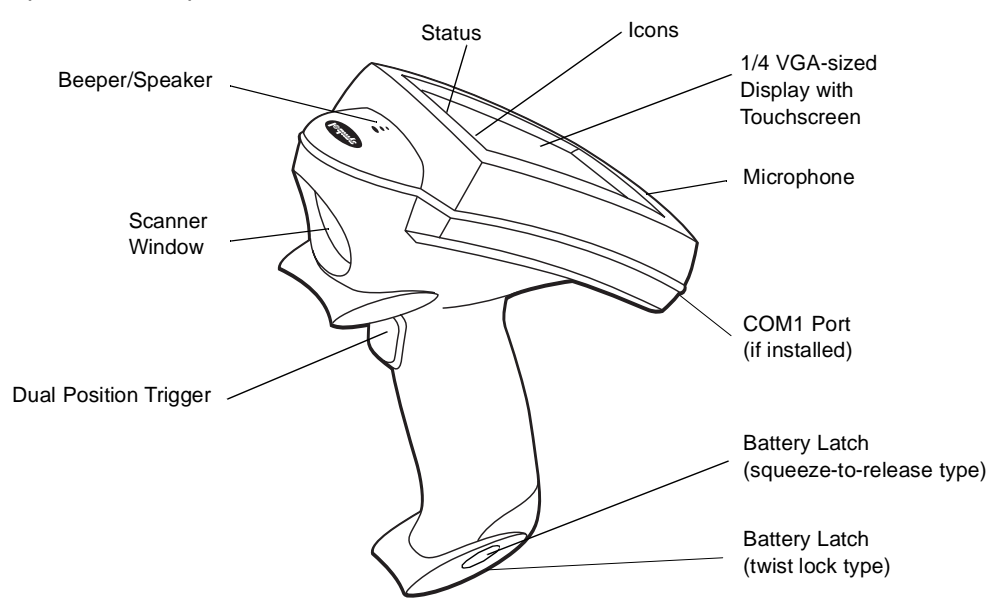

- Beeper/Speaker allows you to play back pre-recorded voice data; beeps.
- Scanner Window shields the scan engine mechanism.
- Display 240 X 320 pixel display with Touchscreen for virtual keypad usage.
- Dual Position Trigger displays the virtual keypad, activates the scan function and performs other user-defined functions.
- Status LEDs Scan/decode, battery voltage/charge, and RF communications indicators.
- Battery latch secures the battery.
- Microphone allows recording of voice data.
- Control Panels: allows you to control the terminal's:
	- Power (I)
	- Contrast  $\bigcirc$
	- Backlight. (g)

## <span id="page-21-0"></span>**Accessories/Peripherals**

### <span id="page-21-1"></span>**Development PC with PCMCIA Card Adapter**

The development PC must have:

- Hard Disk:Minimum of 100MB hard drive space free
- Operating System(s):Windows 95 or Windows 98
- PeripheralsPC Card Adapter.

### **Development PC versus Production Terminal**

Remember that the PDT 7200 terminal — even configured with 16 MB RAM and 4 MB flash — does not have the same capability and memory capacity as the development PC. Please recognize that applications developed on a high-performance PC may perform differently on the terminal.

### <span id="page-21-2"></span>**Cradles**

The cradle performs three functions:

- communication with the host or other devices
- battery charging with A/C power
- storage.

Symbol offers a single-slot cradle. The cradle contains an RS-232C communication port and can connect with up to 59 daisy-chained slave cradles. Each cradle is supplied with (and requires) its own international power supply with IEC connector.

The cradle provides terminal storage, in-terminal battery charging, spare battery pack charging, and RS-232 communications to a Symbol Series 3000 cradle, PPT 4100 cradle, host computer, or an external serial device such as a printer.

### <span id="page-21-3"></span>**Battery Packs**

Primary power for the PDT 7200 is provided by a rechargeable Lithium-Ion (Li-Ion) battery pack. For information on installing and charging the battery pack, refer to [Chapter 3,](#page-33-1) Cradle [Setup and Operation](#page-33-1).

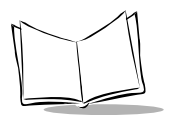

### <span id="page-22-0"></span>**PCMCIA Cards**

PDT 7200 offers one type II PCMCIA slot for inserting memory or communications peripherals. This port supports 5 volt and 5/3 volt PC cards.

The PCMCIA slot supports:

- Symbol's Spectrum  $24^{\circledR}$  RF wireless LAN card with internally mounted antenna
- Flash memory cards.

### **PDT 724X Spectrum24 Radio Terminals**

The PDT 724X is equipped with a Spectrum24 adapter card (Type II PC card connected to an internally mounted antenna) that enables the terminal to operate in a Spectrum24 network.

The software required (interface, drivers, and configuration files) is described in the Spectrum24 NDK Product Reference Guide. For information on configuration file edits to ensure proper operation of the PDT 724X in a Spectrum24 environment, refer to the Spectrum24 NDK.

### <span id="page-22-1"></span>**SDK**

The Series 7000 Software Development Kit (SDK) contains software and documentation to assist you in developing applications to run on the PDT 7200.

You will need one or more application development environments (ADEs) from other vendors to develop applications for the PDT 7200. Some examples are Microsoft and PenRight! for DOS.

### **Spectrum24 NDK for DOS**

The Network Development Kit (NDK) for Spectrum24 contains the network drivers, samples, and documentation to assist you in developing network-aware applications to run on the PDT 724X.

To develop applications for Spectrum24 for the PDT 724X, you must install both the Series 7000 SDK and the Spectrum24 NDK for DOS .

### **Third-Party Software**

Other application development environments are available, such as Zetes MCL<sup>®</sup> Collection. Contact your Symbol Representative for more information.

## <span id="page-23-0"></span>**Before You Use the Terminal**

### <span id="page-23-1"></span>**Install and Charge Battery**

Prior to using the PDT 7200 for the first time, charge the Lithium-Ion battery. The battery can be charged while in the terminal or charged separately in the cradle's charging slot. Refer to Chapter 3, [Cradle Setup and Operation](#page-33-1), for instructions on setting up the cradle and charging the terminal's battery.

### <span id="page-23-2"></span>**Configure the Terminal**

Terminal configuration consists of loading the software and applications into terminal storage and setting the terminal's operating parameters. For more information on configuration issues and considerations and an overview of the process, refer to Chapter 4, Terminal Configuration Issues. For configuration procedures, refer to Chapters 5-10.

### <span id="page-23-3"></span>**Run Setup**

Run the Setup, described in Chapter 9, [Terminal Configuration: Setup](#page-113-1) before using the terminal for the first time.

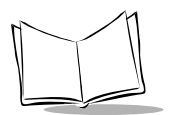

<span id="page-25-1"></span>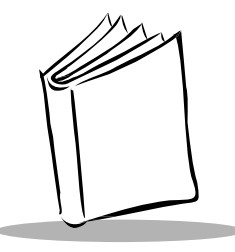

# <span id="page-25-0"></span>Chapter 2 Software Installation on Development PC

## **Chapter Contents**

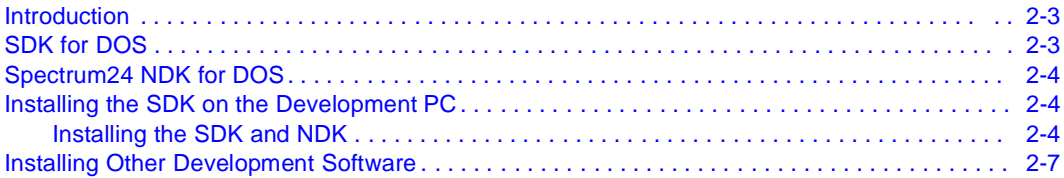

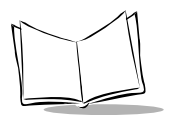

## <span id="page-27-0"></span>**Introduction**

To develop applications to run on the PDT 7200, one software development kit (SDK) and one network development kit (NDK) are available. These kits are:

- The Series 7000 SDK for DOS, which includes:
	- MS DOS 6.22
	- Symbol-provided DOS Files (TSRs)
	- PCMCIA Software
	- Default Hex Image
	- TCM Scripts
	- Sample Code
- The Spectrum24 NDK for DOS, which includes:
	- Terminal Network Drivers for ODI
	- TCM Scripts
	- Sample Code
	- Spectrum24 NDK Reference Guide

## <span id="page-27-1"></span>**SDK for DOS**

The PDT 7200 is designed to run MS DOS 6.22, and all of the programs provided by Symbol for the PDT 7200 are based on MS DOS 6.22. If you use any other version of DOS in the PDT 7200, Symbol cannot guarantee that all of the terminal's features will function properly.

The SDK installation program loads the required MS DOS 6.22 components on the development PC used to create the hex files (via Terminal Configuration Manager) for download to the terminal.

**Note:** The copy of MS DOS 6.22 supplied in the SDK is for use on the PDT 7200 ONLY. No license is included in the PDT 7200 SDK for using MS DOS on the development PC; you must have your own valid MS DOS license (preferably for MS DOS 6.22) for the development PC to use the SDK.

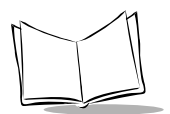

## <span id="page-28-0"></span>**Spectrum24 NDK for DOS**

The NDK provides the driver, utilities, sample code and documentation necessary to interface to the Spectrum24 LAN.

The NDK also provides components of the Novell NetWare and LAN Workplace stacks for use with the PDT 7240. To obtain the full set of components and documentation, contact Novell.

## <span id="page-28-1"></span>**Installing the SDK on the Development PC**

The SDK and NDKs for DOS are installed through Windows. Both use a common directory, C:\SYMSDK\SDK7000, by default unless you change it. Install the SDK first, then the NDK(s).

### <span id="page-28-2"></span>**Installing the SDK and NDK**

- 1. Insert the CD in the CD drive on the development PC.
- 2. From the Start menu, choose **Run**.
- 3. In the open box, type: <drive>:SETUP and press **ENTER**.

**Note:** To ensure the best operation of the SDK and NDK, do not change the base path set up in the installation.

- 4. Follow the installation prompts.
- 5. Repeat the process for the NDK, if required.

Once installation of the development kits is complete, change to the C:\SYMSDK\SDK7000 directory and check for the directories shown in [Figure 2-1](#page-29-0) (SDK) and [Figure 2-2](#page-30-0) (Spectrum24 NDK).

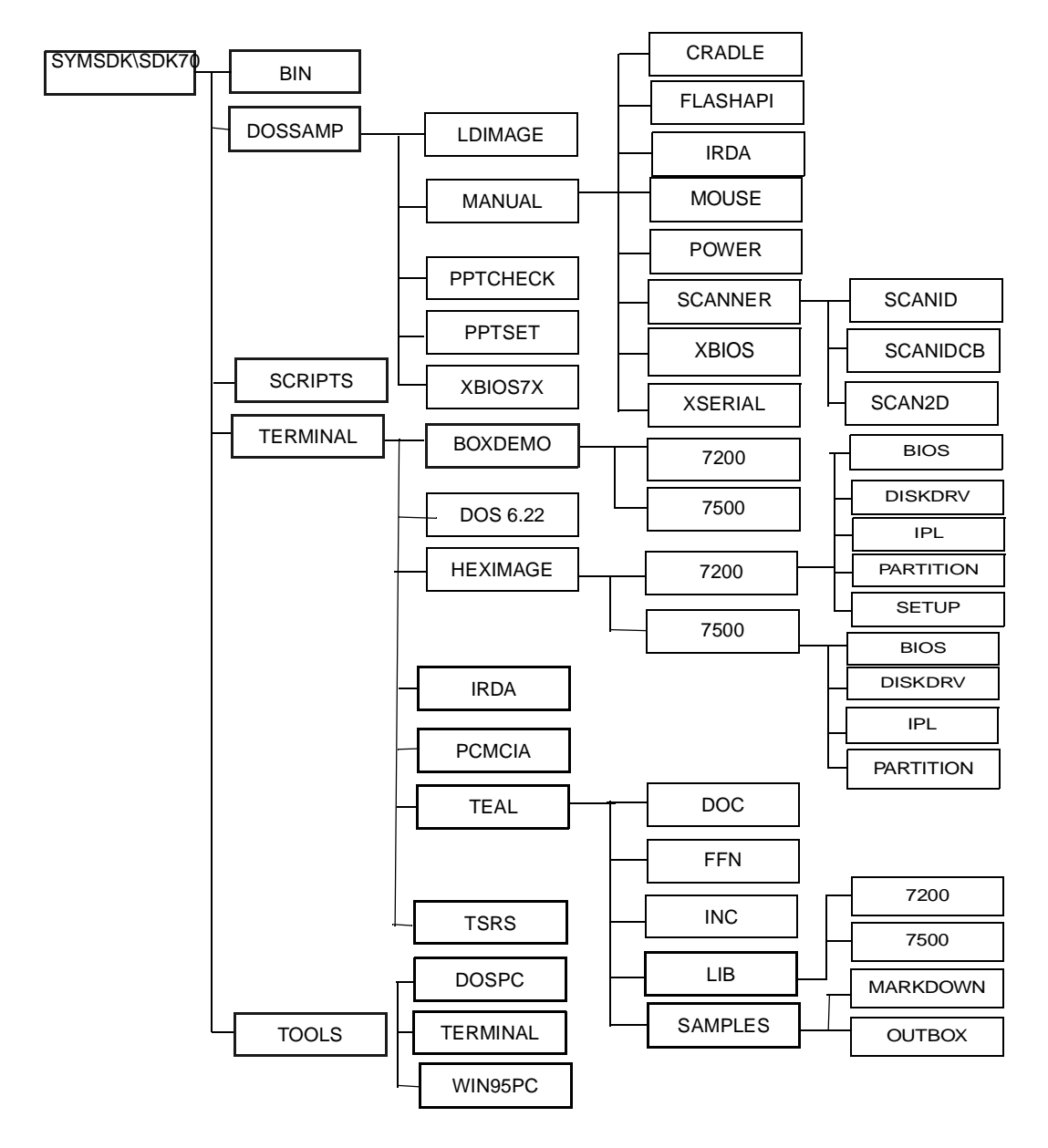

<span id="page-29-0"></span>**Figure 2-1. PDT 7200 SDK Directories**

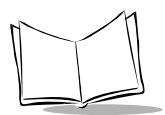

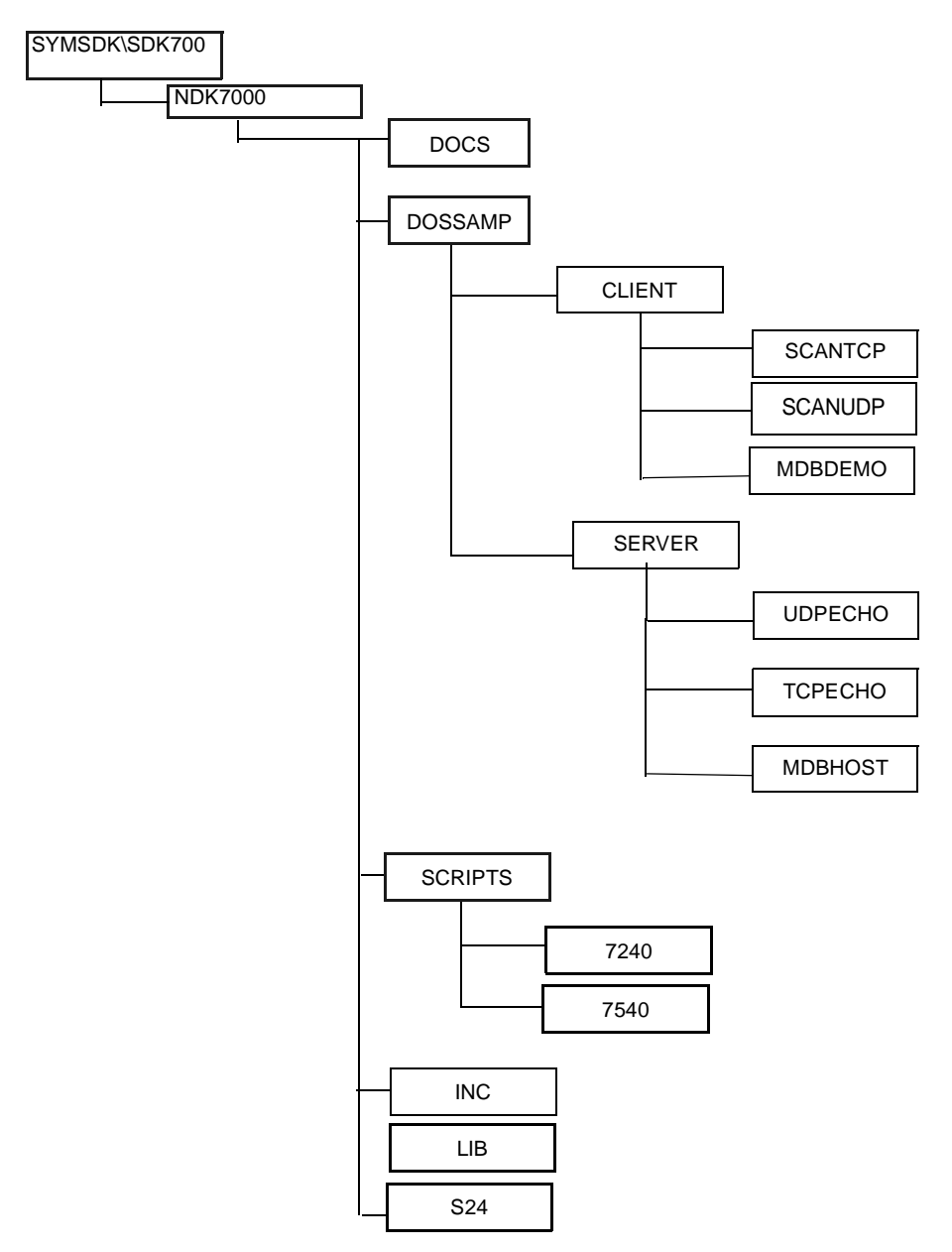

<span id="page-30-0"></span>**Figure 2-2. PDT 7240 NDK Directories**

## <span id="page-31-0"></span>**Installing Other Development Software**

Developing applications for the PDT 7200 may require installing other development software such as application development environments (e.g., Visual C++.) on the development PC. Follow the installation instructions provided with this software.

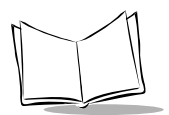

<span id="page-33-1"></span>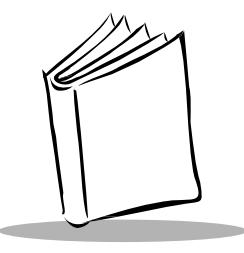

# <span id="page-33-0"></span>Chapter 3 Cradle Setup and Operation

## **Chapter Contents**

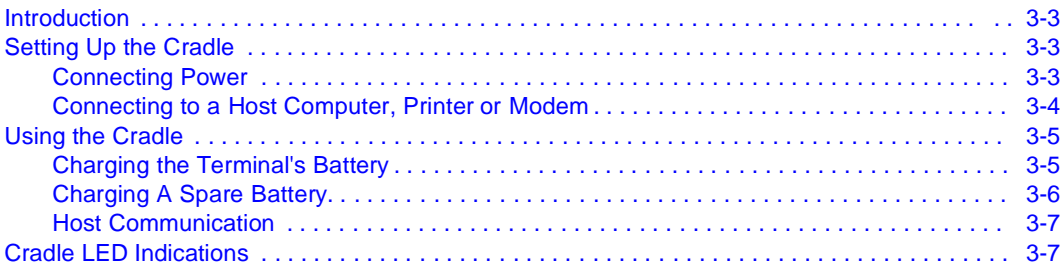

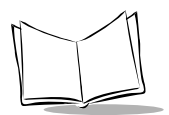

## <span id="page-35-0"></span>**Introduction**

The CRD 7200 single-slot cradle is used for battery charging, host communication, and terminal storage. This chapter covers setting up the cradle, using the cradle to charge the terminal's battery and performing host communication with the cradle.

## <span id="page-35-1"></span>**Setting Up the Cradle**

Setting up the cradle involves connecting power to the cradle and connecting it to the host PC.

### <span id="page-35-2"></span>**Connecting Power**

- 1. Connect the power supply cable to the power port on the back of the cradle.
- 2. Connect the power supply cable's AC connector to a standard electrical outlet.

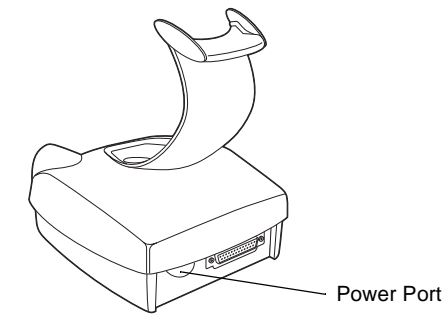

**Figure 3-1. Power Connection**

3. At power-up, the communications LED lights yellow for 3 seconds, then blinks seven times.
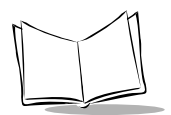

### **Connecting to a Host Computer, Printer or Modem**

1. Plug an RS-232 serial cable into the RS-232 port located on the back of cradle.

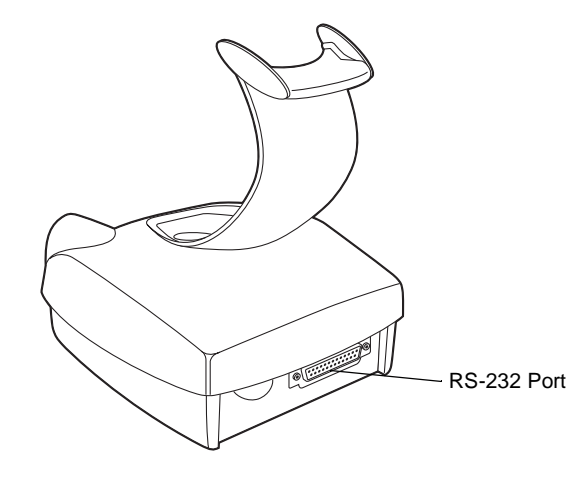

**Figure 3-2. RS-232 Communication Port**

2. Connect the other end of the cable to the serial (COM) port of the host computer or printer.

**Note:** In most cases, you must use a null-modem cable. However, modems and some serial printers (DCE-type) require a DB9 or DB25 connection. For a DB25 connection, use cable p/n 25-19297- 01. For a DB9 connection, use cable p/n 25-19299-01 (see your System Administrator).

## **Using the Cradle**

### **Charging the Terminal's Battery**

The Li-Ion battery is automatically recharged whenever the terminal is properly inserted in the cradle. The terminal may be on or off.

To insert the terminal in the cradle, engage the terminal's scan bumper on the cradle rest, then gently rotate the terminal into the cradle. Make sure the scan bumper is supported by the cradle rest, as shown in [Figure 3-3](#page-37-0).

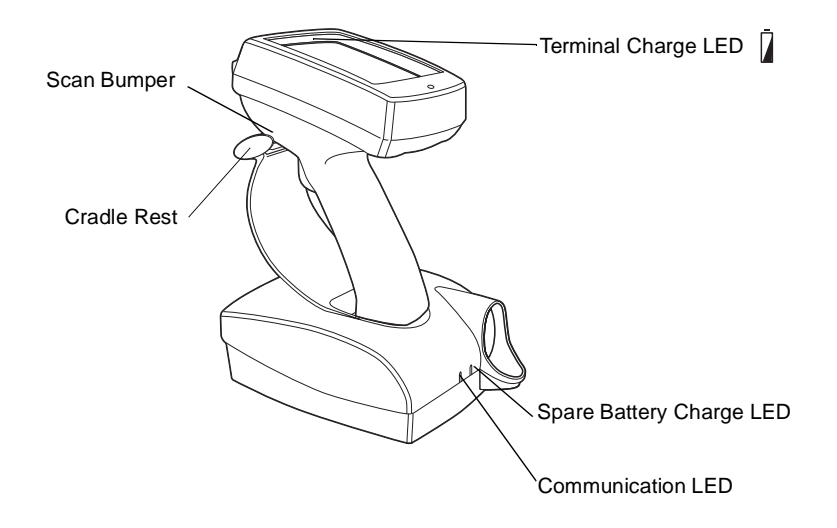

**Figure 3-3. PDT 7200 Seated in Cradle**

<span id="page-37-0"></span>The terminal charge LED  $\sqrt{ }$  turns yellow when a terminal is placed in the cradle, and the battery begins to charge. The terminal must be left in the cradle 2 hours to recharge a fully discharged battery pack. Once charging is complete, the terminal charge LED turns green. If the LED is off, either the terminal is not properly seated in the cradle, or a faulty battery pack is installed in the terminal.

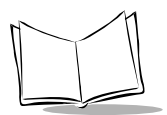

#### **Caution**

The temperature range for charging the battery pack is 5°C- 45°C. Do not use the cradle outside these temperatures.

To remove the terminal from the charging slot, pull straight up and lift out of the cradle.

#### **Caution**

Removing the terminal while the cradle's COM LED is blinking red disrupts communication between the host and the terminal.

## **Charging A Spare Battery**

To recharge a spare battery, insert the battery in the spare battery charging slot, as shown in [Figure 3-4](#page-38-0).

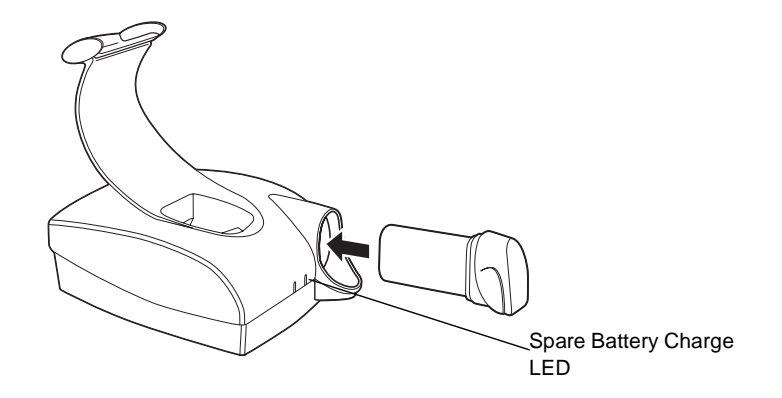

**Figure 3-4. Inserting Spare Battery in Cradle**

<span id="page-38-0"></span>If a spare battery pack is present in the spare battery charge slot, the spare battery charge LED turns yellow. Once charging is complete, the spare battery charge LED turns green. If the LED is off, either no battery pack is present or a faulty battery pack is present in the slot. The battery must be left in the spare battery charging slot for approximately 4 hours to recharge a fully discharged battery.

## **Host Communication**

The cradle can be used to communicate with a host, printer or modem. The data is transferred via the IrDA port on the terminal to the IrDA port on the cradle, then transferred serially from the cradle to the host.

#### **Sending Data**

- 1. Make sure the cradle is receiving power.
- 2. Make sure the cradle is connected to the host, printer or modem.
- 3. Insert the terminal in the cradle.
- 4. Press the appropriate key on the terminal as required by your application program.

The cradle's COM LED blinks when communication begins.

#### **Caution**

Removing the terminal while the cradle's COM LED is blinking disrupts communication between the host and the terminal.

## **Cradle LED Indications**

The following table describes the LED indicators.

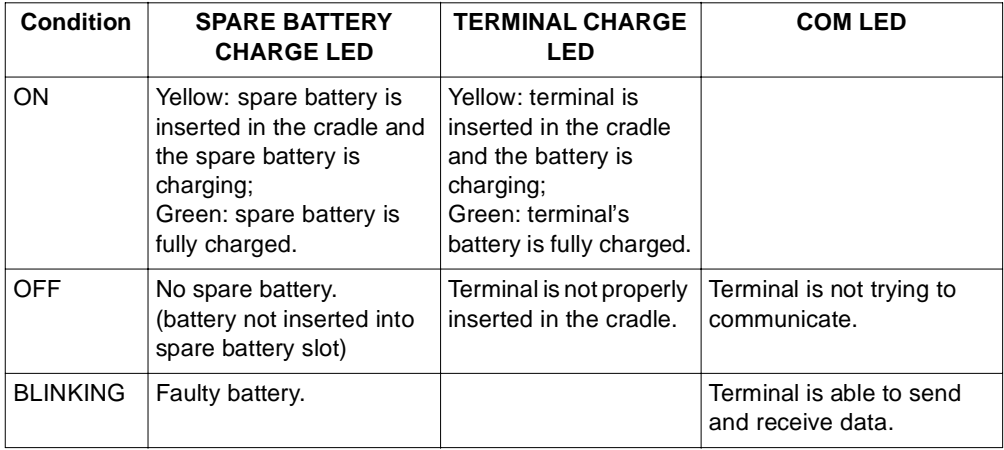

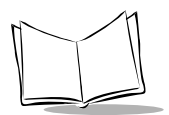

PDT 7200 Series Product Reference Guide

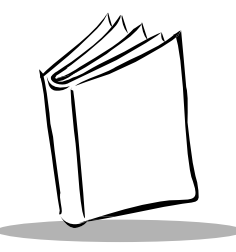

# Chapter 4 Operating the Terminal

# **Chapter Contents**

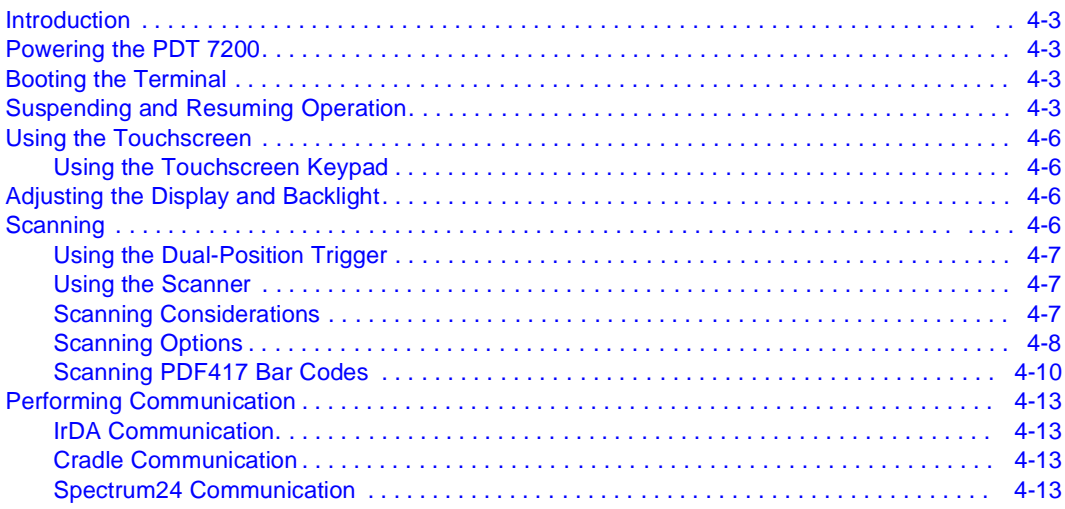

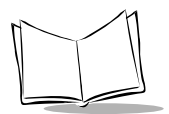

PDT 7200 Series Product Reference Guide

# <span id="page-43-0"></span>**Introduction**

This chapter describes how to perform basic tasks with a terminal that has been configured and charged. For information on configuring the terminal, see chapters 5-10.

# <span id="page-43-1"></span>**Powering the PDT 7200**

Power for the PDT 7200 is provided by a Li-Ion rechargeable battery pack. Before powering on the terminal, initialize it and install a new or fully-charged battery pack. Refer to [Chapter](#page-33-0)  3, [Cradle Setup and Operation](#page-33-0) for more information on battery packs. Refer to Chapters 5 - 10 for information on initializing the terminal.

To power the PDT 7200 on or off, press the  $\mathbb O$  on on the display in the upper left-hand corner.

## <span id="page-43-2"></span>**Booting the Terminal**

Warm booting the terminal is similar to performing a **CTRL+ALT+DEL** on a PC. To warm boot the terminal, press and hold the  $\left( \right)$  icon for at least 6 seconds, but less than the cold boot timeout value defined in Setup.

Cold booting the terminal generates a system reset, the same as a power-on boot on a standard PC. To cold boot the terminal, press and hold the  $\langle \hat{I} \rangle$  icon for 16 seconds, then release. See Chapter 9, [Terminal Configuration: Setup](#page-113-0) for more information.

# <span id="page-43-3"></span>**Suspending and Resuming Operation**

To suspend or resume the PDT 7200, tap the  $\Phi$  icon in the upper left-hand corner of the display. The terminal can also resume operation from various wake-up sources (if enabled through application development).

Terminal operation can be suspended in four ways:

- Manual
	- the operator taps the  $\pi$  icon. Refer to [Table 4-1](#page-44-0) for the default values.
- Automatic
	- the terminal times out because of no operator activity. Refer to [Table 4-1](#page-44-0) for the default values.
- **Programmatic**

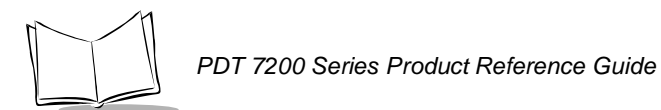

- the application requests a suspend via an API call, or the application sets a wakeup.
- **Critical** 
	- the battery is removed or is very low.
	- power switch required to resume.

The wake-up sources available on the PDT 7200 are listed in [Table 4-1.](#page-44-0)

**Note:** The default for enabling/disabling these wake-up causes depends on how the terminal is suspended (**manual** suspend using the power switch vs. **automatic** suspend via timeout). An application can also override the defaults to control the cause of a terminal wakeup.

<span id="page-44-0"></span>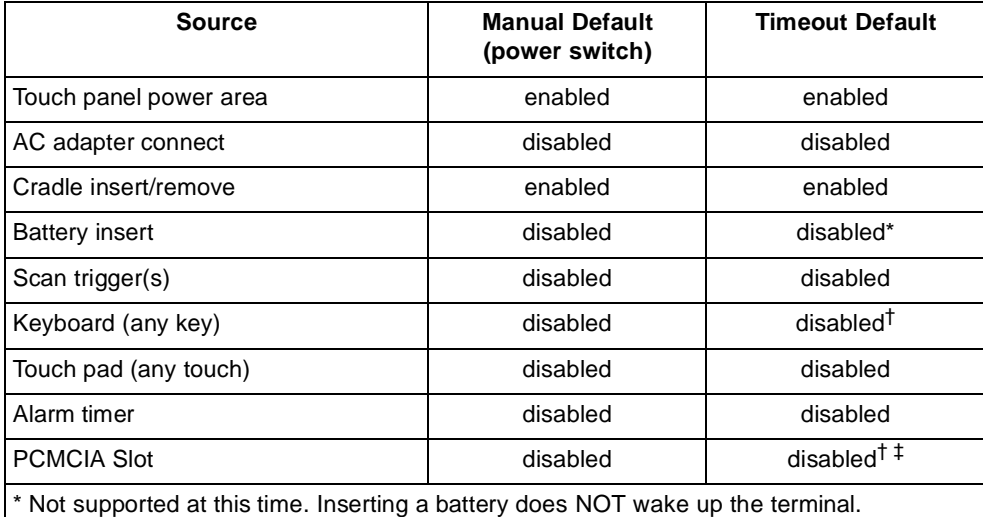

#### **Table 4-1. PDT 7200 Wakeup Sources**

† For these devices to cause a wakeup, they must be "rearmed" if they were enabled when the terminal was suspended and the battery unlatched without an external power source being connected. Wakeup sources do not function once the battery is re-installed until the terminal is suspended and resumed again.

 $+$  Some cards are designed to wake up the terminal (e.g., radio or modem cards). Be sure to use wakeup ONLY on cards that are designed for it and that you want to wake up.

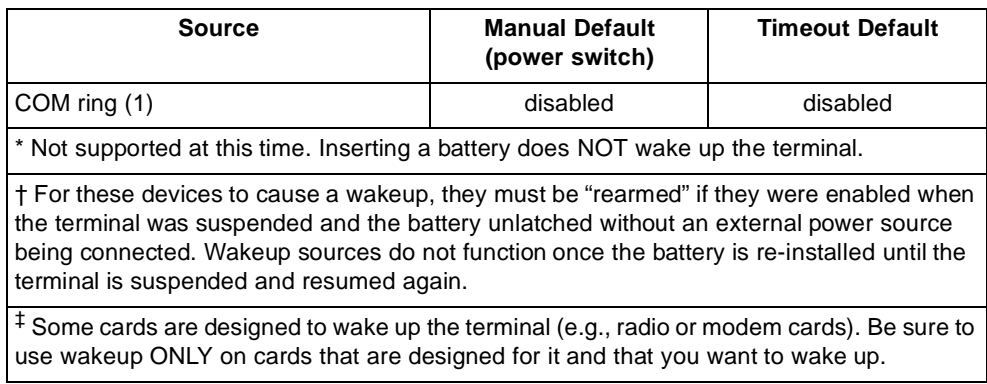

#### **Table 4-1. PDT 7200 Wakeup Sources (Continued)**

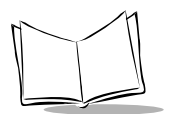

# <span id="page-46-0"></span>**Using the Touchscreen**

The PDT 7200 is equipped with a touchscreen, which allows you to use your finger to select items on the screen as you would with a mouse. The full range of touchscreen uses depends on the application running on the terminal.

### <span id="page-46-1"></span>**Using the Touchscreen Keypad**

The PDT 7200 is equipped with virtual keypad capability. Symbol's Keyboard Builder software (which runs on a PC using Windows 95) can be used to design customized keypads for multiple applications.

For more information on designing virtual keypads, refer to the Keyboard Builder User's Guide.

# <span id="page-46-2"></span>**Adjusting the Display and Backlight**

To adjust the display contrast:

• Press and hold the  $\bigcirc$  htrast icon located at the top of the display to decrease the contrast. To increase the contrast, repeatedly tap the contrast icon until you reach the desired setting.

To adjust the backlight:

Tap the  $\check{\heartsuit}$  Backlight icon to toggle the backlight on/off.

# <span id="page-46-3"></span>**Scanning**

The PDT 7200 gains scanning capability through an integrated scanning module, and supports:

- 1-Dimensional standard and long range scanning elements
- PDF417 2-Dimensional symbology.

**Note:** The scanning application and scanner driver must be loaded on the terminal to perform scanning.

## <span id="page-47-0"></span>**Using the Dual-Position Trigger**

The PDT 7200 has a dual-position scan trigger, which serves two functions. These functions are programmable and may be changed for your application. The two positions of the trigger are activated as follows:

- The first trigger position is accessed by pulling the trigger to the first click. Use this, for example, as an aiming function or to activate the keypad.
- The second position is accessed by pulling the trigger the remaining distance to the handle. This activates the scanner.

### <span id="page-47-1"></span>**Using the Scanner**

- 1. Verify that the terminal is on (the display is active).
- 2. Ensure that a scanning-capable application is loaded and prepared to allow scanning.
- 3. Point the scanner at the bar code and pull the trigger to the handle.
- 4. Ensure that the scan beam crosses all bars and spaces on the symbol, as shown:

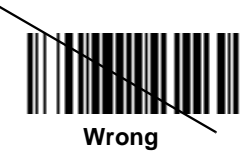

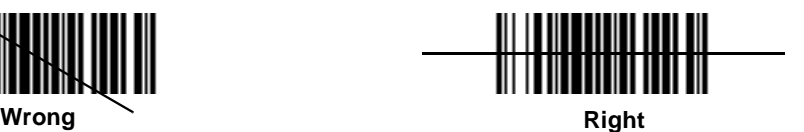

Optimal scanning distance varies with bar code density and scanner optics, but most combinations work within 4 to 10 inches. Generally:

- Hold the scanner farther away for larger symbols.
- Move the scanner closer for symbols with bars that are close together.
- 5. If the decode is successful, the LED turns from yellow to green. The terminal may also beep.

**Note:** The procedure for your scanner may differ from the one listed above. Scanner operation depends on the application.

## <span id="page-47-2"></span>**Scanning Considerations**

Usually, scanning is a simple matter of aim, scan, and decode, and a few quick trial efforts master it. However, two important considerations can optimize any scanning technique range and angle.

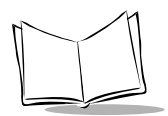

#### **Range**

Any scanning device decodes well over a particular working range — minimum and maximum distances from the bar code. This range varies according to bar code density and scanning device optics.

Scanning within range brings quick and constant decodes; scanning too close or too far away prevents decodes. So you need to find the right working range for the bar codes you are scanning. However, the situation is complicated by the availability of multiple integrated scanning modules, some with specialized capabilities such as long range and 2-D decode capability. The best way to specify appropriate working range per bar code density is through a chart called a decode zone for each scan module. A decode zone simply plots working range as a function of minimum element widths of bar code symbols. See Appendix A, [Specifications](#page-135-0) for more information about the decode zone for the PDT 7200 terminal.

#### <span id="page-48-1"></span>**Angle**

Scanning angle is important for promoting quick decodes. When laser beams reflect directly back into the scanner from the bar code, this specular reflection can "blind" the scanner.

To avoid this, scan the bar code so that the beam does not bounce directly back. But don't scan at too sharp an angle; the scanner needs to collect scattered reflections from the scan to make a successful decode. Practice quickly shows what tolerances to work within.

**Note:** Contact the Symbol Support Center if you have chronic difficulties scanning. Decoding properly printed bar codes should be quick and effortless.

## <span id="page-48-0"></span>**Scanning Options**

#### **Smart Raster Capability**

All integrated 1-D/PDF417 scan elements may be programmed for "Smart Raster" capability, which causes the scanner to emit a raster pattern dynamically optimized to the particular PDF417 bar code's shape. To increase scanning efficiency and optimize decode time, the scanner determines the geometry of the bar code and opens at a rate and size optimal for decoding that bar code.

In normal "Smart Raster" operation, a trigger pull causes a slab raster pattern to appear. If the target is a 1-D bar code, the pattern never gets beyond a slab raster. But if the target

bar code is PDF417, the scanning patterns open up to a full, optimized raster pattern as soon as the scanner is properly aligned over the bar code ([Figure 4-1](#page-49-0)).

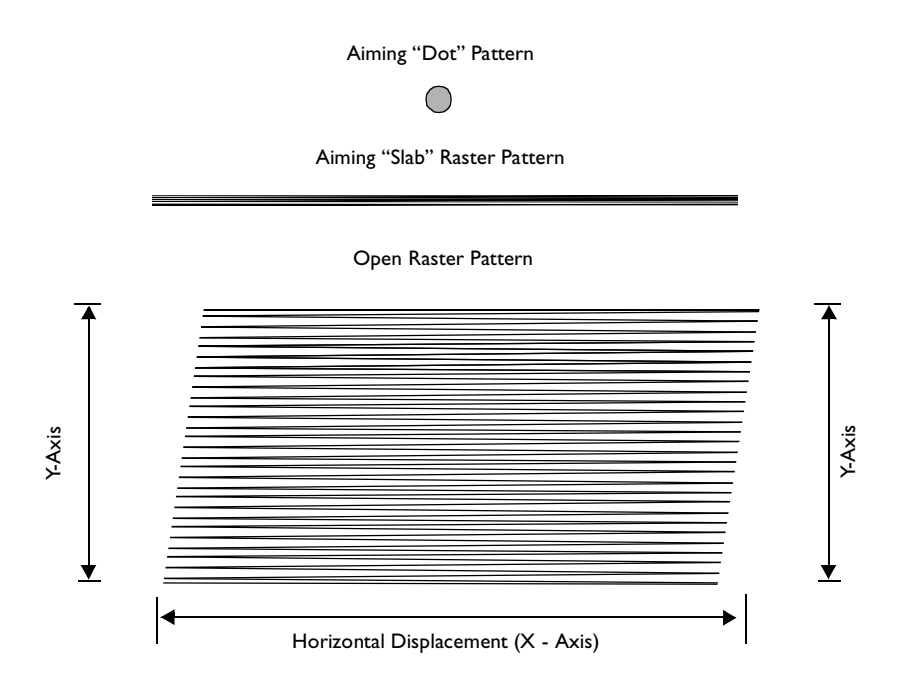

**Figure 4-1. 1-D/PDF417 Scan Element Aiming and Scanning Patterns**

<span id="page-49-0"></span>For best operation in smart raster mode, keep the scan pattern as parallel to the symbol's rows as possible, keep the scanner as still as possible, and hold the scanner at an angle which does not give specular reflection (refer to the section *Angle* [on page 4-8\)](#page-48-1). Likewise, the symbol should be in good condition.

#### **1-D/PDF417 Scanning Mode Options**

There are three scanning options: aiming with a dot pattern, scanning with a slab raster pattern, or always raster.

• Aiming Dot Option

A trigger pull creates the single dot aiming pattern, which lasts for a fixed interval. This dot easily can be seen in outdoor or high ambient light environments. A slab raster pattern or an open raster pattern appears next, depending on the

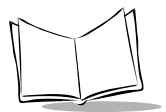

programmed scanning option. There are two programmable timeout periods for this option — normal and extended.

• Slab Raster Option

A trigger pull creates the slab raster pattern. If the target is a 1-D bar code, the pattern never gets beyond a slab raster. But if the target bar code is PDF417, the pattern opens up to an optimized raster pattern as soon as the scanner is properly aligned over the bar code.

• Always Raster

When programmed to this option, the PDF417 scan element directly opens to a full raster pattern whenever the trigger is pulled.

## <span id="page-50-0"></span>**Scanning PDF417 Bar Codes**

Make sure the terminal is programmed for a slab raster aiming pattern and smart raster mode.

- 1. Aim the scanner at the symbol. Try to keep the nose of the scanner parallel with the symbol's rows.
- 2. Make sure the symbol you want to scan is within the scanning range; refer to the 1-D/PDF417 decode zones. Then pull the trigger to scan.

The scan pattern first covers the symbol horizontally ([Figure 4-2](#page-50-1)).

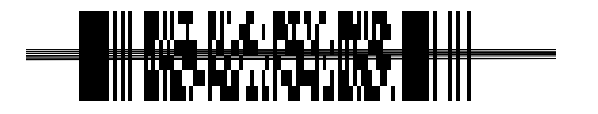

**Figure 4-2. Slab Raster Pattern on a PDF417 Bar Code**

<span id="page-50-1"></span>Make sure the scan pattern extends at least three-quarters of an inch beyond the edges of the bar code.

If the pattern is parallel to the symbol's rows, the pattern spreads vertically to cover the symbol [\(Figure 4-3\)](#page-51-0). If the pattern does not cover the top and bottom of the symbol, pull the scanner back until it does.

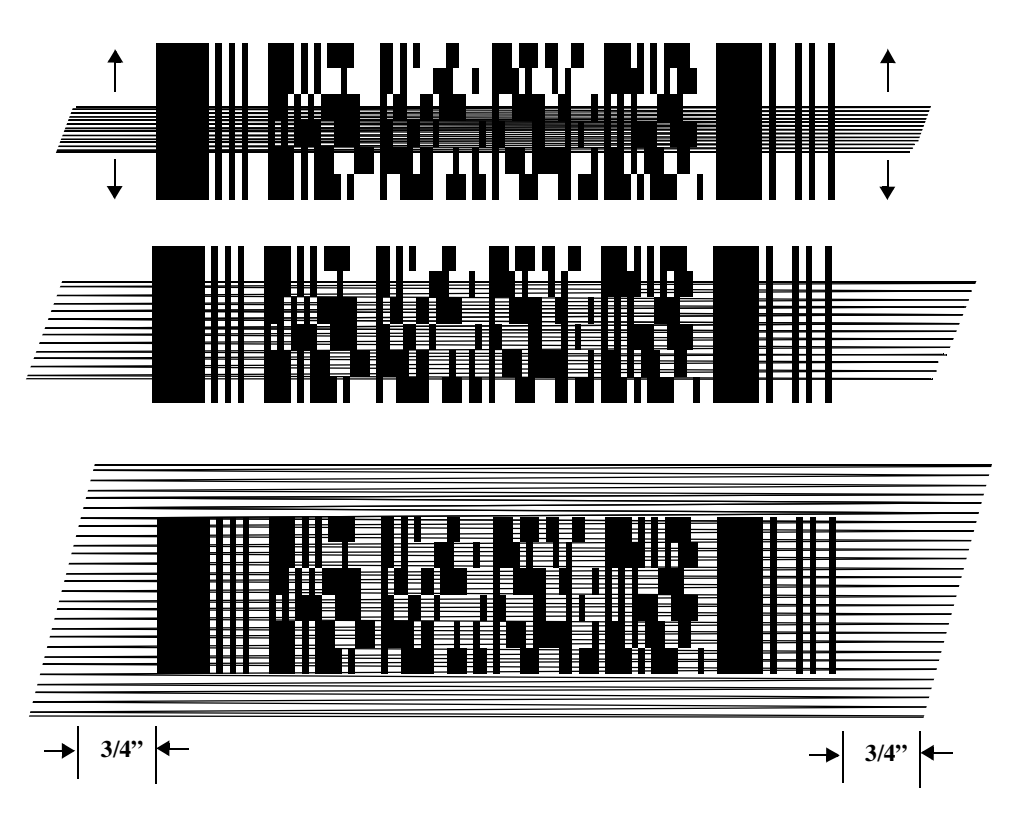

**Figure 4-3. Scanning Pattern Spreading Over PDF417 Bar Code**

<span id="page-51-0"></span>The scanner has successfully decoded the symbol when:

- The green LED lights.
- You hear a short, high tone beep.

#### **Scan the Entire Bar Code Symbol**

- The larger the symbol, the farther away you should hold the scanner to permit the raster pattern to cover the symbol (but not more than 8 inches). See [Appendix A,](#page-135-0)  [Specifications](#page-135-0) for more detail on the 1-D/PDF417 Scan Element Decode Zones.
- Hold the scanner close for denser symbols (not less than 2 inches).
- In all cases, make sure the scan pattern extends at least 3/4 inch beyond each edge of the bar code ([Figure 4-4](#page-52-0)).

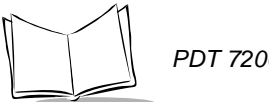

- The PDF417 bar code symbol has multiple rows, but the raster pattern also has multiple scanning rows. For this reason, as you scan:
	- Center the aiming pattern on the bar code, as illustrated in [Figure 4-3](#page-51-0).
	- Keep the pattern in the same horizontal plane as the bar code.

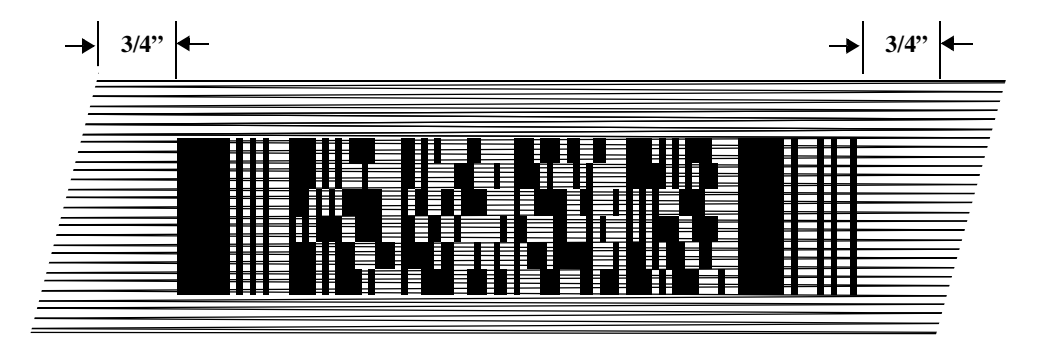

#### **Figure 4-4. Orienting Scanning Pattern On PDF417 Bar Code**

<span id="page-52-0"></span>• If the vertical scan pattern is not high enough to cover a "tall" PDF417 symbol, move the scanner slowly down toward the bottom of the symbol, keeping the beam horizontal to the rows, and then slowly back upward toward the top ([Figure 4-5](#page-52-1)).

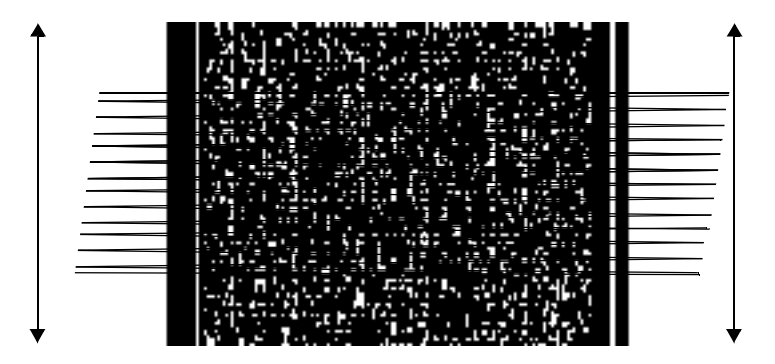

<span id="page-52-1"></span>**Figure 4-5. Moving Scan Pattern Upward and Downward on "Tall" PDF Symbol**

# <span id="page-53-0"></span>**Performing Communication**

There are a variety of host communication options available with the PDT 7200 terminal.

## <span id="page-53-1"></span>**IrDA Communication**

The PDT 7200 has an IrDA port on the base of the terminal's handle which enables communication with another IrDA-compliant device.

To perform IrDA communications, align the terminal with the other device via the IR communications port:

- 1. Power on the terminal and the host.
- 2. Align the IR port on base of the terminal's handle directly with the IR port on host IrDA device.
- 3. Initiate communication according to your application's requirements.

#### **Communicating with Printers**

The PDT 7200 communicates with IrDA-compliant peripherals (e.g., Comtec and O'Neil printers) through the IrDA interface in the base of the terminal. To print, point the base of the PDT 7200 handle at the IrDA-compliant printer from a maximum distance of 39 inches [1 meter] and run the application's print function.

## <span id="page-53-2"></span>**Cradle Communication**

The cradle enables communications between the PDT 7200 and a computer, printer, modem, or other peripheral device. See Chapter 3, [Cradle Setup and Operation](#page-33-0) for instructions on connecting the cradle to the host device and performing host communication with the cradle.

## <span id="page-53-3"></span>**Spectrum24 Communication**

For information on changing subnets (changing ESS\_ID), performing network diagnostics on the terminal, or general Spectrum24 configuration, refer to the Spectrum24 NDK for DOS Reference Guide provided with the NDK.

For general information on the Spectrum24 wireless LAN network, refer to the Spectrum24 Ethernet Access Point User Guide, Spectrum24 Wireless LAN PC Card User Guide, and the Spectrum24 Wireless LAN ISA Adapter User Guide.

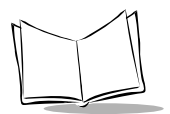

PDT 7200 Series Product Reference Guide

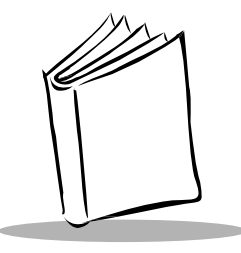

# Chapter 5 Terminal Configuration Issues

# **Chapter Contents**

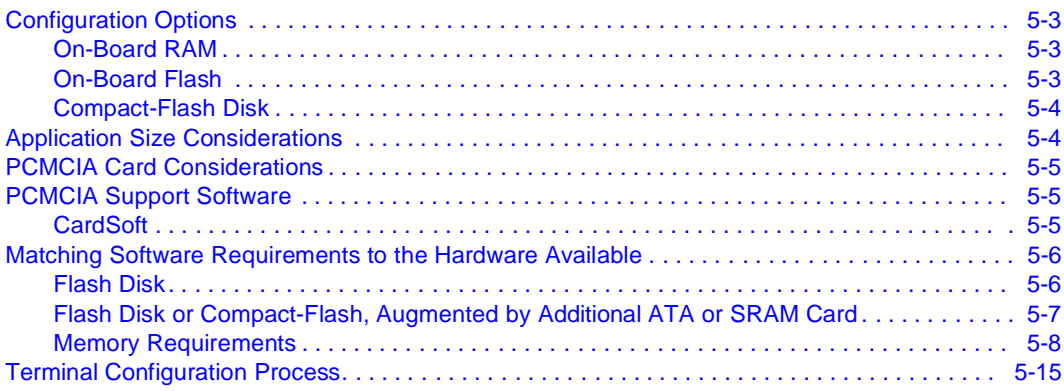

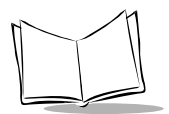

PDT 7200 Series Product Reference Guide

# <span id="page-57-0"></span>**Configuration Options**

The terminal's on-board RAM and on-board flash configuration determine what software can be loaded on the terminal.

### <span id="page-57-1"></span>**On-Board RAM**

RAM configurations range from 8 MB to 16 MB. Following lists the RAM required to run applications on the PDT 7200.

- DOS: 2MB
- DOS and TPA: 1 MB
- RAM Disk: 1-15 MB

### <span id="page-57-2"></span>**On-Board Flash**

PDT 7200 terminals can be ordered with additional on-board flash. To obtain more "disk" storage, use DRVSPACE™ , compact-flash disk or a PCMCIA card.

**Note:** Expansion via a PCMCIA card can only be performed on the PDT 7200, not the PDT 724X.

For more information on PCMCIA card options, refer to [PCMCIA Card Considerations](#page-59-0) on [page 5-5.](#page-59-0)

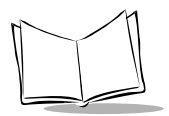

The on-board flash segments are grouped into areas. Typically, all segments in an area are erased and updated together. The supported areas are IPL, BIOS, and Flash disk partitions.

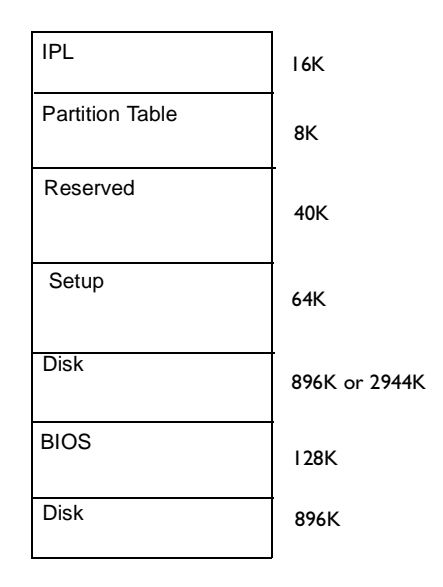

**Figure 5-1. Flash Memory Allocations**

Each partition can be updated without effecting any other partition. In calculating flash requirements, remember that code such as DOS, and applications, can only be stored in flash. Applications and operating systems cannot execute out of flash; instead, they load from flash into RAM where they execute.

## <span id="page-58-0"></span>**Compact-Flash Disk**

You can use a compact-flash disk to further expand your storage space. There are a variety of memory configurations available in compact-flash disks. Contact your Symbol Representative for more information.

# <span id="page-58-1"></span>**Application Size Considerations**

DOS applications often include an entire support infrastructure (aside from DOS and BIOS calls, and various APIs supplied by TSRs). The need to include graphics support code within DOS applications results in large, sophisticated, graphical DOS programs. This often means that multiple applications carry multiple copies of such code. Some DOS development systems allow applications to share code, but that is the exception.

## <span id="page-59-0"></span>**PCMCIA Card Considerations**

PCMCIA cards can be used to provide additional storage space for applications and data. PCMCIA cards recommended for use on the PDT 7200 include:

- SRAM with FAT format, using CardSoft™
- non-ATA (Native) flash with FAT format, using CardSoft
- ATA flash using CardSoft.

The features of various types of PCMCIA storage cards are summarized in [Table 5-1.](#page-59-3)

<span id="page-59-3"></span>

| Card                       | Read/<br>Write* | Cost/MB | <b>Power Use</b> | <b>Comments</b>                                                                                                    |
|----------------------------|-----------------|---------|------------------|----------------------------------------------------------------------------------------------------|
| SRAM                       | Y               | High    | Very Low         | Read/Write Static Ram. Low-power<br>CMOS with backup battery. Rugged.                                                                        |
| Native (non-<br>ATA) Flash | $N^{**}$        | Low     | Very Low         | Read-only flash which emulates a<br>disk drive, but has no smart logic to<br>allow file-by-file write. Rugged.                               |
| ATA Flash                  | Y               | Medium  | Medium           | Read/write capability, has smart logic<br>to emulate disk drive. Less expensive<br>than SRAM. Higher power<br>consumption than SRAM. Rugged. |

**Table 5-1. PCMCIA Card Storage Comparisons**

\* On PDT 7200 terminal.

\*\* Native (non-ATA) flash cards can be written on some systems (en-masse) but cannot be updated file-by-file on any system (if FAT-formatted) and cannot be written to on a PDT 7200 at all.

# <span id="page-59-1"></span>**PCMCIA Support Software**

## <span id="page-59-2"></span>**CardSoft**

CardSoft supports the following PCMCIA cards, based on the combination of software components loaded:

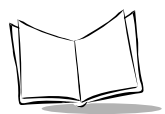

- SRAM cards (FAT-formatted)
- FAT-formatted Native (Non-ATA) cards
- ATA cards.

CardSoft operation requires loading the CardSoft drivers into TPA memory, but provides more flexibility in configuring a system. CardSoft treats SRAM Cards as read/write/writeprotected floppies and FAT-formatted native (non-ATA) flash cards as read-only floppies. Refer to [Table 5-4](#page-65-0) for details on installing CardSoft components and the amount of memory they use.

## <span id="page-60-0"></span>**Matching Software Requirements to the Hardware Available**

In this chapter, we've discussed issues specifically related to Flash disk, RAM disk, PCMCIA cards, and applications. How does all of this information fit together?

There are a number of ways to configure your DOS application, based on the amount of memory (flash and RAM) and, optionally, the number and type of storage cards you plan to use.

There are four ways to set up a hardware configuration in DOS

- a Flash Disk
- a PCMCIA card
- Compact Flash-based
- a combination of flash disk or compact flash card, augmented by an additional PCMCIA card.

The discussion for each option lists the minimum configuration and storage requirements or possibilities, then provides alternatives for increasing memory and storage. [Table 5-2](#page-62-1) through [Table 5-4](#page-65-0) provide a quick comparison of requirements, hardware required, and recommended configurations.

## <span id="page-60-1"></span>**Flash Disk**

The terminal boots from flash disk and does not use PCMCIA cards for additional storage. This configuration is set up with:

- 4 MB Flash (minimum)
- 8 MB RAM (minimum)
- DOS, TSRs, application(s), and data stored in flash disk.

• Some software and data may be stored, via RAM disk, in extended RAM (>1MB).

**Note:** Some software can load some or all of their code into EMS or XMS, which uses RAM beyond the first MB.

To meet additional software and data storage needs:

- Use DRVSPACE to compress the Flash disk and extend program and data storage.
- Add additional flash (e.g., 4 MB) to meet program and data storage needs.
- Add additional RAM (beyond the first 8 MB, up to 16 MB).
- Use DRVSPACE to compress the RAM disk.

#### <span id="page-61-0"></span>**Flash Disk or Compact-Flash, Augmented by Additional ATA or SRAM Card**

This configuration combines flash disk and PCMCIA storage to provide more flexibility in meeting software and data storage needs.

- The minimum configuration is the same as for either the Flash disk-based or PCMCIA SRAM card-based options for DOS (4 MB of flash, 8 MB of RAM).
- Add a PCMCIA ATA card or SRAM card, as needed, to meet application and data storage needs.
- Use DRVSPACE to compress disks to gain additional space.

Options to extend Flash disk, RAM disk, Compact flash disk and PCMCIA card storage include:

- Use DRVSPACE to compress the disks
- Add Flash
- Add RAM.

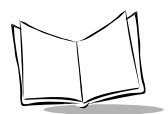

## <span id="page-62-0"></span>**Memory Requirements**

[Table 5-2](#page-62-1) through [Table 5-4](#page-65-0) summarize the memory requirements for program and data storage for various configurations based on application requirements.

<span id="page-62-1"></span>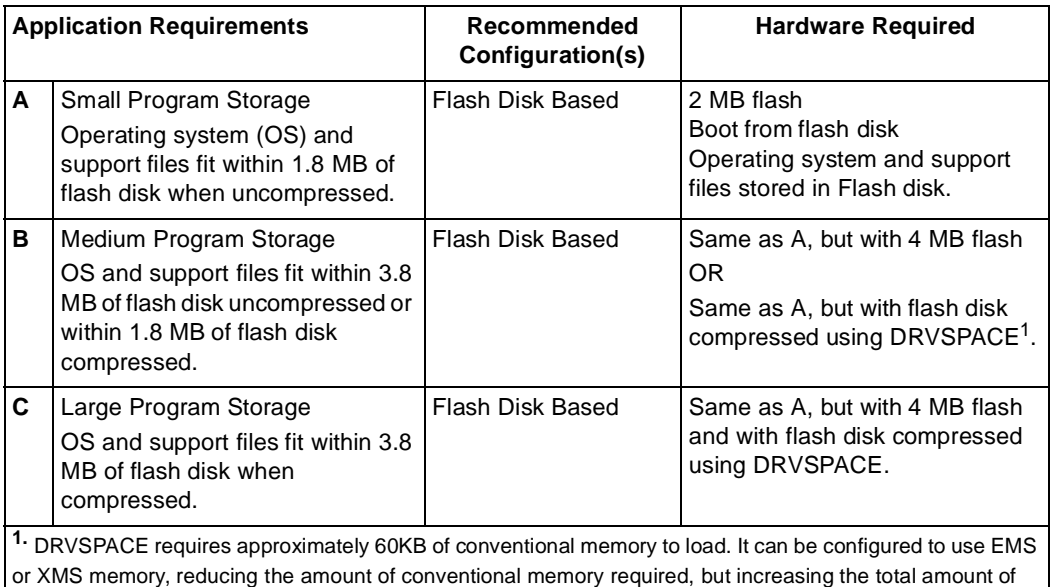

#### **Table 5-2. Program Storag e**

<sup>2.</sup> Some possible reasons why DRVSPACE might not be usable are listed below:

a. The application requires a large amount of various types of memory (conventional, XMS, EMS, etc.) and the memory required by DRVSPACE cannot be spared.

b. DRVSPACE conflicts with the application or some utility used with the application (no such conflicts have yet been found), depending on how you choose to load DRVSPACE.

c. The minor performance penalty imposed by DRVSPACE is unacceptable.

RAM required.

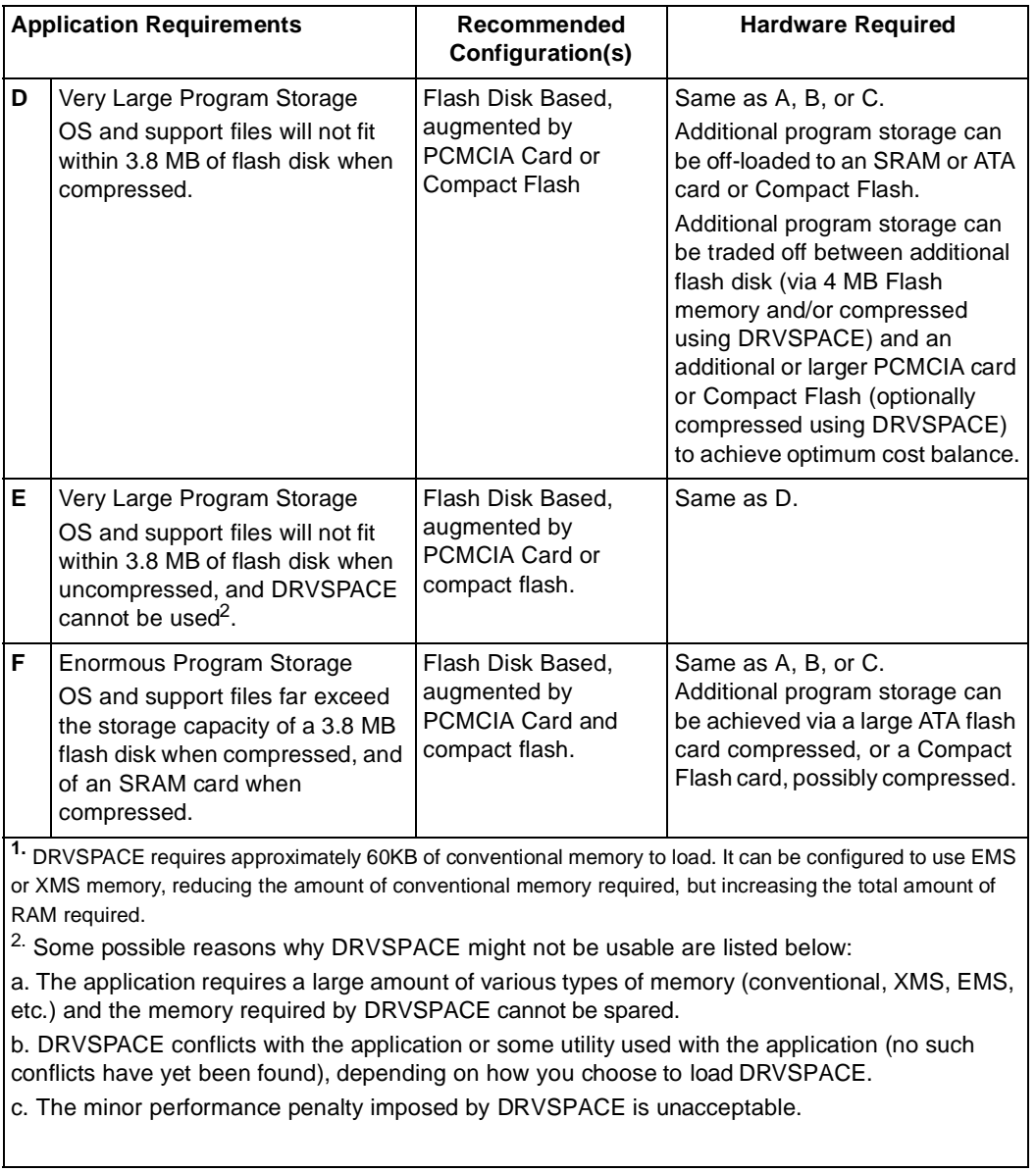

#### **Table 5-2. Program Storage (Continued)**

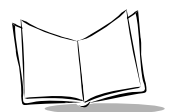

#### **Table 5-3. Data Storag e**

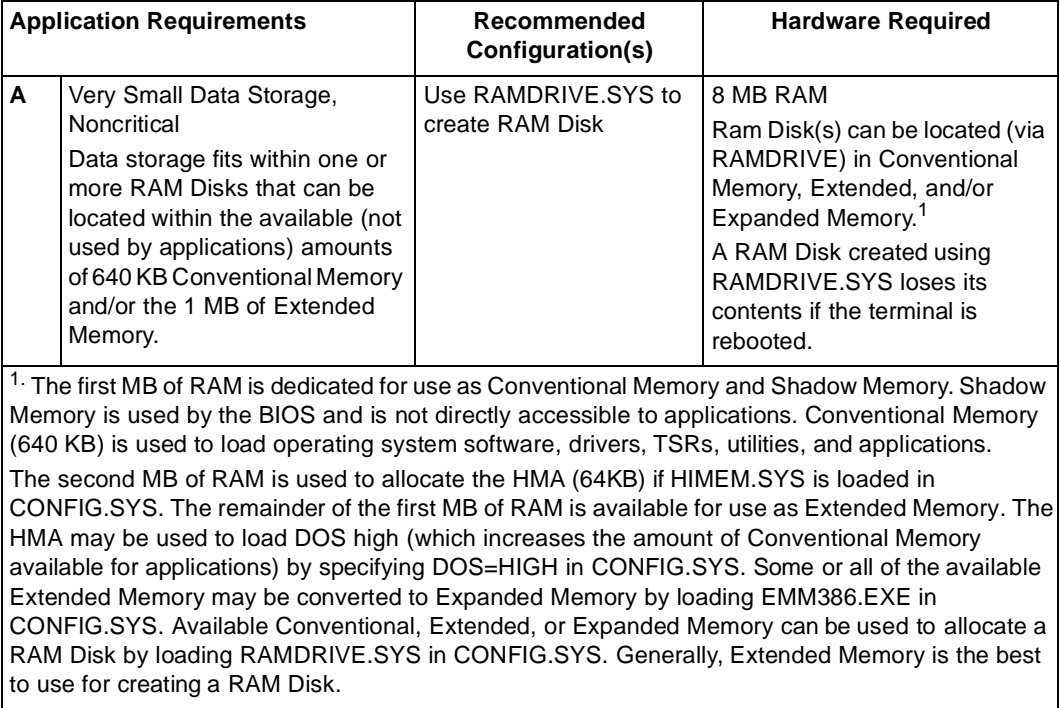

<span id="page-65-0"></span>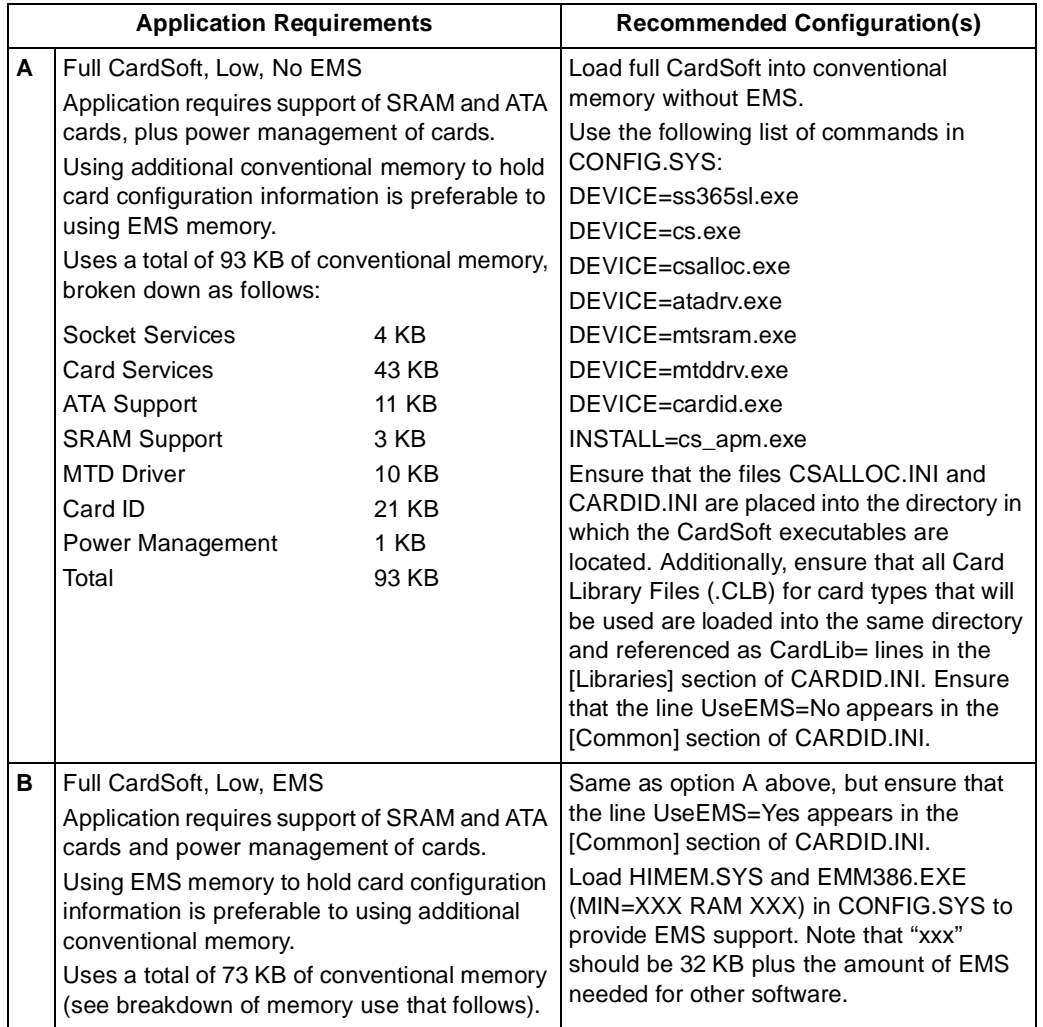

#### **Table 5-4. CardSoft Program/Data Storag e**

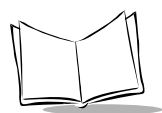

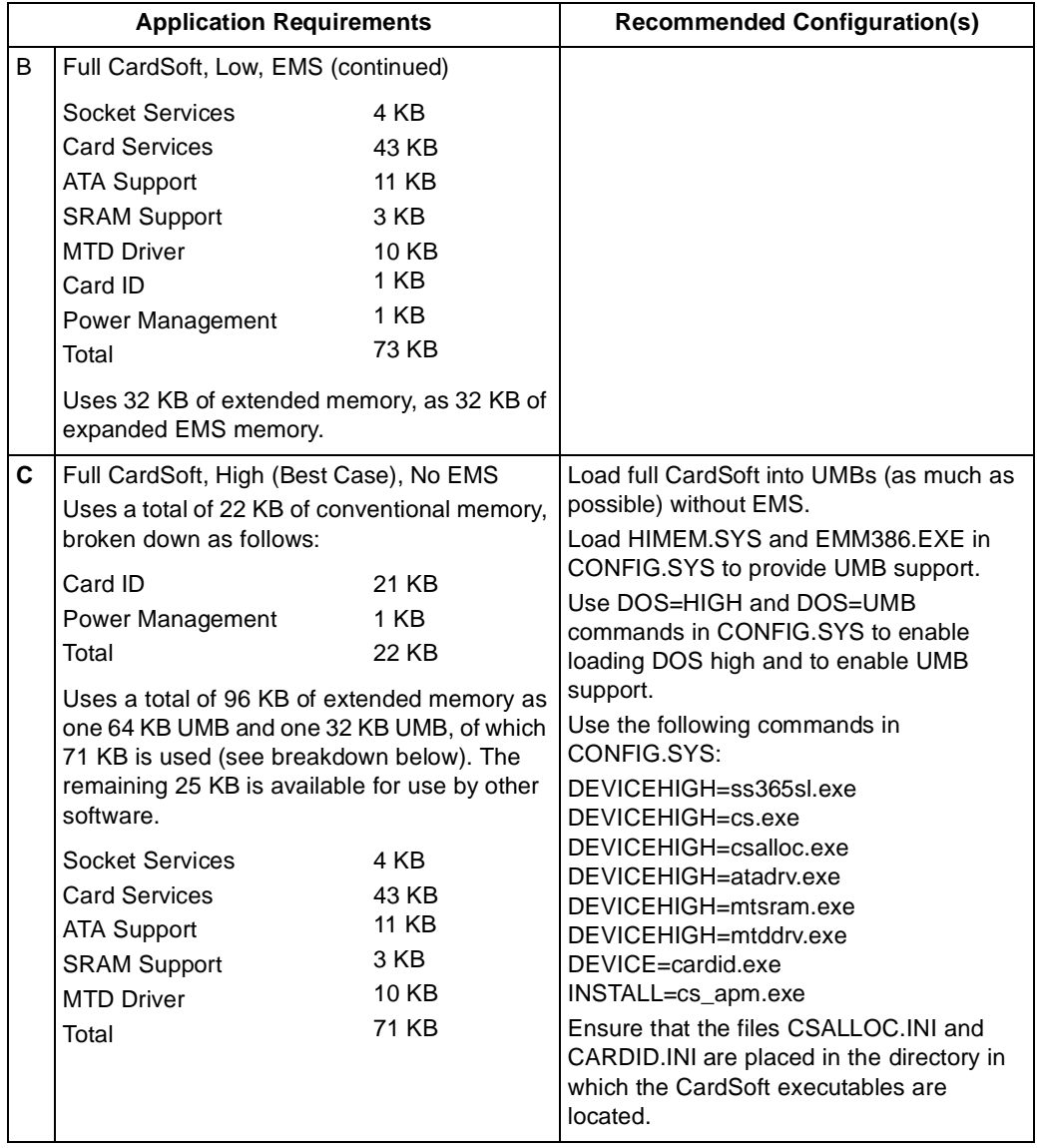

#### **Table 5-4. CardSoft Program/Data Storage (Continued)**

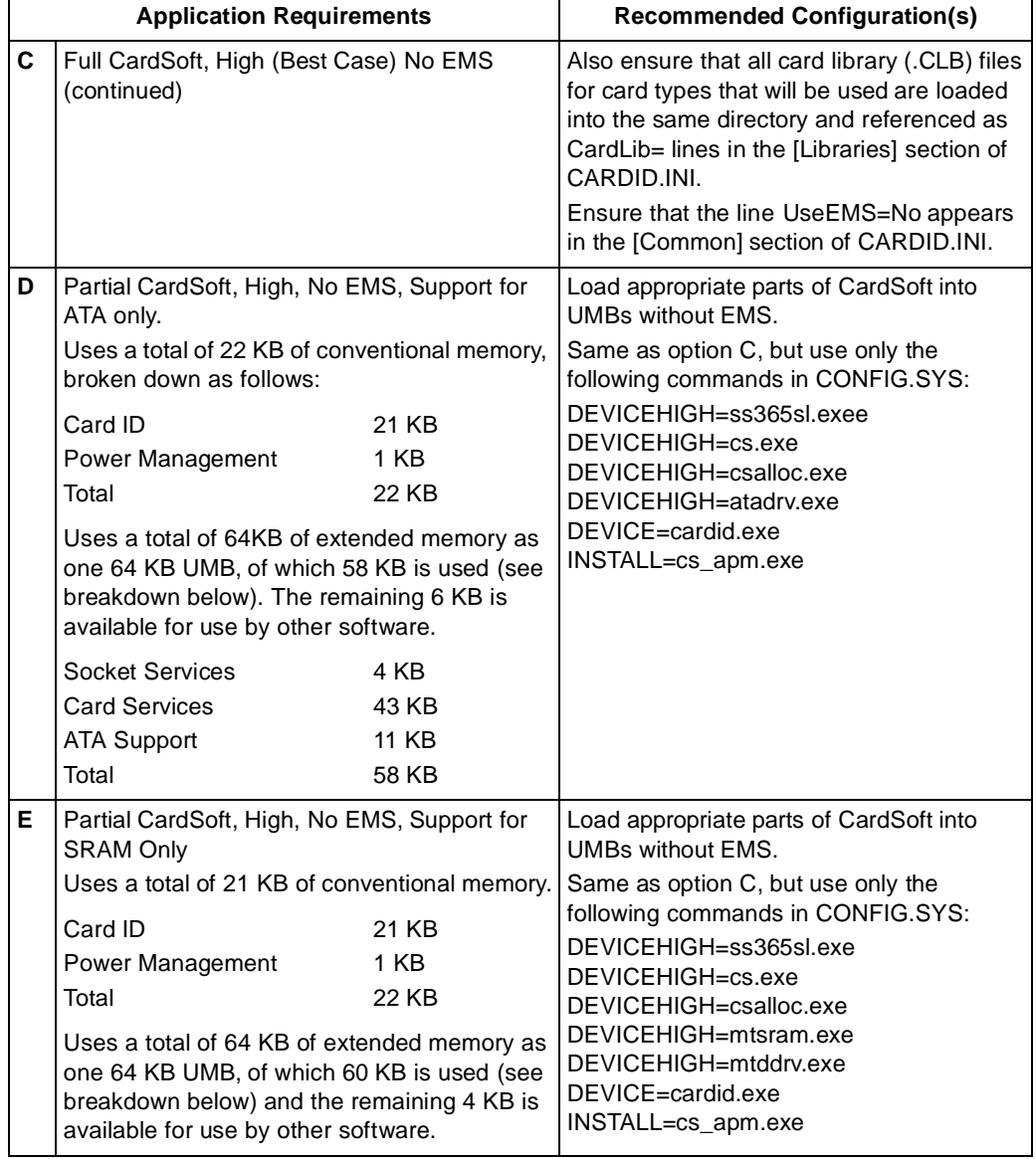

#### **Table 5-4. CardSoft Program/Data Storage (Continued)**

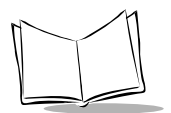

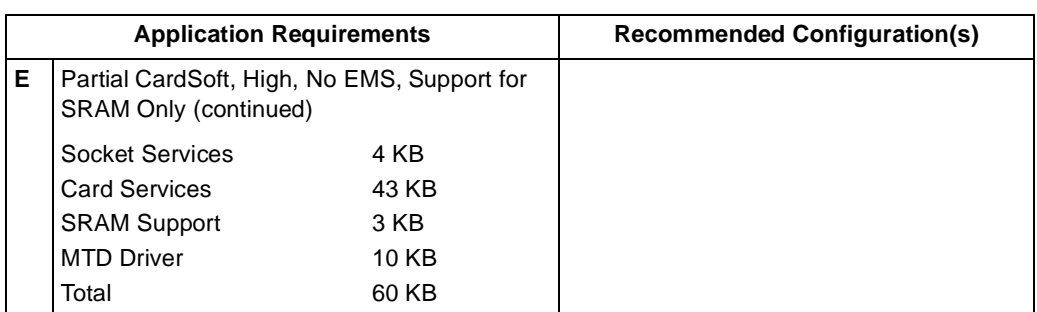

#### **Table 5-4. CardSoft Program/Data Storage (Continued)**

## <span id="page-69-0"></span>**Terminal Configuration Process**

Setting up and initializing the PDT 7200 requires performing one or more of a series of procedures listed below.

- Creating the applications refer to the Series 7000 System Software Manual (p/ n 70-36860-xx) included with the SDK for more information
- Setting up the terminal's operating system files (covered in [Chapter 6,](#page-71-0) Terminal [Configuration: Editing the Configuration Files](#page-71-0))
	- Editing the DOS configuration files
	- Editing the network configuration files
- Building the hex image via TCM (covered in Chapter 7, Terminal Configuration: [Building and Sending the Hex Image](#page-85-0))
	- Creating the hex image
	- Downloading the Flash disk image(s)
- Loading a RAM disk (covered in Chapter 8, Terminal Configuration: Load a RAM [Disk](#page-109-0)).

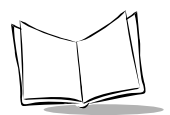

PDT 7200 Series Product Reference Guide

<span id="page-71-0"></span>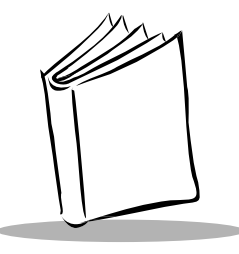

# Chapter 6 Terminal Configuration: Editing the Configuration Files

## **Chapter Contents**

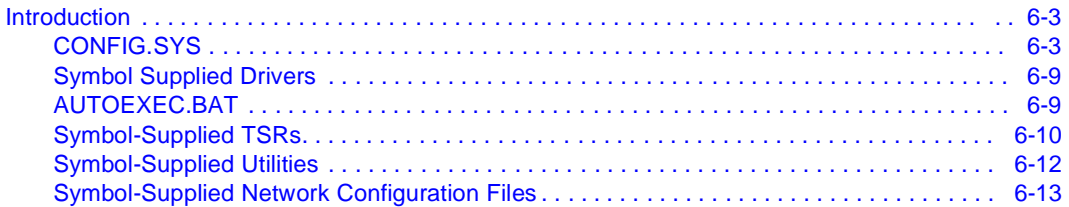
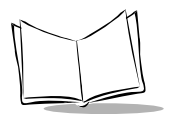

PDT 7200 Series Product Reference Guide

# **Introduction**

This chapter details the edits recommended for DOS system files. For more information on editing these files, please refer to the Microsoft<sup>®</sup> MS-DOS User's Guide.

**Note:** see the Spectrum24 NDK for config.sys and autoexec.bat file edits required for use in that environment.

## **CONFIG.SYS**

#### **HIMEM.SYS Device Driver**

This driver provides access to the terminal's extended memory (RAM beyond the first 1 MB). It provides services for managing the High Memory Area (HMA), which is the first 64K of extended memory, and an Extended Memory Specification (XMS) API for managing the remainder of extended memory.

Various uses of extended memory include:

- Loading DOS high (see DOS Settings: DOS = HIGH)
- Using Upper Memory Blocks (UMBs; see EMM386.EXE)
- Using Expanded Memory (EMS; see EMM386.EXE)
- Using DOS Extenders (e.g., Windows).

**Note:** HIMEM.SYS must be loaded in CONFIG.SYS to allow use of extended memory. Most configurations created for the PDT 7200 should include this driver.

Recommended usage in CONFIG.SYS is:

DEVICE=HIGHMEM.SYS/TESTMEM:OFF The /TESTMEM:OFF option skips the memory test and speeds up the boot process.

#### **EMM386.EXE Device Driver**

This driver provides alternate access to extended memory. It requires that HIMEM.SYS be loaded first and uses the XMS API provided by HIMEM.SYS to further manage extended memory.

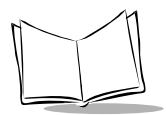

Extended memory is "translated" into other types of memory such as Upper Memory Blocks (UMBs) and Expanded Memory (EMS). UMBs allow additional RAM memory to be located in unused areas of the first 1 MB of the address space. TSRs and drivers can be loaded into UMBs via the LOADHIGH and DEVICEHIGH commands, leaving additional Transient Program Area (TPA) available for application use. Expanded memory uses a 64K page frame within the first 1MB of the address space to allow RAM to be mapped in 16K pages via the EMS (LIM 4.0) API.

**Note:** Include EMM386.EXE in the PDT 7200 configuration **ONLY** if UMBs or EMS are required.

Recommended command line switches include:

1. If EMS memory is not required, add the following line to allocate all unused Upper Memory Blocks for DEVICEHIGH and LOADHIGH commands:

DEVICE=EMM386.EXE NOEMS X=C000-CFFF RAM=A000-AFFF RAM=D000-DFFF

### **CONFIG.SYS DOS Settings**

#### **• BREAK = [ ON | OFF ]**

Controls whether or not extended CTRL+C checking is enabled. Since this feature introduces additional overhead and is useful only when a keyboard is attached, it should be disabled under most circumstances. Off is the default setting; hence this command need not be used unless this feature is being enabled.

#### **• BUFFERS = n[,m] 1**≤**n**≤**99 0**≤**m**≤**8**

Specifies the number of disk buffers to be allocated for use by DOS. The default value for the PDT 7200 is n=15 and m=0. Many applications and environments request a larger setting. Windows, for example, recommends a setting of n=20 and m=0. Using too large a value wastes memory and using too small a value can reduce performance. Unless there is a specific requirement, we recommend using the n=20 and m=0 settings.

#### **• COUNTRY = XXX[,YYY]**

Specifies the country-specific settings. The default is U.S. This command is required only for a different country setting.

#### **• DEVICE = driver.ext DEVICEHIGH = driver.ext**

Causes a device driver to be loaded either low (into TPA) or high (into UMBs). Drivers cannot be loaded high until both HIMEM.SYS and EMM386.EXE are loaded low and DOS=UMB is specified.

In addition to the DEVICEHIGH lines required to support CardSoft (refer to the CardSoft 3.1 User's Guide), you have the option of setting the number of sockets that support ATA and/or SRAM cards. Use the following formula to calculate the number of drive letters that will be used by CardSoft:

 $#$  of drives available to CardSoft = (# of sockets for ATA cards)  $+$  (# of sockets for SRAM cards) using the following table as a guide.

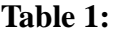

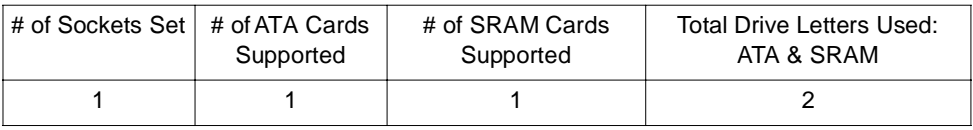

Add the line:

devicehigh=c:\cardsoft\atadrv.exe/S:X where **X** is the number of sockets to be available to CardSoft.

#### **• DOS = [HIGH | UMB ]**

Allows DOS to load information into the HMA (DOS = HIGH), increasing the amount of TPA available for applications. This command also enables loading TSRs and drivers into UMBs via the LOADHIGH and DEVICEHIGH commands (DOS=UMB).

**Note:** DOS = HIGH can only be used if HIMEM.SYS is loaded. DOS = UMB can be used only if both HIMEM.SYS and EMM386.EXE are loaded.

#### **• FILES = n 8**≤**n**≤**255**

Controls the number of files that DOS can open at once. The larger this number, the more memory DOS allocates for file handles. The default is 8, which is generally inadequate for most applications and environments. Allocating too many files wastes memory; allocating

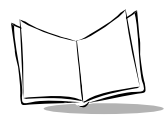

too few files may cause an application or environment to fail if it attempts to open too many files. Unless there is a specific requirement for more files, we recommend using a value of n=20.

#### $\bullet$  **INSTALL** = file ext

Loads a TSR from CONFIG.SYS. It can be used to load TSRs (low only) that go along with drivers (as a convenience). Note that DOS does not load the TSRs until the end of CONFIG.SYS (as opposed to where they appear). If you use your application as a shell (see SHELL=), you can use this command to load TSRs prior to execution of the application as the shell.

#### **• LASTDRIVE = x**

Specifies the number of disk drives managed by DOS. This command is necessary only if the number of drive letters managed by DOS must be increased. DOS automatically allocates C: and possibly D:, E: and F:, if additional FLASH disk(s) are present.

CardSoft, the RAM disk driver, and DRVSPACE are device drivers that allocate new drive letters beyond those automatically allocated by DOS. LASTDRIVE only adds new drive letters (to be managed by DOS) if the drive letter specified is greater than the last drive letter automatically allocated by DOS or by device drivers such as RAM Disk, CardSoft, and/or DRVSPACE.

One common use of this command is to reserve one or more drive letters for use by the DOS SUBST command, in addition to the drives needed for RAM Disk, CardSoft, and DRVSPACE.

For example, if DOS is managing drives A-F, set **LASTDRIVE=G**.

For Spectrum24 use with Novell Netware and LAN Workplace TCP/IP stack, LASTDRIVE= must be set to **Z**.

#### **• NUMLOCK = [ON | OFF ]**

Sets the state of the numeric lock key on the keyboard on boot up.

#### **• SET**

Sets environment variables in CONFIG.SYS instead of in AUTOEXEC.BAT.

**Note:** Environment variables are set in CONFIG.SYS only at the end of CONFIG.SYS, regardless of where the SET command occurs. Consequently, these settings cannot be used by device drivers, and this command is generally only used if environment variables are

required by TSRs loaded via the INSTALL= command, or if the application is being used as a command shell (e.g., turn-key application).

#### **• SET COMSPEC=**

Specifies the drive and path where the shell can be found. Use this command only if the SHELL= command is used to select a program other than COMMAND.COM as the shell, or if the shell is located in a directory other than the root directory of the boot drive.

#### •  $S$ *HFI*  $I =$  *file.ext*

Specifies the command shell to be used. The default command shell is COMMAND.COM from the boot drive's root directory.

Reasons for using this command include:

• To increase the size of the environment table when running COMMAND.COM as the shell.

The recommended command line for this is: SHELL=C:\COMMAND.COM/P/E:1024

For additional information, consult the MS-DOS User's Guide.

To run (and store) COMMAND.COM in a directory other than the root directory (see also **SET COMSPEC=** above)

**Note:** TCM automatically puts COMMAND.COM in the root directory of a FLASH disk marked as bootable, so this should seldom be needed.

• To use an application other than COMMAND.COM as the shell.

#### **• STACKS = n, s0**≤**n**≤**64, 32**≤**s**≤**512**

Controls the number and size of the DOS stacks used to service hardware interrupts. Unless there is a specific requirement otherwise, we recommend using a value of n=9 and s=256 to save memory.

#### **Other MS-DOS Device Drivers**

#### **• ANSI.SYS**

Provides text mode display attribute support for applications that desire ANSI terminal command set portability.

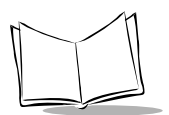

PDT 7200 Series Product Reference Guide

#### **• DISPLAY.SYS**

Allows internationalization of the text mode character set.

#### **• RAMDRIVE.SYS**

Creates a simulated "disk" using TPA, EMS, or XMS RAM.

#### **• SETVER.EXE**

Reports different version numbers for use with DOS-version-specific software programs. Consult the MS-DOS User's Manual for more information.

#### **• SMARTDRV.EXE**

Caches access to disk drives, thus increasing disk access speed. Due to the solid state nature of the "disks" available on the PDT 7200, this driver may be of limited use.

#### **CardSoft Device Drivers**

CardSoft is supplied with the Symbol Series 7000 SDK as a series of drivers that must be loaded in the terminal and activated via CONFIG.SYS.

#### **• ATADRV.EXE**

ATA card driver (flash or rotating disk).

#### **• CS.EXE**

PCMCIA card services.

#### **• CSALLOC.EXE**

This driver performs card services resource allocation.

#### **• SS365SL.exe**

PCMCIA socket services for 365SL PCMCIA controller.

#### **• CARDID.EXE**

Card identification driver.

**Note:** Although CS\_APM is a TSR, not a device driver, it can be loaded in CONFIG.SYS (instead of AUTOEXEC.BAT) with the other CardSoft files listed above using the Install= command.

Do **NOT** load CS\_APM in both CONFIG.SYS and AUTOEXEC.BAT!

## **Symbol Supplied Drivers**

## **AUTOEXEC.BAT**

**Note:** AUTOEXEC.BAT is processed by COMMAND.COM and has no meaning if another program is used as a shell (see the section **SHELL=** above).

#### **DOS Settings**

#### **• ECHO [ON | OFF | TEXT ]**

This command (which is commonly used in batch files, especially AUTOEXEC.BAT) displays a text string (the TEXT option), or enables/disables the echoing of commands in the batch file as it is executed. When a batch file is used to execute a program, it gives a more "transparent" look if the commands which "set up" the applications' execution are hidden. To prevent the ECHO OFF command from itself echoing, precede it with an @ sign (e.g., @ECHO OFF).

#### **• MODE**

This command sets up and/or configures various drivers. Refer to the MS-DOS User's Manual for more information.

#### **• PATH**

This command sets the path(s) used to find executable programs.

#### **• PROMPT**

This command modifies the DOS COMMAND.COM shell prompt.

#### **• SET**

This command sets environment variables, typically those required by TSRs or applications/environments.

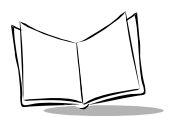

# **Symbol-Supplied TSRs**

Symbol has provided the following device drivers and TSRs for use with the PDT 7200. For information on loading the TSRs and device drivers, and on the APIs supported by each device driver or TSR, refer to the Series 7000 System Software Manual for DOS, p/n 70- 36860-XX.

#### **• POWER7XT.EXE**

The Power Management Driver TSR API provides operating-system level power management. Use this TSR **instead of** the POWER.EXE TSR supplied with MS-DOS. While POWER.EXE can be used on the PDT 7200, it cannot be used in conjunction with POWER7XT.EXE, and does not provide as efficient a power management. POWER7XT.EXE requires that XBIOS7XT.EXE be loaded first and will not load unless one of these two files is present. When used on the development PC with XBIOS7XT.EXE, this TSR can be used for testing power management functionality of an application on the development PC.

#### **• XBIOS7XT.EXE**

This TSR provides extended BIOS-level functionality specific to Series 7000 features. XBIOS7XT.EXE can be loaded on the development PC or the Series 7000 terminal for use in testing and debugging Series 7000 applications on the development PC.

#### **• MOUSE7XT.EXE**

The Mouse TSR API provides Microsoft Mouse-compatible use to support the use of the pen and digitizer as a mouse. Mouse-aware applications can use this TSR to provide mouse emulation.

#### **• SCN1DQST.EXE and SCN2DQST.EXE**

The DOS Scanner API provides one- and two-dimensional bar code scanning support and supplies an API for controlling scanning from an application. These TSRs require the presence of POWER7XT.EXE and XBIOS7XT.EXE to load. Additionally, these drivers require the presence of Series 7000-specific hardware, and cannot be loaded on the development PC (even if XBIOS7XT.EXE is loaded).

#### **• WARMBEEP.EXE**

This application, when loaded on the terminal, causes a beep to sound when the defined warm boot time has expired. This alerts the user when a warm boot occurs. See the Series 7000 System Software Manual for DOS Applications for more information.

#### **PC72T.EXE**

This TSR provides debug support for screen rotation and a keyboard.

#### **CardSoft**

#### **CS\_APM**

A TSR that must be loaded if you want to use CardSoft's advanced power management function. This TSR can also be installed in CONFIG.SYS with the CardSoft drivers using the Install command.

**Note:** Do **NOT** load CS\_APM in CONFIG.SYS and AUTOEXEC.BAT.

#### **Spectrum24 ODI**

The Spectrum24 ODI drivers provided by Symbol consist of Novell's Link Support Layer (LSL), Novell's TCP/IP and Symbol's Multiple Link Interface Driver (MLID) layers. These executables are part of the Spectrum 24 NDK for DOS.

### **LSL.COM**

The LSL manages communications between protocol TCP/IP stacks and SL8ODIOS. This layer is a component of the Novell Open DataLink Interface (ODI) driver specification.

### **TCPIP.EXE**

This is Novell's TCP/IP Multiple Protocol Interface (MPI). It supports the Berkley socket APIs. This layer is a component of the ODI driver specification.

### **SLAODIOS.EXE**

This is the Spectrum24 MLID network driver. The MLID layer controls a specific network interface and works below the LSL. The MLID manages the transmission and reception of packets to and from a physical or logical network interface. This layer is a component of the ODI driver specification.

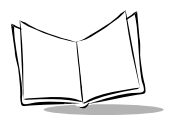

# **Symbol-Supplied Utilities**

### **PDTSET.EXE**

A utility that allows various system settings to be altered from AUTOEXEC.BAT. This utility is provided with the source code and an abstract explaining its use in the DOSSAMP\PDTSET directory.

#### **PDTCHECK.EXE**

A utility that allows various system conditions to be tested (e.g., trigger, pen, drive letter presence, display size, etc.). This utility is provided with the source code and an abstract explaining its use in the DOSSAMP\PDTCHECK directory.

CardSoft is supplied with the Symbol Series 7000 SDK as a series of drivers which are loaded in CONFIG.SYS:

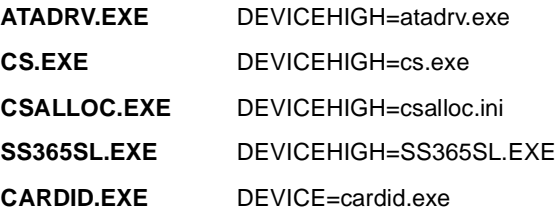

### **CSALLOC.INI**

This file is used by the CSALLOC.EXE driver to allocate memory, I/O, and interrupt resources to PCMCIA cards. Much of the upper memory area is used by the BIOS. This memory must be excluded from use by lines in the CSALLOC.INI file.

The default CSALLOC.INI file contains the following memory settings:

RIO=2F8-2FF,370-377,3E8-3FF,100-1FF MEMEXCLUDE=C000-CFFF,D000-DFFF,E000-EFFF Generally, these lines are constant and should *never be changed* by the user.

The PDT 7200 has IRQ lines dedicated for internal system use, others are available for PCMCIA I/O cards. IRQ 11 and 15 are available to PCMCIA I/O cards; IRQ 3 and 4, although allocated for internal communication ports, can be used by PCMCIA modems when the internal communication ports (COM1 and COM2) are not active.

To allow use of an I/O card that requires an IRQ line in a PCMCIA slot, the default CSALLOC.INI contains the following lines:

IRQEXCLUDE=0-2,5-9,C-E IRQINCLUDE=A-B,F This restricts the I/O cards to IRQ lines 10, 11, and 15.

In addition to the IRQ lines discussed above, modem cards may also use IRQ lines 3 and 4 for COM3 and COM4, respectively. To use IRQ lines 3 and 4 for modem cards, modify the default CSALLOC.INI (below the resource modification line) to read:

IRQEXCLUDE=0-2,5-9,C-E IRQINCLUDE=3-4,A-B,F Consult the CardSoft 3.1 User's Guide for more information.

#### **• CARDID.INI**

Card identification initialization file (base).

**Note:** . CLB includes various card library files used in CARDID.INI to allow automatic recognition and configuration of PCMCIA cards.

## **Symbol-Supplied Network Configuration Files**

See the Spectrum24 NDK for DOS for specific network configuration instructions.

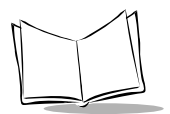

PDT 7200 Series Product Reference Guide

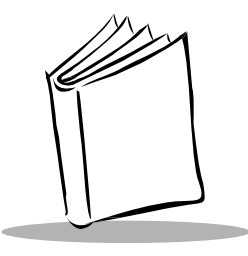

# Chapter 7 Terminal Configuration: Building and Sending the Hex Image

# <span id="page-85-0"></span>**Chapter Contents**

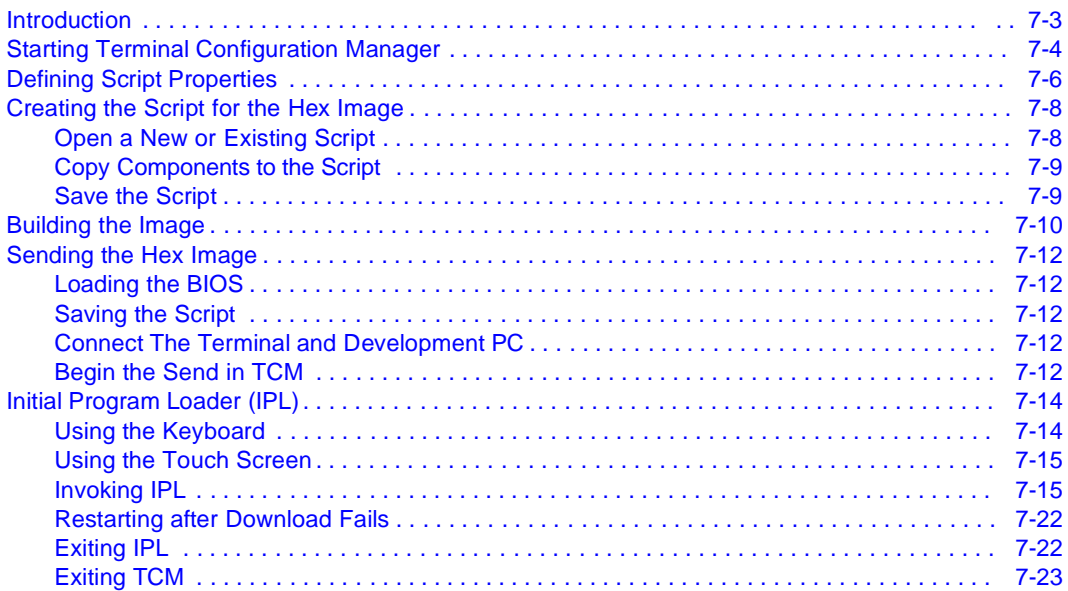

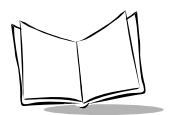

PDT 7200 Series Product Reference Guide

# <span id="page-87-0"></span>**Introduction**

Terminal Configuration Manager (TCM) is a Symbol SDK utility designed to assist you in setting up the FLASH Disk image. TCM simplifies building and downloading hex images to the terminal.

In TCM, you create a *script* that contains the information (commands to copy files) for building the image. TCM works with directory windows which display the directory structure of your script and the source directories, files, and scripts from which you pull components. You can open multiple scripts, drag and drop items from a drive/directory to the script, rename and delete files in the script, etc. Upon building the image, TCM adds all the files, directories, and scripts referenced in the script to the image.

The SDK includes a number of standard scripts and demos/samples for you to use as a base for creating your own scripts. These scripts can be found in the SYMSDK\SCRIPTS directory.

**Note:** Before you create a script to build a hex image, identify the files required (system files, drivers, applications, etc.) and locate the files' source directories to make the script building process easier.

The required processes for building a hex image in TCM include:

- Starting TCM
- Creating or modifying a script
- Building the hex image
- Sending the hex image.

Each process is described in the sections that follow.

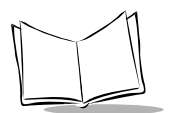

# <span id="page-88-0"></span>**Starting Terminal Configuration Manager**

To start TCM, double click on the TCM icon in the SYMSDK group. The following screen appears, displaying two directory windows; Script1 and File Explorer. Each directory window is split; the left half (or pane) of the window displays the directory tree for the current drive, and the right half displays the directory contents for the current drive.

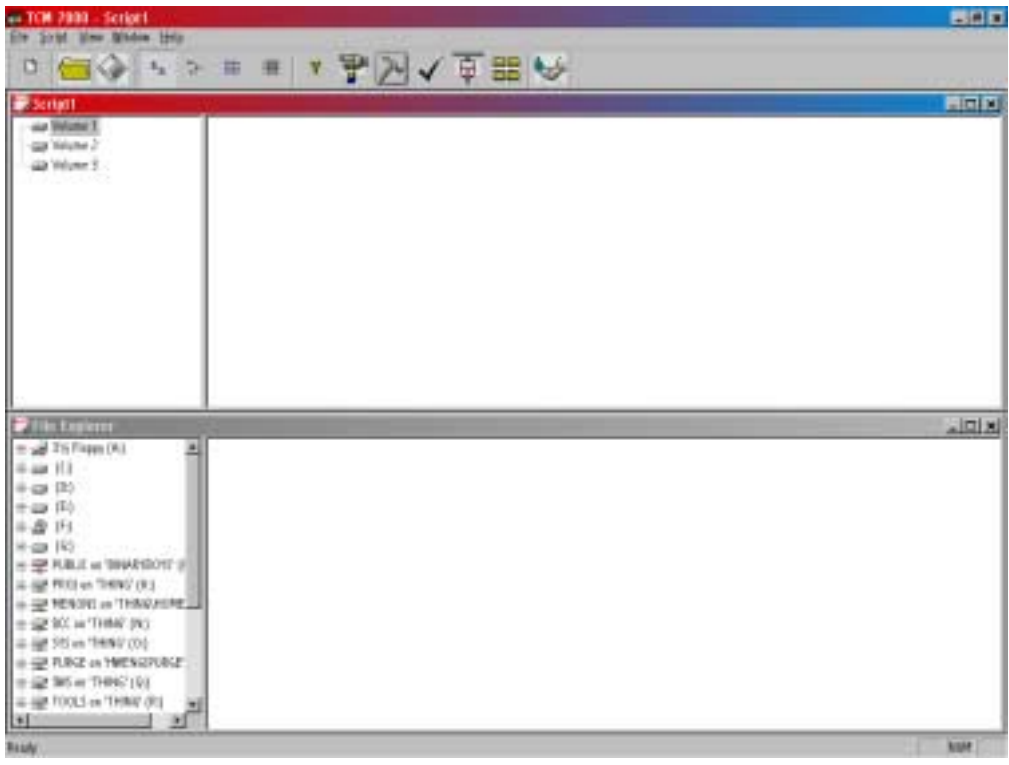

The following table lists the components of the TCM start-up screen.

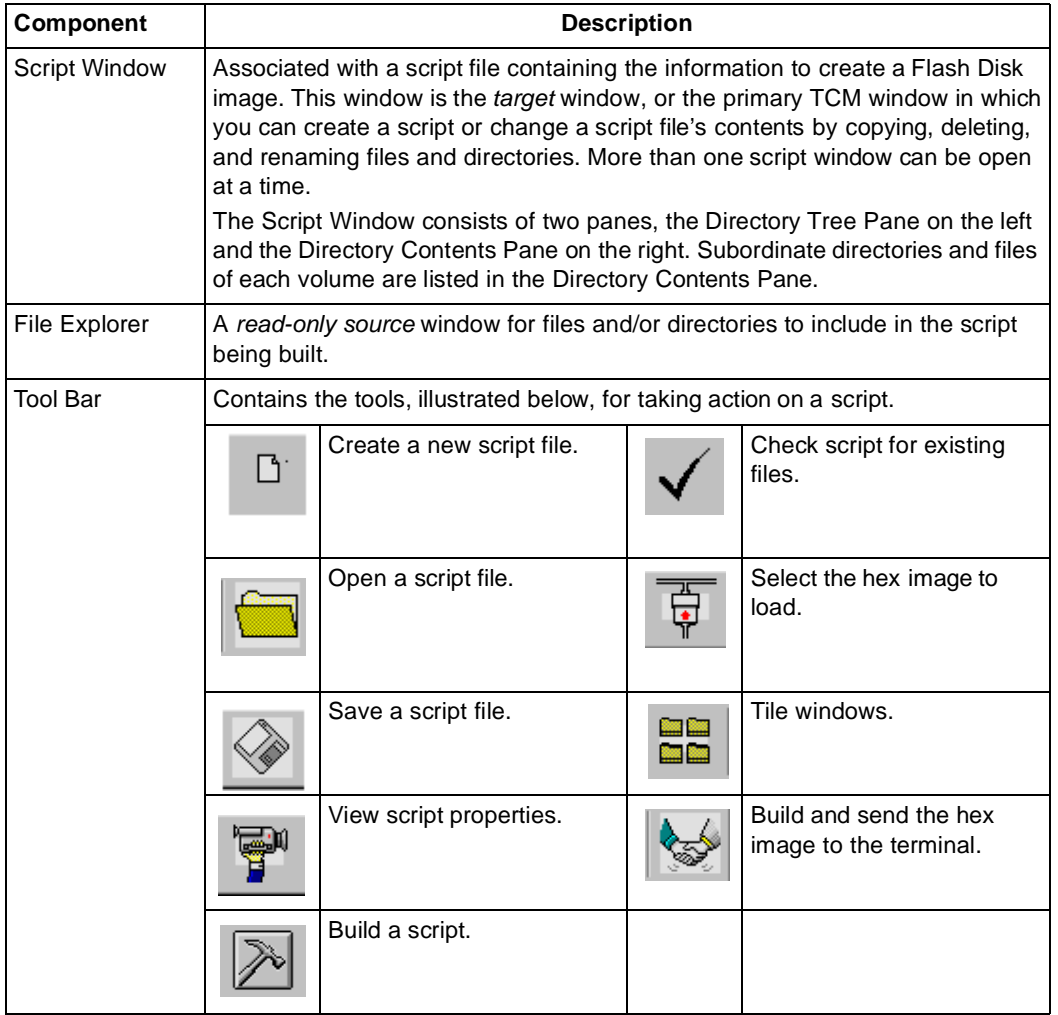

#### **Table 7-1. TCM Screen Components**

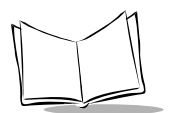

# <span id="page-90-0"></span>**Defining Script Properties**

Before a script is created, the script properties must be defined. This defines the type of terminal, type of flash type, number of disks being created, the memory configuration of each disk volume.

To define the script properties:

- 1. With TCM open, click on the Script Window to make it the active window.
- 2. Under the script menu, select the Properties option. OR

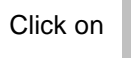

Click on **Fight** from the tool bar. The Script Properties window displays.

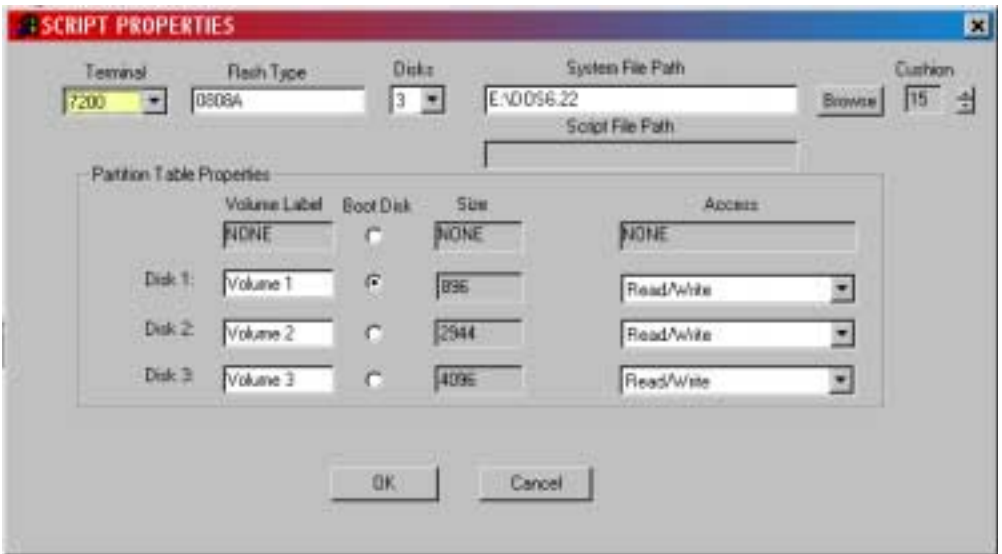

- 3. Under the Terminal pull-down menu, select 7200.
- 4. In the Flash Type field, enter the type of flash chip installed in your unit, as indicated by booting into IPL.
- 5. Under the Disks pull-down menu, select the number of disk volumes to be created.

#### **Note:** The options available under the disks pull-down menu changes depending on the flash type. Some flash types only have one option for the number of disk volumes, others have two options.

- 6. If you have selected four volumes under the disk pull-down menu, you have the option to change the memory configuration of the third and fourth volumes. To do so, click on the up or down arrow for either of the volumes, until the memory configuration of each is set to the desired value. You will notice that as you change the values for one of the volumes, the other volume is automatically changed accordingly.
- 7. Decide which volume will be the boot disk, and click on the boot disk box next to that volume.This disk becomes the C: drive.
- 8. For each disk volume, determine the Read/Write access option.
- 9. The current path for your operating system source displays in the System File Path field (MSDOS6.22 for DOS terminals). If this is not the correct path, click on the Browse button and navigate to the correct directory.
- 10. The Script File Path displays the path of the selected script file.
- 11. Select a Cushion percentage from the Cushion pull-down menu to specify the percent of flash reserved for cushion. Choosing a higher number reduces disk storage space, but also increases write performance on fragmented disks or disks becoming full. To speed the writing process, select as high a number as your storage needs permit (up to 25%).

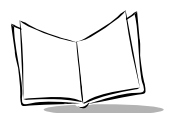

# <span id="page-92-0"></span>**Creating the Script for the Hex Image**

On start-up, TCM displays the screen shown on [page 4](#page-88-0), with the Script1 window and File Explorer window pointing to the SYMSDK\SCRIPTS directory and the SDK7X00 directory. The Script1 Window directory pane displays three volumes: Volume1, Volume2, and Volume3. Depending on the type of flash chip you have, the number of volumes may change. Files can be added to each of the volumes.

- Create a new script file or open an existing script
- Drag and drop existing files and directories to that script
- Set the script parameters
- Save the script
- Review and modify the script.

Each process is described in the sections that follow.

# <span id="page-92-1"></span>**Open a New or Existing Script**

Scripts are created in the Script Window.

To open a new script:

- Choose New from the File Menu, OR
- Click on  $\Box$  from the tool bar.

To open an existing script (e.g., a standard script provided in the SDK):

- Choose Open from the File Menu and select the script file name, OR
- Click on **from** the toolbar and select the script file name, OR
- Double click on an existing script in the Script Browser window.

**Note:** If you open and make changes to an existing script, saving the changes writes over the existing script. If you wish to use an original or Symbol-supplied standard script as a base and save the changes in a new script, use Save As instead of Save after making the changes.

## <span id="page-93-0"></span>**Copy Components to the Script**

Copy files from the File Explorer Window to the Script Window using the drag and drop method with the mouse or the Copy command.

To copy files or directories to the script being generated:

- 1. Click on the File Explorer Window to make it the active window.
- 2. Click on the source directory in the Directory Tree Pane. TCM displays the directory contents in the Contents Pane.
- 3. Click on the file(s) and/or directory in File Explorer.

**Note:** Optionally, use the standard Windows Shift+Left-click and Control+Left-click features to select multiple files and directories.

4. Drag and drop the selected file(s) and/or directory from File Explorer to the target directory in the Script Window. OR

Click on the target directory and select the File Explorer Copy icon from the toolbar.

### <span id="page-93-1"></span>**Save the Script**

To save the changes to a new script:

1. From the File menu, choose Save As.

OR

On the toolbar, click on  $\heartsuit$ 

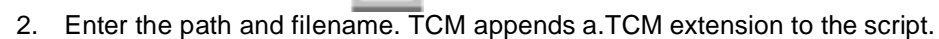

3. Choose the OK button.

**Note:** If you save an untitled script, TCM by default saves the script to the directory that the Script Browser is pointing to.

To save changes to an existing script:

- From the File menu, choose Save, OR
- On the toolbar, click

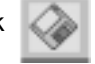

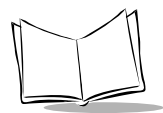

**Note:** If you open and make changes to an existing script, saving the changes writes over the existing script.

If you wish to use an original or Symbol-supplied standard script as a base and save the changes in a new script, use Save As instead of Save after making the changes.

# <span id="page-94-0"></span>**Building the Image**

As part of the build, TCM performs a check on the script which verifies that all files referenced in the script exist. If the image is bootable, TCM verifies that the boot files are available.

**Note:** Performing a check is more important for previously existing scripts to ensure that files referenced in the script are still in the designated locations.

To check a script:

- 1. In the Script Window, select the script.
- 2. Save the script, if not already saved.
- 3. From the Script Menu, choose Check. OR

On the toolbar, choose

- 4. TCM verifies that files referenced in the script exist on available drives and lists an error message in the Errors found box for any missing files.
- 5. Choose the OK button to exit.

To build a script:

- 1. In the Script Window, select the script to be built.
- 2. From the Script menu, select Build.

OR

On the toolbar, choose  $\left| \nearrow \right|$  . The Configure Build window appears.

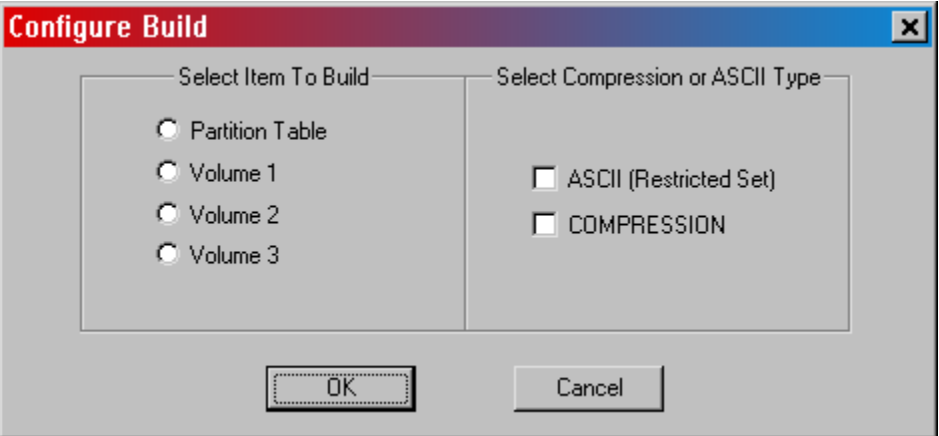

- 3. Select whether to build the partition table, or one volume.
- 4. Select ASCII format for your hex image, or Compression, which reduces the size of most hex images in order to speed downloading. Click OK.
- 5. TCM performs a check. If the script is has no errors, TCM proceeds with the build.

#### **If the Build Fails**

If the build fails, TCM displays a message indicating which file(s) are missing.

If the total amount of flash required by the script exceeds the image size, a TCM error results and the build fails. To correct this, reduce the number of files in the volume, or make the disk non-bootable. Refer to *[Defining Script Properties](#page-90-0)* on page 7-6 for more information on setting the image size appropriately.

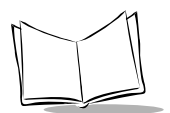

# <span id="page-96-0"></span>**Sending the Hex Image**

Once the hex file is built, you are ready to download it to the terminal. A Hex image download requires both TCM and a program loader stored on the terminal. The terminal comes with a program loading utility, Initial Program Loader (IPL), stored in the terminal's write-protected flash. To run IPL, the terminal must be inserted in a cradle or connected to a host PC by direct serial connection.

# <span id="page-96-1"></span>**Loading the BIOS**

Uploading a new BIOS erases only the 128K of Flash where BIOS is stored. While IPL is updating the BIOS, the BIOS image is saved in memory until the entire BIOS is received and verified. The Flash Disk image and application storage area are unaffected.

## <span id="page-96-2"></span>**Saving the Script**

If you made changes to the script since last saving it, save the script again.

## <span id="page-96-3"></span>**Connect The Terminal and Development PC**

To send the hex file to the terminal, first link the terminal and development PC by one of the following devices:

- Direct serial link
- Cradle (refer to Chapter 3, Cradle Setup and Operation in the Product Reference Guide for more information on setting up the cradle).

## <span id="page-96-4"></span>**Begin the Send in TCM**

In TCM on the PC:

- 1. Select the script.
- 2. From the file menu, choose Load Terminal. OR

On the toolbar, choose  $\Box$ . The Load Terminal screen displays.

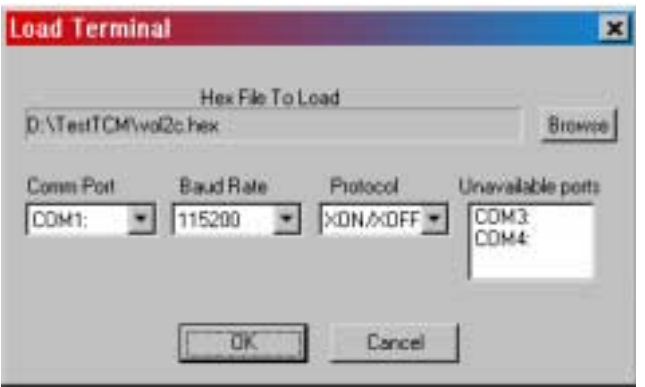

- 3. If the correct hex file is not displayed in the Hex File to field, click on the browse button and navigate to the correct hex file to be downloaded.
- 4. Click on the Comm Port pull-down menu and select the COM port being used. Ports already in use display in the Unavailable Ports field.
- 5. Click on the Baud Rate pull-down menu and select the appropriate baud rate. Your options are 2400, 4800, 9600, 19200,38400, 57600, 115200.
- 6. Click on the Protocol pull-down menu and select the appropriate protocol. Your options are: RTS/CTS and XON/XOFF.

You may now return to the Product Reference Guide for information on running the terminal's Initial Program Loader (IPL).

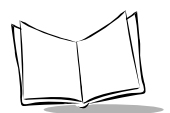

# <span id="page-98-0"></span>**Initial Program Loader (IPL)**

Initial Program Loader (IPL) is a small utility program that is built into each terminal. The purpose of IPL is to verify the flash contents prior to a cold boot of the system, and to provide a simple method of updating the flash contents via the serial port or cradle. The images that IPL can accept are in the form of "hex" files" that contain not only the data to be downloaded to the terminal, but also sufficient extra information to ensure that each hex file contains an image for a single partition. Hex files for standard system components such as the BIOS and Setup are provided by Symbol. Hex files for custom components, such as disk images or custom partition maps are built on a PC using the TCM program. IPL is only capable of loading whole partitions (it cannot update individual files in a disk image).

## <span id="page-98-1"></span>**Using the Keyboard**

Operation of the IPL is controlled by the keyboard. IPL recognizes the following keys:

- Cursor Up
- Cursor Down
- Enter or Trigger
- Backlight
- Lighter
- **Darker**

The effects of these keys are as follows:

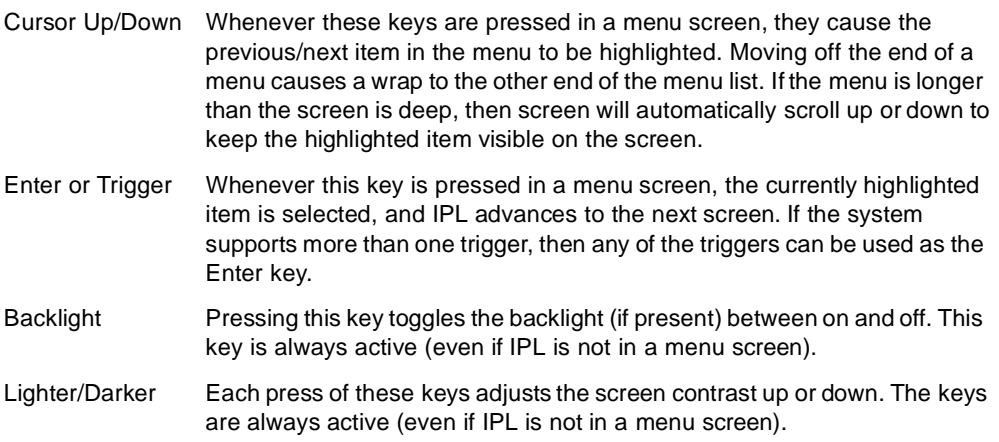

## <span id="page-99-0"></span>**Using the Touch Screen**

If the system supports a touch screen, then the touch screen can be used instead of the keyboard to control IPL.

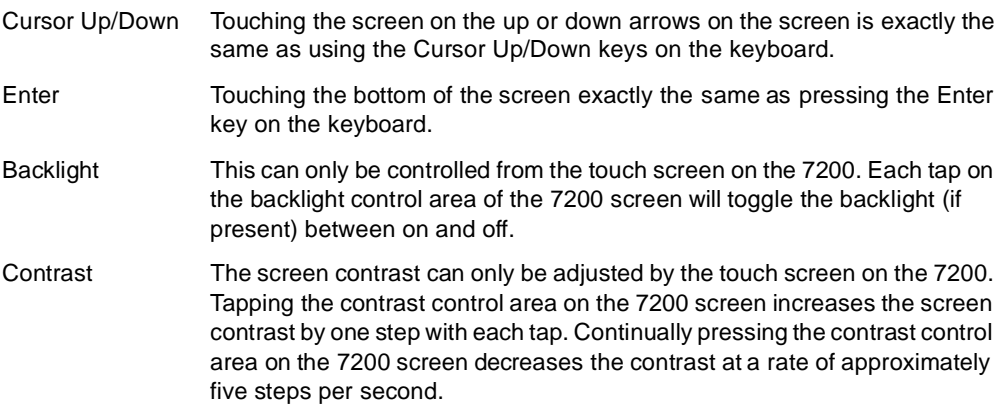

## <span id="page-99-1"></span>**Invoking IPL**

To deliberately invoke the IPL, hold the trigger while performing a cold boot by pressing and holding the Power Icon for the required amount of time. If the trigger is pressed when the terminal is reset, then control is passed to IPL instead of to the BIOS. If the trigger is not pressed, then IPL verifies all mandatory partitions to ensure that they are present, and verifies the checksum on all checksummed partitions (IPL, Partition Map, BIOS, and Setup). If any of these partitions is missing or corrupted, then control is automatically passed to IPL instead of the BIOS, so that the corrupted data can be reloaded before it causes any problems. If IPL is invoked accidentally, then either reset the terminal again without holding the trigger, or select Run System option in the baud rate menu.

When IPL is invoked (by cold booting while pressing the trigger, or by detecting a corrupt flash partition), IPL sounds the beeper to indicate that IPL has been invoked, and displays the Copyright Screen.

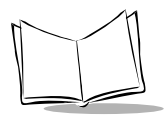

The terminal displays the copyright screen for three seconds. During this time, IPL is verifying the Partition Map and the mandatory and checksummed partitions.

> Elan IPLVer. 1.0 Copyright 95-99 Symbol Tech. Flash Type 0810a

The version number on the top of the screen identifies the version of IPL you are using. The flash type at the bottom of the screen identifies the size and type of flash chip installed in the terminal, which you need for your TCM script generation. See [Defining Script Properties](#page-90-0) [on page 7-6](#page-90-0).

Pressing the Enter key while the copyright screen is displayed advances the program to the Baud Rate Menu.

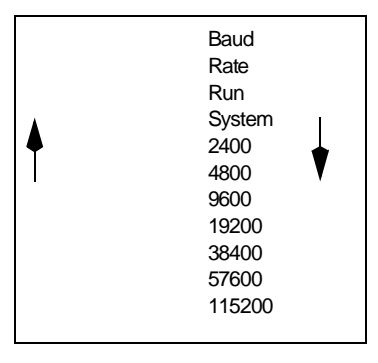

- 1. Use the up and down cursor keys, or tap the arrows on the touch screen to scroll to the appropriate baud rate. IPL supports baud rates from 2400 to 115200 baud. (default is 115200 baud)
- 2. Press the **Enter** key or the **Scan** key to accept the selected baud rate.

**Note:** If IPL is selected accidentally, or the IPL session is complete, you may select "Run System" from this menu to exit IPL an boot the system. The only other way to exit IPL manually is to hold the Power Icon for 16 seconds. Both methods have the same effect, but selecting "Run System" is faster.

Once the selection is made, IPL proceeds to the Area Selection Menu.

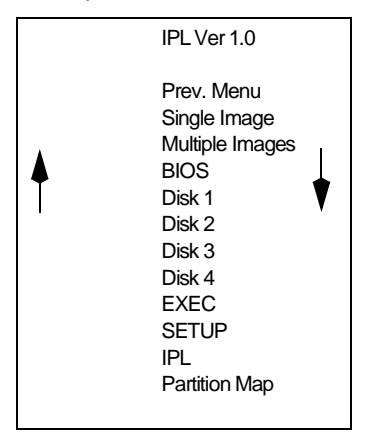

3. Use the up and down cursor keys or the up and down arrows on the touch screen to select the area to be received. You have the following options on this screen:

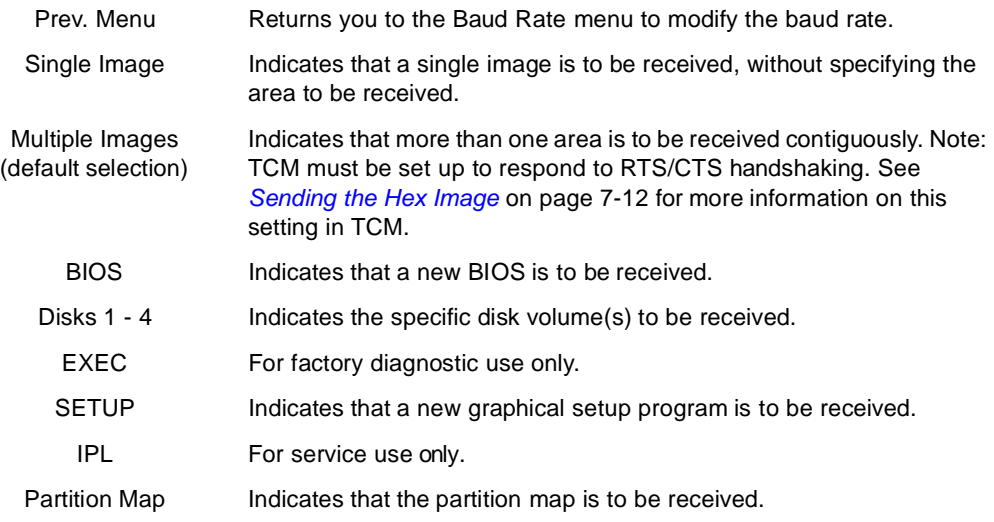

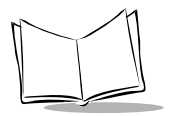

4. After selecting the area, press Enter. IPL checks for the presence of external power. If the system is running off battery power, IPL displays the Connect to Power Screen:

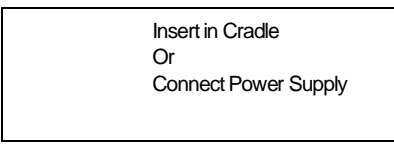

- 5. Place the terminal in the cradle or connect the external power supply and serial connection. IPL waits at this screen until external power is supplied. If the terminal is already running from external power, this screen does not display. While this screen is displayed, pressing Enter or the Cursor Up/Down keys on the keyboard returns IPL to the Area Selection screen.
- 6. After the power and serial connections are made, the following screen displays:

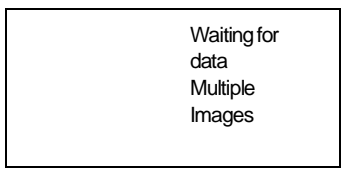

**Note:** If a cradle is the input source, serial parameters are fixed at 38400 baud, no parity, 8 data bits, and 1 stop bit. These parameters cannot be changed.

The second and fourth lines of this screen reflect the selections made on the Area Selection and Baud Rate menus, respectively. This screen continues to display until the first character of the image to be downloaded is received from the host. While this screen is displayed, pressing the Enter or Cursor Up/Down keys on the keyboard returns IPL to the Area Selection screen.

As soon as the first character of data is received, IPL displays the receiving screen:

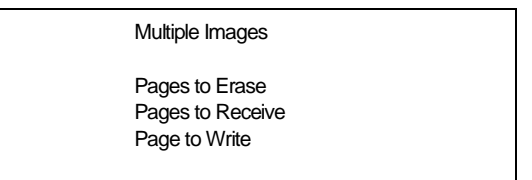

The top line of this screen identifies the area selected in the Area Selection screen. Once a character has been received, IPL stays in this screen until an entire image has been received, or until an error is detected. The only other way to exit from this screen is to reset the terminal by holding the power switch down for 16 seconds. As more data is received, the Receiving Screen is updated to reflect the current status. The first record in the image identifies the area to be processed. When IPL receives the record, it verifies that the area is valid, and updates the Receiving screen as follows:

**BIOS** 

Pages to Erase16 Pages to Receive16 Page to Write16

The top line of the display identifies the actual area being processed. The remainder of the display identifies the number of 8Kbyte pages to erase, receive and write. To process the data, IPL must receive, erase, and write the entire image. With the exception of the disk images, IPL receives the entire image before starting the erase, and completes the erase before starting to write. With disk images, IPL multiplexes all three operations as data is received. Eventually, (assuming no errors), all three counts reduce to 0.

When the entire image is received, and the flash is updated, IPL displays the Verify screen:

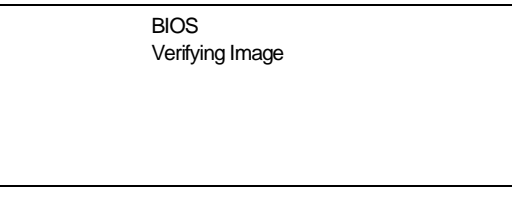

This screen continues to display while the image is being verified. Once the image is verified, IPL displays the Success screen:

> **BIOS** Download Complete No Errors Detected

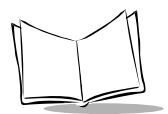

If the Multiple Images option was selected on the Area Selection screen, IPL then immediately returns to the Waiting for Data screen to wait for the next image. If any other selection was made on the Area Selection screen, then IPL stays at the success screen until the operator acknowledges the message by pressing Enter (or the trigger, or taps Enter on the touchscreen). Once the screen has been acknowledged, IPL returns to the Area Selection screen to wait for a new selection.

### **IPL Error Detection**

While receiving data, IPL performs many checks on the data to ensure that the data is received correctly. If any error is detected, IPL immediately aborts the download, and reports the error on an error screen:

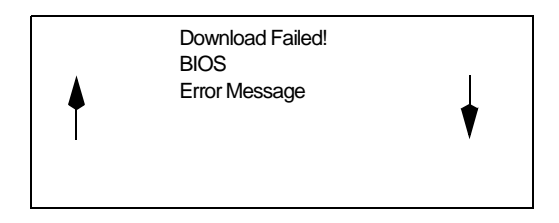

This screen is displayed until the operator acknowledges the error by pressing Enter (or trigger, or Enter on the touch screen). Once the screen has been acknowledged, IPL returns to the Area Selection screen to wait for a new selection.

The second line of the displays the area that was being processed when the error was detected. The third line of the screen identifies the cause of the error. The errors that can be reported, and the probable cause of the error, are as follows:

#### **Table 7-2. IPL Errors**

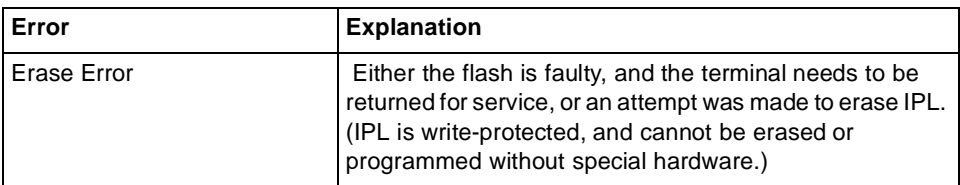

**Table 7-2. IPL Errors**

| Error              | <b>Explanation</b>                                                                                                    |
|--------------------|----------------------------------------------------------------------------------------------------|
| Line Stat Err      | A framing error was detected in the incoming data. The<br>most probable cause of this is a parameter mismatch<br>between the terminal and the device used to transmit the<br>data. The baud rate on both devices must be set to the<br>same value, and the transmitting device must be set to 8<br>data bits, no parity, and at least one stop bit.                                                                                                    |
| Baud too High      | This error could be caused by transmitting large<br>compressed images at a high baud rate, or by faulty flash.                                                                                                    |
| Image Corrupt      | This error indicates that the image received by the<br>terminal is corrupt. The most probable cause of this error<br>is inserting an IPL-enabled terminal into a cradle while the<br>host is transmitting an image.                                                                                                    |
| Wrong Area         | This error indicates that the image being received has an<br>incorrect area number. This could be caused by<br>specifically selecting an area, and loading an image<br>intended for another area, or by receiving an image for an<br>area that is not defined in the partition map.                                                                                                    |
| Not Hex File       | This error is caused by transmitting the wrong file format<br>to IPL. IPL can only receive Hex files supplied by Symbol,<br>or generated by TCM.                                                                                                    |
| <b>Write Error</b> | This error is caused by a failure of the flash device used<br>to hold the image. If this error is seen, then the terminal<br>requires maintenance.                                                                                                    |
| Checksum Err       | This error is occurs when one of the critical partitions<br>(BIOS, Partition Map, or Setup) has been received with no<br>apparent errors, but the received image does not pass the<br>checksum check. The most probable cause of this error is<br>a failure of the tool used to generate the image. If this error<br>is displayed, then the original contents of the partition will<br>not have been changed as the error is detected before<br>any flash is updated. |

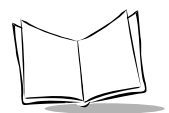

**Table 7-2. IPL Errors**

| Error                  | <b>Explanation</b>                                                                                                    |
|------------------------|----------------------------------------------------------------------------------------------------|
| Verify Failed:         | This error is caused when the image has been written to<br>flash, but cannot be read back correctly. It only applies to<br>critical sections of the flash, and will prevent an exit from<br>IPL as a critical section of the flash is damaged. If this<br>error occurs, the terminal needs maintenance. Contact<br>Symbol Support for help.                                                                                     |
| <b>Lost Connection</b> | This error displays when the terminal is removed from the<br>cradle during an IPL session. The terminal should be<br>replaced in the cradle when the host is no longer<br>transmitting an image, and the image should be resent to<br>the terminal that lost the connection. Disconnecting the<br>serial cable does not generate this error, and attempting<br>to reconnect the cable will result in an Image Corrupt<br>error. |
| <b>Cradle Error</b>    | This error indicates that corrupted data is being<br>continually received from the cradle. The most probable<br>cause of the error is an obstruction on the IRDA window<br>on the terminal or the cradle. If cleaning the windows fails<br>to correct the problem, then the terminal requires service.<br>Contact Symbol Support for help.                                                                                      |

To exit and restart IPL, hold the reset button for 12 seconds (or whatever value was set in Setup).

## <span id="page-106-0"></span>**Restarting after Download Fails**

If the download fails, exit IPL by rebooting the terminal.

If possible, determine what caused the download to fail. If a communications failure occurred, check all the cables between the terminal and the host to ensure they are secure. If the hex file is too large to fit in the terminal's Flash disk, reset the hex file's size (refer to [Defining Script Properties](#page-90-0) on page 7-6) and rebuild the image.

# <span id="page-106-1"></span>**Exiting IPL**

To exit IPL, cold boot the terminal (hold the reset switch for 15 seconds, or whatever value was set in Setup). The terminal should boot to an application or to a login screen.

# <span id="page-107-0"></span>**Exiting TCM**

To exit TCM on the development PC:

Choose Exit from the File Menu.

OR

Press **Alt**+**F4**.

OR

Double-click the close box.
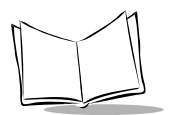

PDT 7200 Series Product Reference Guide

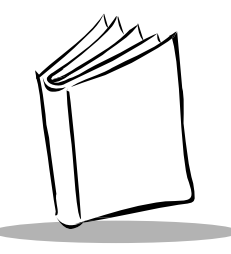

# Chapter 8 Terminal Configuration: Load a RAM Disk

## **Chapter Contents**

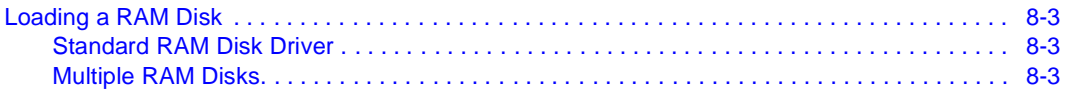

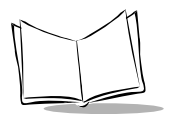

PDT 7200 Series Product Reference Guide

## <span id="page-111-0"></span>**Loading a RAM Disk**

RAM disks allow the PDT 7200's RAM to be organized as a simulated disk for writable data storage. To create one or more RAM disks, you can use RAMDRIVE.SYS (supplied as part of DOS).

### <span id="page-111-1"></span>**Standard RAM Disk Driver**

RAMDRIVE.SYS creates a RAM disk in extended, expanded, or conventional memory, or a combination of extended and conventional memory. The RAM disk created through RAMDRIVE.SYS is NOT protected, and its contents are always lost on terminal reboot (warm or cold).

#### <span id="page-111-2"></span>**Multiple RAM Disks**

It is possible to create multiple RAM drives using Microsoft's RAMDRIVE.SYS. The multiple RAM drive option allows you to separate application files on more than one RAM drive letter.

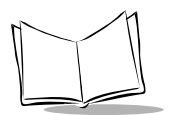

PDT 7200 Series Product Reference Guide

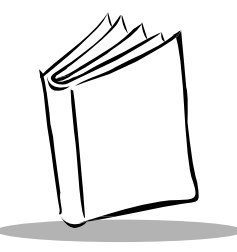

# <span id="page-113-0"></span>**Chapter 9 Terminal Configuration: Setup**

## **Chapter Contents**

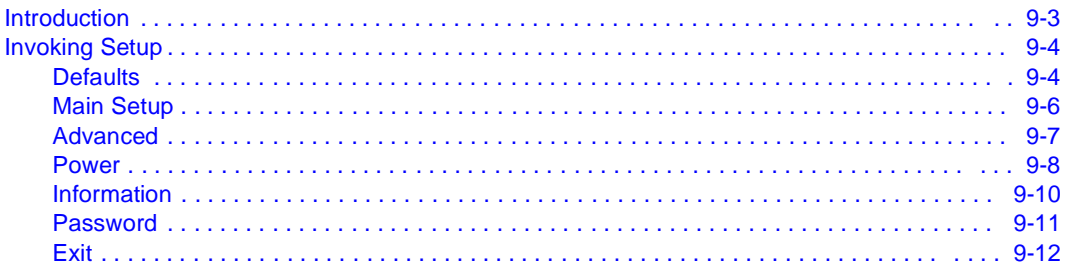

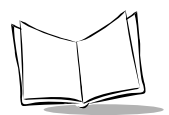

PDT 7200 Series Product Reference Guide

## <span id="page-115-0"></span>**Introduction**

The PDT 7200 Series terminal has a system setup program that allows you to configure many of the terminal's basic characteristics. Specifically, the setup program is made up of five screens and defines:

- contrast value
- backlight
- beeper volume
- suspend time
- backlight time
- boot sequence
- reset time
- CPU speed
- system date and time.

Setup also displays the Terminal Type and RAM and Flash sizes. This describes how to set each of these default values using the setup program.

## **Navigating Setup**

The setup program is a touch-sensitive application, so use your finger to tap the buttons on the screen.

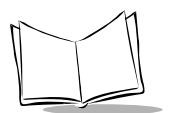

## <span id="page-116-0"></span>**Invoking Setup**

To invoke the setup application:

1. Start the terminal by performing a cold boot (press the power button without holding the trigger until the terminal reboots).

While the terminal is booting, a message displays on the bottom of the screen, "Hold Trig for Setup".

2. Press and hold the scan trigger button, until the setup application starts. The Symbol PDT 7200 Setup screen displays, providing the menu of setup options for selection.

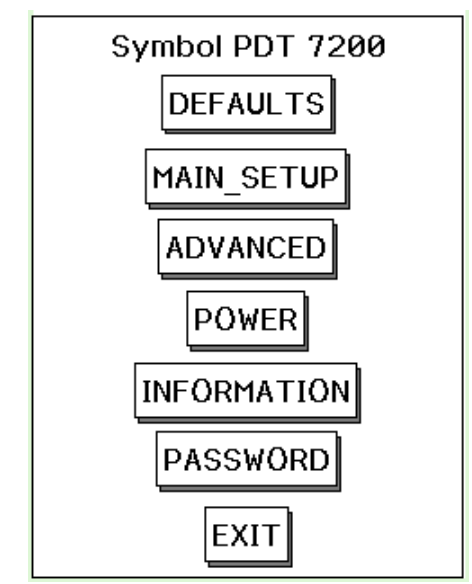

**Figure 9-1. PDT 7200 Setup Screen**

### <span id="page-116-1"></span>**Defaults**

Selecting the Defaults option on the main setup screen displays the Reset Confirmation screen, which allows you to confirm your request to reset the terminal's features to the

factory defaults. To cancel the reset and return to the Main Setup screen, tap the CANCEL option. To confirm the resetting of default values, tap the RESET DEFAULTS option.

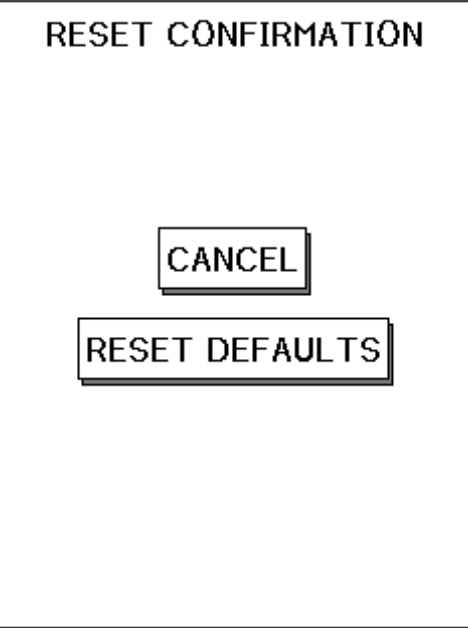

**Figure 9-2. Set Defaults Screen**

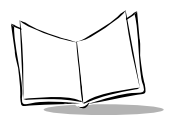

#### <span id="page-118-0"></span>**Main Setup**

Selecting the Main Setup option on the PDT 7200 Setup screen displays the Main Setup screen.

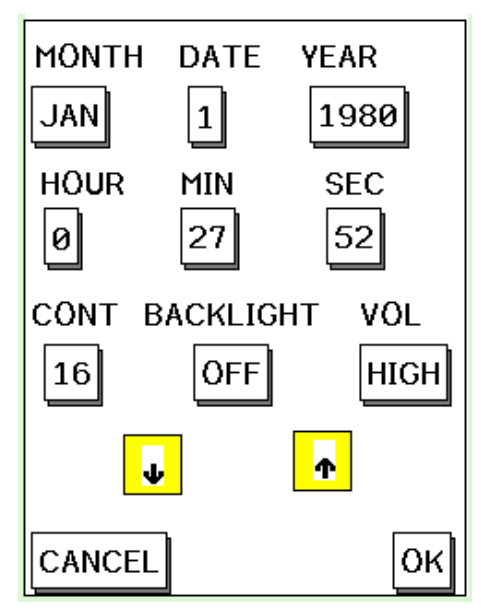

**Figure 9-3. Main Setup Screen**

This screen allows you to set the system clock for the terminal, and set the desired screen contrast, backlight, and beeper volume. To change the values in any of the fields, tap with your finger to highlight the field, then use the up and down arrow buttons to scroll through the available options for each field. When the correct value is entered in each field, tap OK. Tap CANCEL to exit this screen without saving changes and return to the PDT 7200 Setup screen.

### <span id="page-119-0"></span>**Advanced**

Selecting the Advanced option on the PDT 7200 Setup Screen displays the Advanced Setup screen.

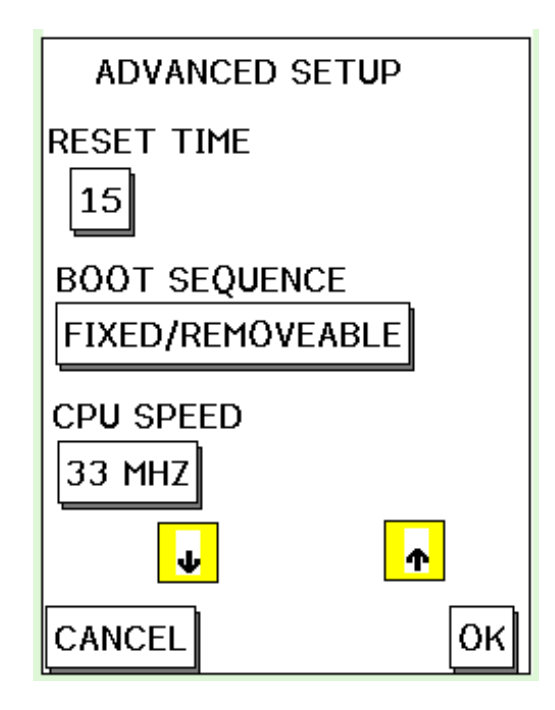

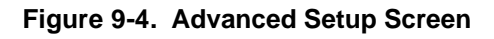

This screen allows you to set the reset time, which is the period of time in seconds that the power icon must be pressed to cold boot the terminal; the boot sequence, which defines the order in which the system should boot, and the allowable CPU speed. To change the reset time, tap in the Reset Time field, and use the up and down arrow buttons to change the value. The Boot Sequence and CPU Speed fields each have pull-down menus to select from. When you tap on the field, the pull-down menu displays. When the desired values are displayed in all the fields, tap OK. Tap CANCEL to return to the PDT 7200 Setup screen without saving changes made to this screen.

**Note:** The boot sequence is ignored unless the compact flash is present. If compact flash is present, and removable/fixed is selected, then the

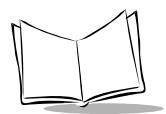

compact flash is drive C: and the on-board flash drives are drives D: and upwards. If compact flash is selected and fixed/removable is selected, then the first on-board flash is drive C:, the compact flash is drive D: and the remaining on-board flash disks are drive E: and upwards.

#### <span id="page-120-0"></span>**Power**

Selecting the Power option on the PDT 7200 Setup screen displays the Power Settings screen.

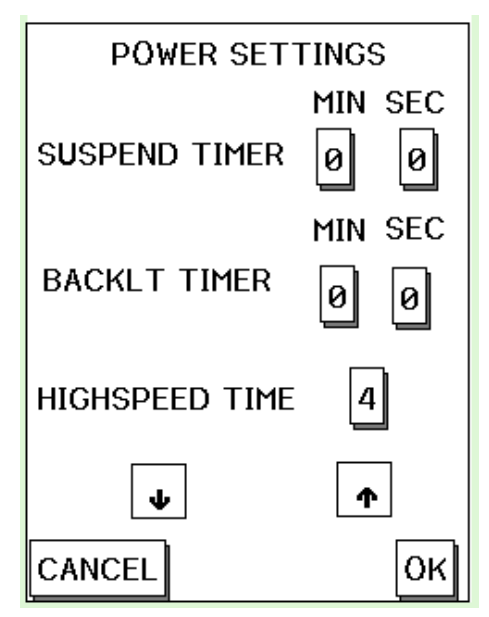

**Figure 9-5. Power Settings Screen**

This screens allows you to define:

- Suspend Timer: the period of inactive time after which the terminal suspends, in minutes and seconds.
- Backlight Timer: the period of time after which the backlight turns off, in minutes and seconds.

• Highspeed Time: defines how long the CPU stays at 66 MHz when the system does not detect any activity before dropping to 33 MHz. The following table illustrates the times associated with each value.

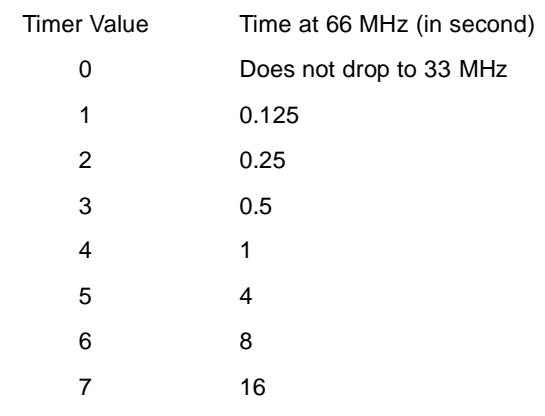

**Note:** This field has no effect unless the CPU speed is set to 66 MHz. Higher numbers increase power consumption.

To modify the values in any of these fields, tap the field to be changed, and use the up and down arrow keys to select the appropriate value. When all fields display the correct values, tap OK to accept. Tap CANCEL to exit this screen without saving the changes, and return to the PDT 7200 Setup screen.

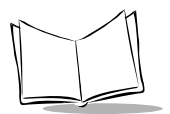

#### <span id="page-122-0"></span>**Information**

Selecting the Information option on the PDT 7200 Setup screen displays the System Information screen.

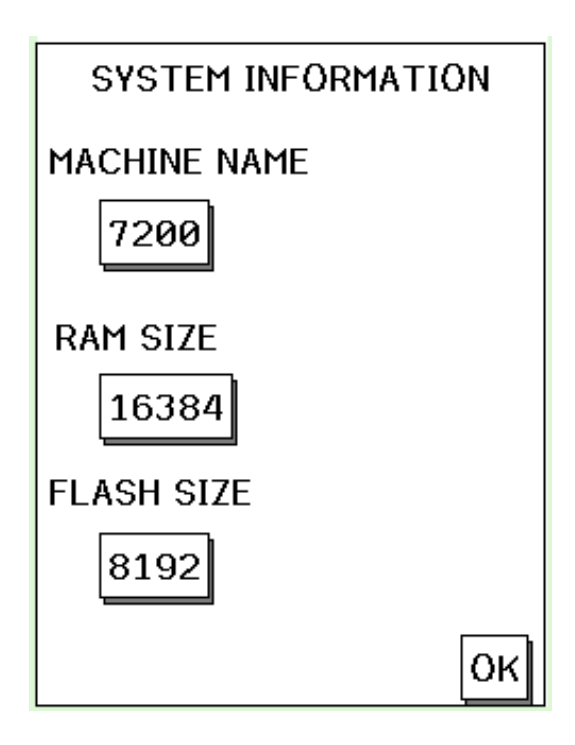

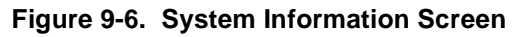

This screen is a read-only screen which displays:

- Machine Name: displays the terminal name
- RAM Size: displays the size of the RAM disk on the terminal
- Flash Size: displays the size of the Flash disk on the terminal.

After reviewing the data on this screen, tap OK to return to the PDT 7200 Setup screen.

#### <span id="page-123-0"></span>**Password**

Selecting the Password option on the PDT 7200 Setup screen displays the Password Setup screen.

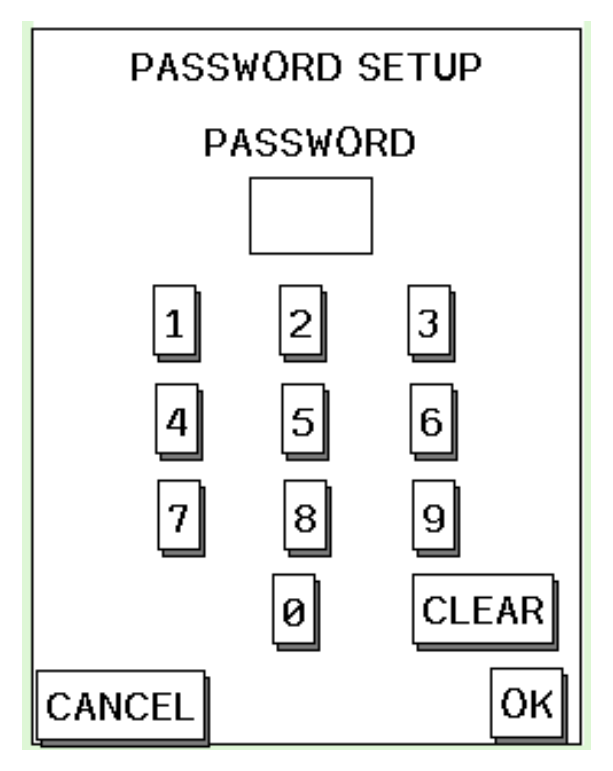

**Figure 9-7. Password Setup Screen**

To select a numeric password for your terminal, tap the desired numbers. As they are selected, they display in the Password field. Tap clear to clear the data from the password field. Tap OK to accept the password entry and return to the PDT 7200 Setup screen. Tap CANCEL to return to the PDT 7200 Setup screen without selecting a password.

**Note:** A custom set up is required to activate the password. The password can be used to make individual setup fields read-only or invisible.

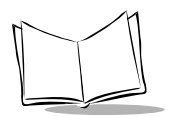

#### <span id="page-124-0"></span>**Exit**

Selecting the Exit option from the PDT 7200 Setup screen displays the Exit Confirmation screen.

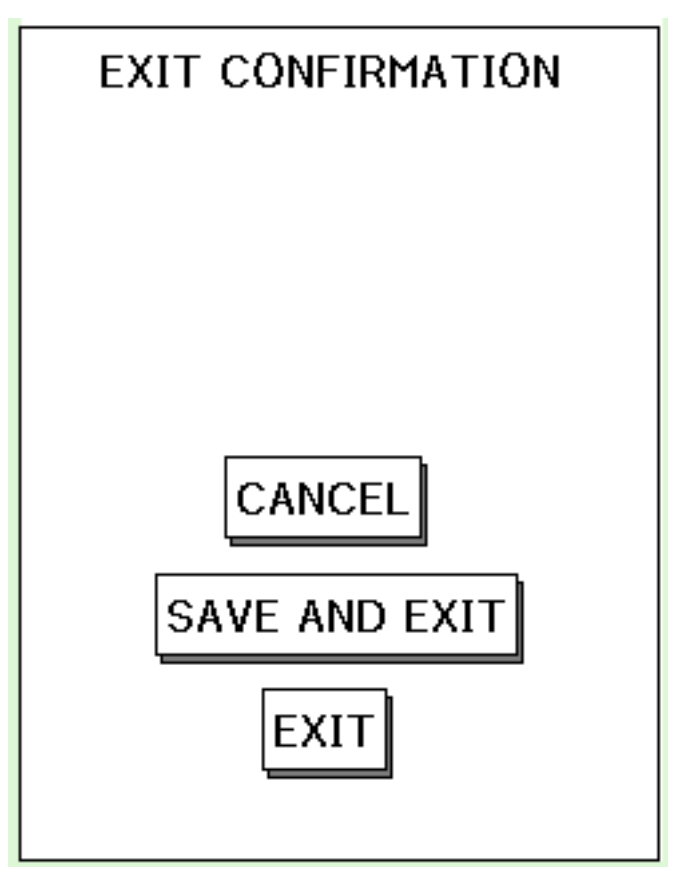

**Figure 9-8. Exit Confirmation Screen**

This screen allows you to determine how you want to exit the setup. To cancel the exit request, tap CANCEL. To save the changes you've made to the setup, tap SAVE AND EXIT. To exit without saving the changes you've made to the setup, tap EXIT.

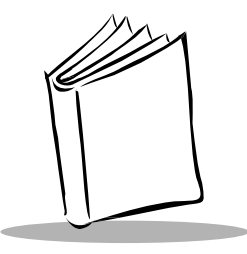

# Chapter 10 Terminal Configuration: Setting Up PCMCIA **Cards**

## **Chapter Contents**

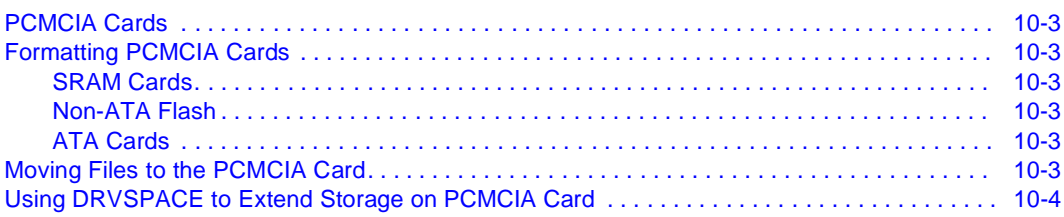

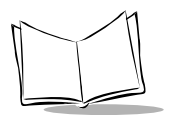

PDT 7200 Series Product Reference Guide

## <span id="page-127-0"></span>**PCMCIA Cards**

PCMCIA cards supplement the terminal's on-board flash or RAM, and provide additional I/O devices. There are many options regarding the type of card and format to use. For a discussion of PCMCIA card options, refer to Chapter 5, [Terminal Configuration Issues](#page-55-0).

## <span id="page-127-1"></span>**Formatting PCMCIA Cards**

### <span id="page-127-2"></span>**SRAM Cards**

SRAM cards can be FAT-file formatted on the PDT 7200 terminal using the DOS format command.

#### <span id="page-127-3"></span>**Non-ATA Flash**

Non-ATA flash cards are inexpensive, fast, nonvolatile, read only, and block erasable. We currently have no means of formatting these cards for use on the PDT 7200. FAT-file formatting using DOS format and CardSoft does not work on Non-ATA flash cards because DOS assumes that the card is a read/writable floppy, and these cards are not randomly writable. If an external method of FAT formatting non-ATA flash cards is available (some non-CardSoft PC card slots do support this), then CardSoft treats the card as if it were a write-protected SRAM.

### <span id="page-127-4"></span>**ATA Cards**

To format an ATA Card, first initialize the card. Use CardSoft and the ATA initialization program ATAINIT, provided with CardSoft. For more information, refer to the CardSoft 3.1 User Guide.

Once initialized, format the card using CardSoft and DOS format. Refer to the CardSoft 3.1 User's Guide for information on formatting the card.

## <span id="page-127-5"></span>**Moving Files to the PCMCIA Card**

Once the cards are formatted, move or copy files to them as you would to any removable disk.

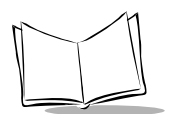

## <span id="page-128-0"></span>**Using DRVSPACE to Extend Storage on PCMCIA Card**

DRVSPACE can be used to extend storage on PCMCIA cards in the same way it is used to extend storage on a standard PC drive. The process is as follows:

- 1. Insert an empty, formatted PCMCIA card in the development PC.
- 2. Type the following:

create D: <Enter>

where **D:** is the drive letter of the PCMCIA card.

- 3. DRVSPACE creates an empty compressed volume on the card.
- 4. Install the card in the PDT 7200 and reboot the terminal.
- 5. When the terminal finishes booting, mount the card by typing: DRVSPACE D:

where **D**: is the drive letter associated with the slot and card type being used.

6. If you use Chkdsk to check the amount of space available, there should be approximately twice as much space available as there is physical memory on the card.

Refer to your MS-DOS 6.22 user documentation for more information about the DRVSPACE utility.

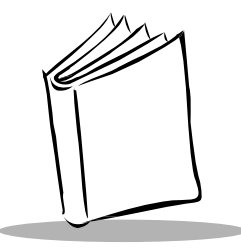

# Chapter 11 Troubleshooting and Maintenance

## **Chapter Contents**

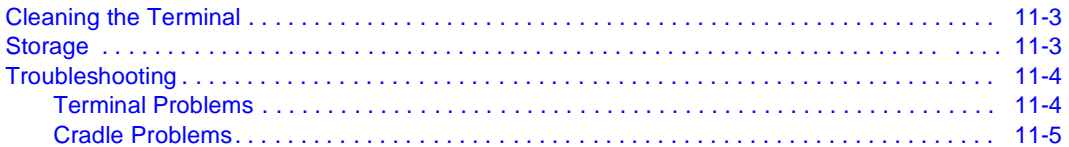

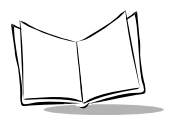

PDT 7200 Series Product Reference Guide

## <span id="page-131-0"></span>**Cleaning the Terminal**

The PDT 7200 requires a minimal amount of maintenance. To prolong its life and avoid problems, keep the terminal clean. Use a clean, soft cloth dampened with a mild cleanser such as soap and water to clean the terminal. Do NOT use abrasive paper/cloth or abrasive/corrosive cleaners.

Wipe the entire terminal, except for the scanner window. Wipe the scanner window periodically with a lens tissue or other material suitable for cleaning optical material such as eyeglasses.

## <span id="page-131-1"></span>**Storage**

If the terminal will not be used for longer than a week, store it in a cool, dry place away from dust. Remove the battery and repackage the terminal in its original shipping container.

To store the terminal for a shorter period of time (a few days), leave the battery in the terminal. Note that if the battery is left in the terminal for an extended amount of time, any data stored on the terminal may be lost. The Lithium-Ion battery pack must be kept charged to avoid loss of data.

**Note:** If you leave the terminal without a main battery for longer than 20 minutes, the terminal automatically reboots when you install the battery again. Run the Setup Utility to reset the date and time. See [Chapter 9, Terminal Configuration: Setup](#page-113-0)for more information.

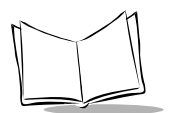

## <span id="page-132-0"></span>**Troubleshooting**

#### <span id="page-132-1"></span>**Terminal Problems**

[Table 11-1](#page-132-2) covers some common terminal problems and what actions to take.

<span id="page-132-2"></span>

| Symptom                                          | <b>Possible Cause</b>                      | <b>Action</b>                                                                                                    |
|--------------------------------------------------|--------------------------------------------|----------------------------------------------------------------------------------------------------|
| Terminal does not power up                       | Battery not installed or fully<br>charged. | Verify that the battery is<br>installed in the terminal.<br>Charge the battery, either in the<br>terminal or separately for a full 2<br>hours.     |
|                                                  | Power supply is not plugged<br>in.         | Verify that the power supply is<br>connected properly to the<br>terminal and plugged in the wall<br>socket.                                        |
|                                                  | Battery is not secured.                    | Fully engage the battery latch.                                                                                                    |
| Cannot see screen                                | Terminal not powered on.                   | Press the Power icon on the top<br>of the screen.                                                                                                  |
|                                                  | Contrast not adjusted properly.            | Press and hold the contrast icon<br>to increase, tap to decrease.                                                                                  |
| Touch screen not working                         | Display not properly<br>calibrated.        | Recalibrate the screen through<br>the calib72.com program.                                                                                         |
| Scanner does not come on<br>when trigger pressed | Scanner driver is not loaded.              | Verify that scanner driver is<br>loaded on the terminal.<br>Check application software to<br>ensure that scanner driver is<br>properly referenced. |
| Scanner does not decode a<br>bar code            | Bar code is unreadable.                    | Verify that the bar code is not<br>defective, i.e., smudged or<br>broken.                                                                          |
|                                                  | Symbology not enabled.                     | Verify with the programmer that<br>the application is designed to<br>perform scanning.                                                             |

**Table 11-1. Terminal Problems**

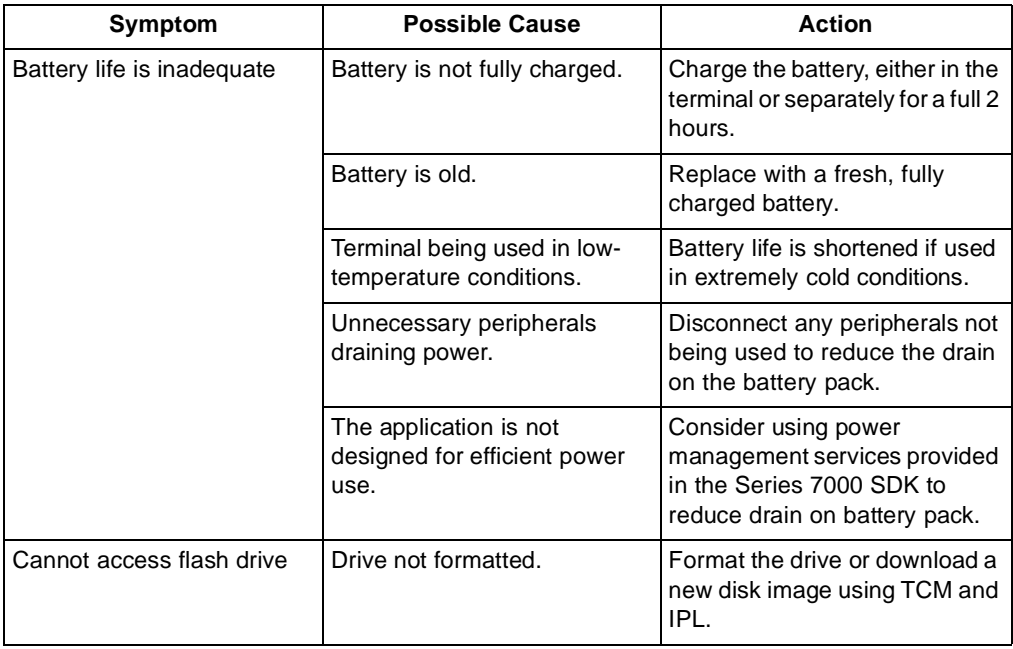

#### **Table 11-1. Terminal Problems (Continued)**

#### <span id="page-133-0"></span>**Cradle Problems**

[Table 11-2](#page-133-1) lists some common cradle problems and actions to take to resolve them.

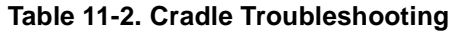

<span id="page-133-1"></span>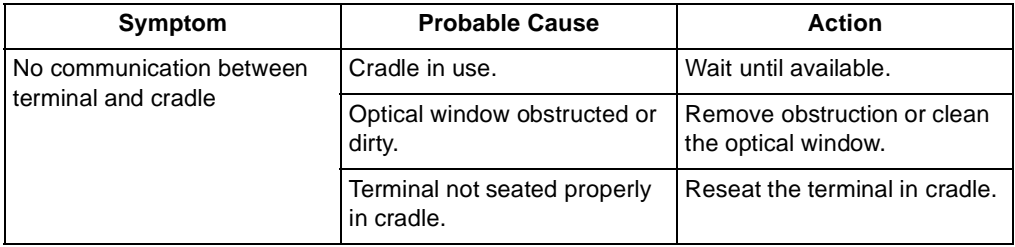

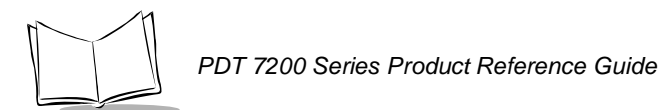

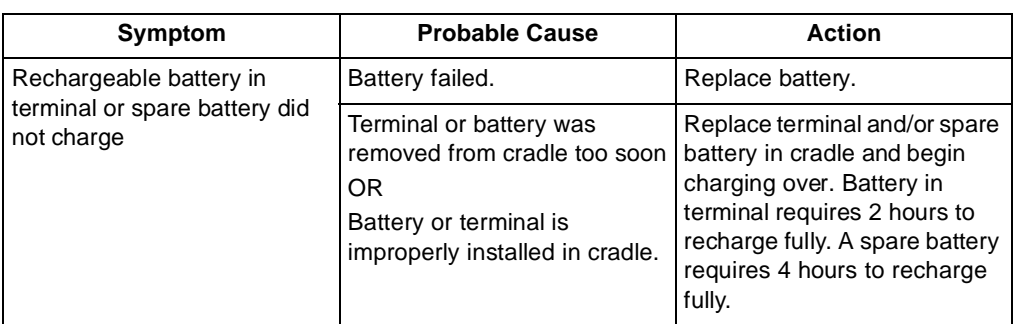

#### **Table 11-2. Cradle Troubleshooting (Continued)**

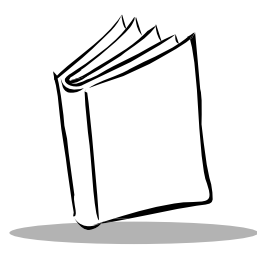

# Appendix A **Specifications**

## **Environment**

The PDT 7200 is designed to operate in harsh environments. [Table A-1](#page-135-0) below summarizes the PDT 7200's intended operating environment.

<span id="page-135-0"></span>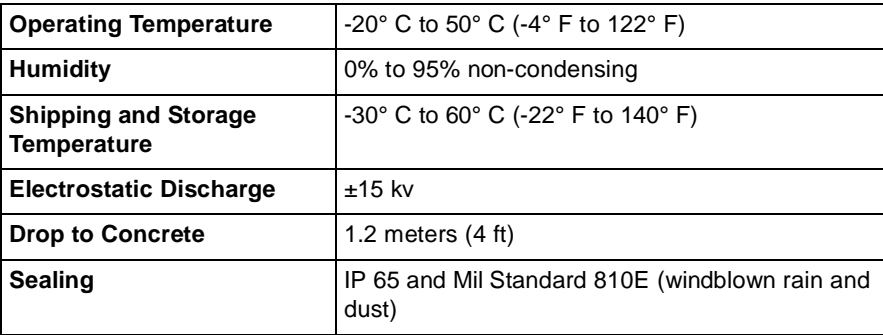

#### **Table A-1. PDT 7200 Operating Environment**

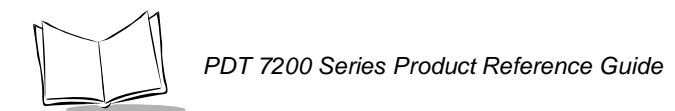

### **Decode Zones**

#### **Standard Range**

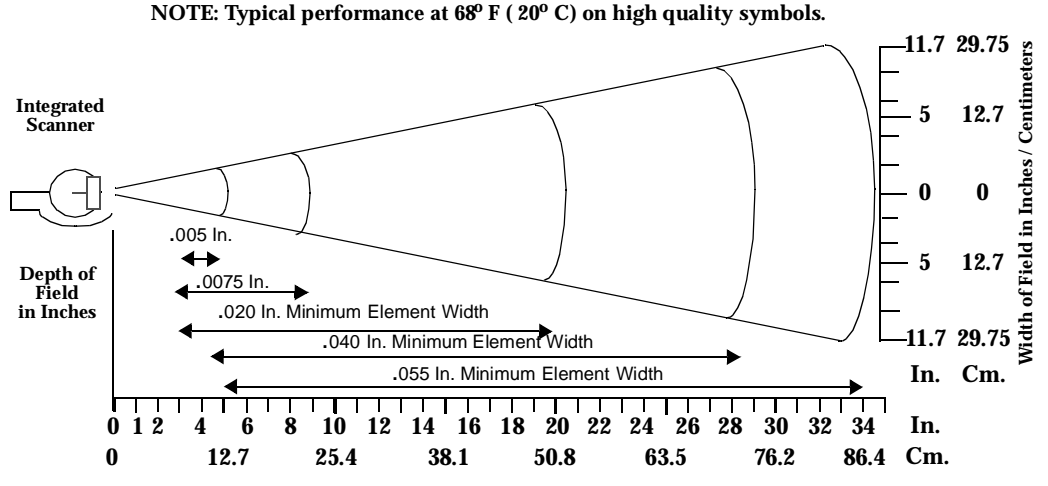

**Decode Zone: Depth of field as a function of minimum element width.**

#### **Long Range**

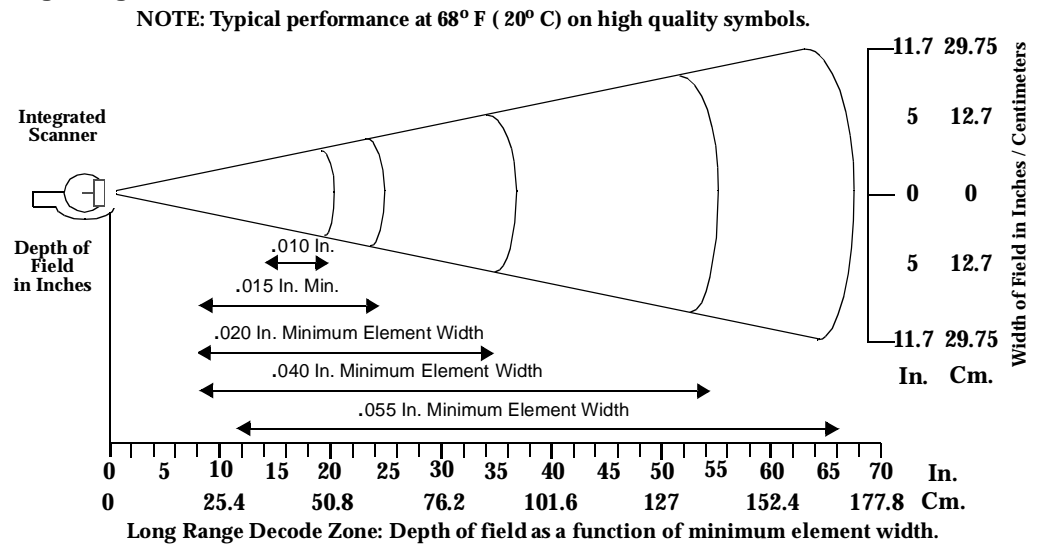

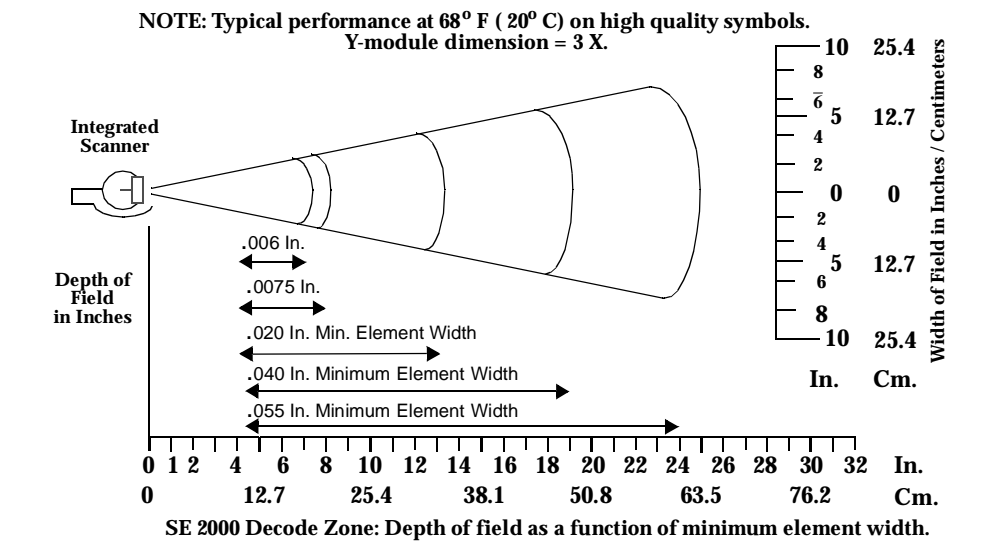

#### **SE 2000 1-D Decode Zone**

**SE 2000 2-D Decode Zone (PDF417)**

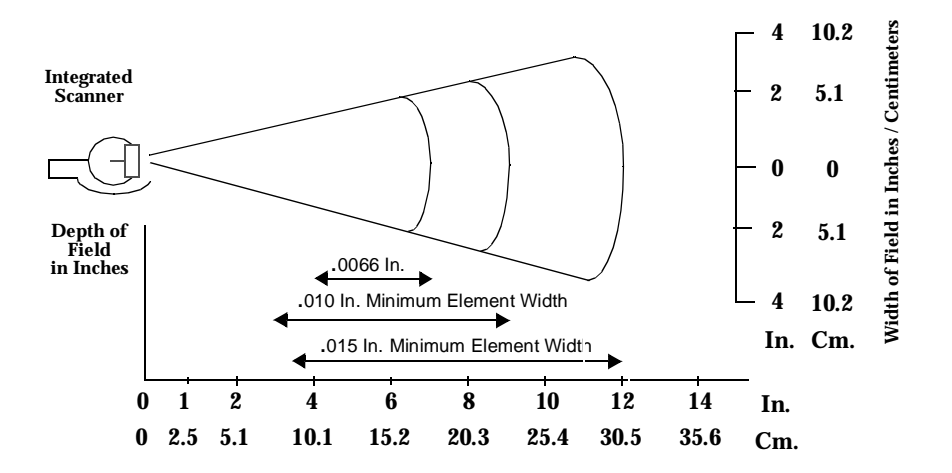

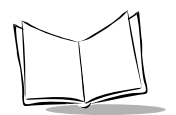

## **PDT 7200 Memory Map**

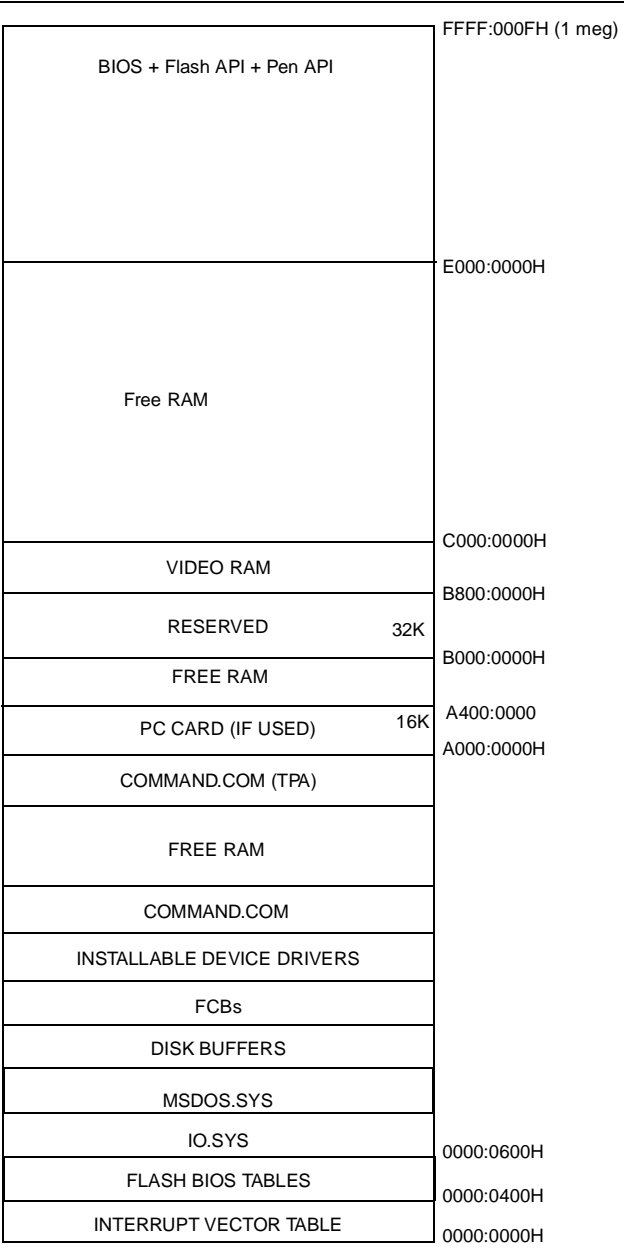

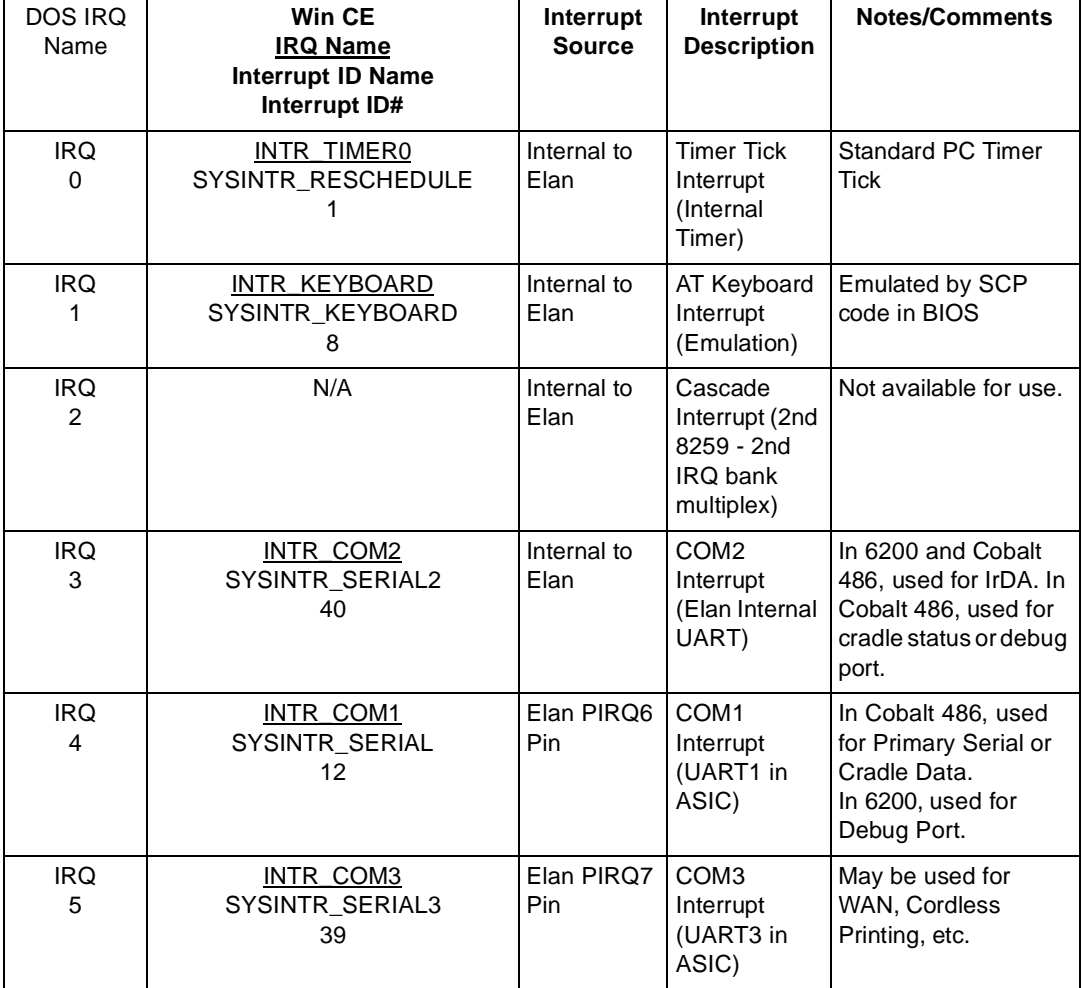

#### **Table A-2. PDT 7200 Interrupt Definitions**

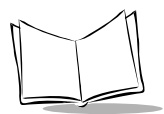

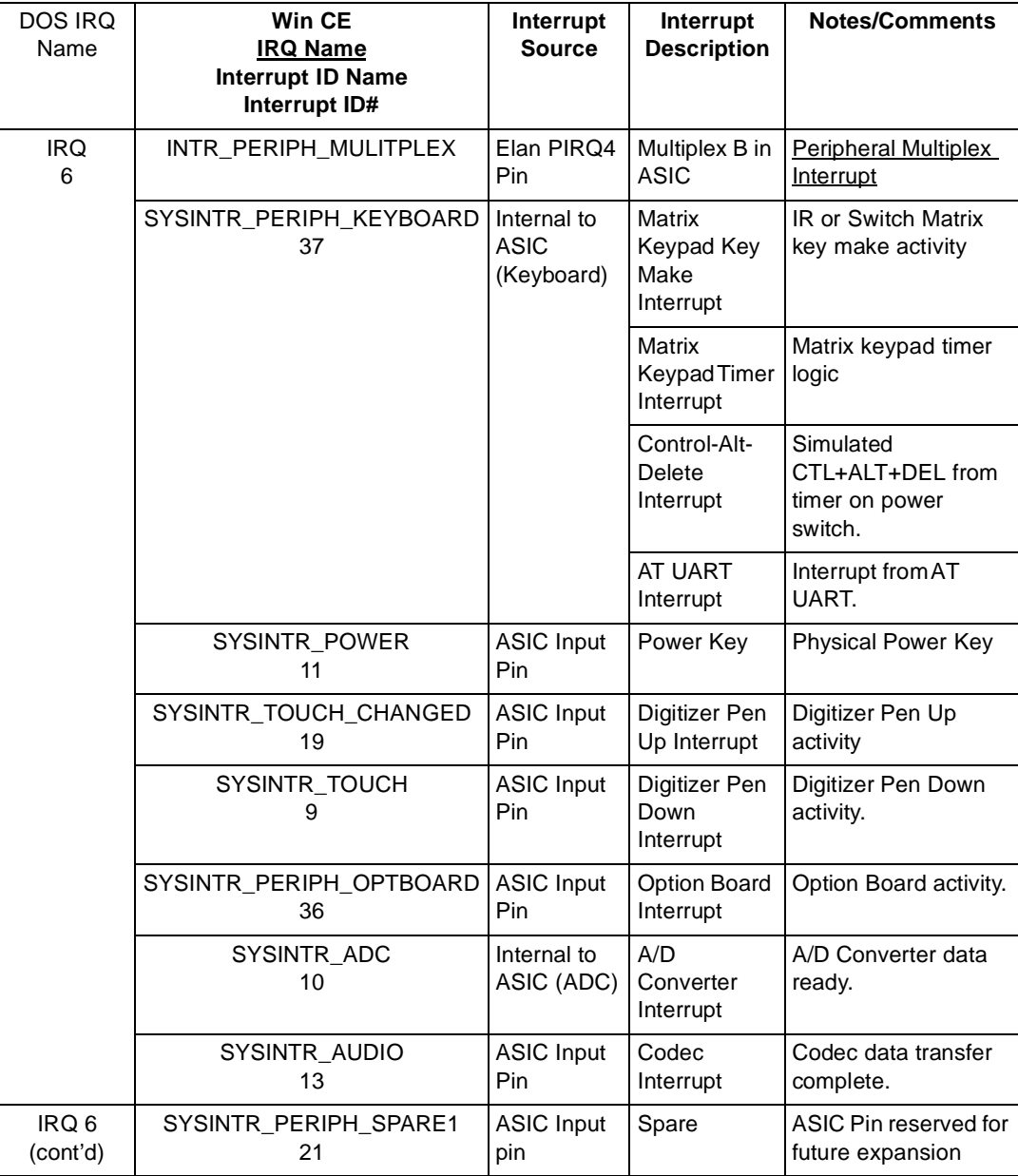

#### **Table A-2. PDT 7200 Interrupt Definitions (Continued)**

| <b>DOS IRQ</b><br>Name       | <b>Win CE</b><br><b>IRQ Name</b><br><b>Interrupt ID Name</b><br>Interrupt ID# | Interrupt<br><b>Source</b>                | Interrupt<br><b>Description</b>                                                            | <b>Notes/Comments</b>                    |
|------------------------------|-------------------------------------------------------------------------------|-------------------------------------------|--------------------------------------------------------------------------------------------|------------------------------------------|
| <b>IRQ</b><br>$\overline{7}$ | INTR_PCMCIA_B_DATA<br>SYSINTR_PCMCIA_LEVEL<br>18                              | Internal to<br>Elan                       | PC Card 2<br>Interrupt<br>(PCMCIA<br>Controller)                                           | Used by PCMCIA<br>card client driver.    |
| <b>IRQ</b><br>8              | INTR_RTC<br>SYSINTR_RTC_ALARM<br>20                                           | Internal to<br>Elan                       | RTC Alarm<br>Interrupt<br>1 ms Tick<br>Interrupt<br>(Real Time<br>Clock)                   | Optional                                 |
| <b>IRQ</b><br>9              | N/A                                                                           | Internal to<br>Elan                       | Reserved for<br>future PC-<br>compatible<br>Display<br>Emulation<br>(Cursor Write<br>Trap) | Mapped to vector for<br>IRQ <sub>2</sub> |
| <b>IRQ</b><br>10             | <b>INTR_PCMCIA</b><br>SYSINTR_PCMCIA_STATE<br>16                              | Internal to<br>Elan                       | <b>PCMCIA</b><br><b>Status</b><br>change<br>interrupt<br>(PCMCIA<br>controller)            | Used by PCMCIA<br>card services.         |
| <b>IRQ</b><br>11             | <b>INTR_PCMCIA_DATA</b><br>SYSINTR_PCMCIA_LEVEL<br>18                         | Internal to<br>Elan                       | PC Card 1<br>Interrupt<br>(PCMCIA<br>controller)                                           | Used by PCMCIA<br>card client driver     |
| <b>IRQ</b><br>12             | INTR_TIMER_MULTIPLEX                                                          | Elan PIRQ3<br>pin                         | Multiplex A in<br><b>ASIC</b>                                                              | <b>Timer Multiplex</b><br>Interrupt      |
|                              | SYSINTR_TIMING<br>26                                                          | Internal to<br><b>ASIC</b><br>(Watch Dog) | Watch Dog<br>Timer<br>Interrupt                                                            | Low Resolution down<br>counter           |

**Table A-2. PDT 7200 Interrupt Definitions (Continued)**

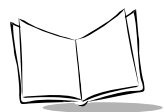

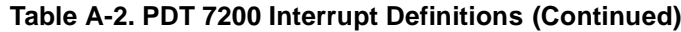

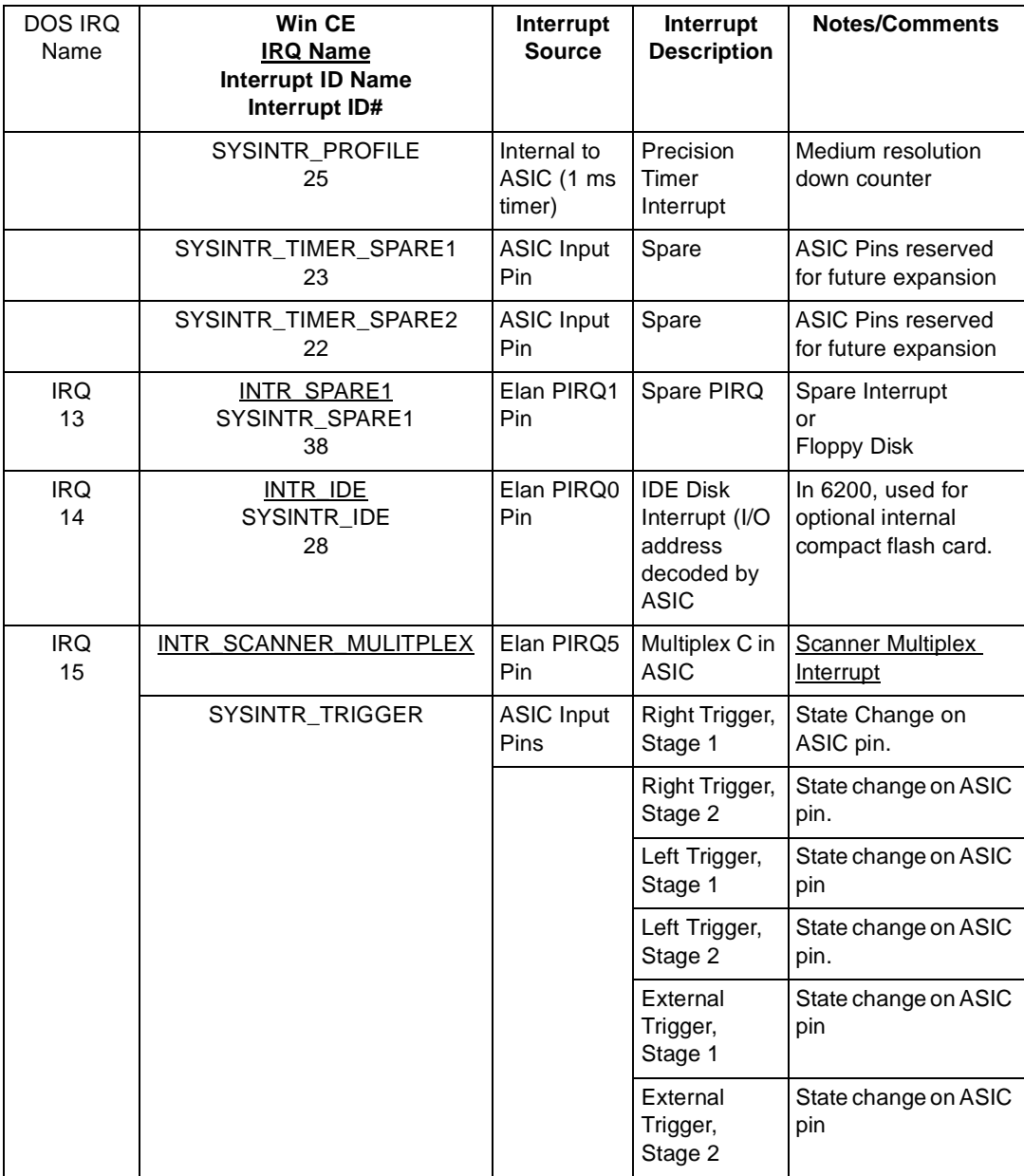

| DOS IRQ<br>Name | Win CE<br><b>IRQ Name</b><br><b>Interrupt ID Name</b><br>Interrupt ID# | Interrupt<br><b>Source</b>                       | Interrupt<br><b>Description</b> | <b>Notes/Comments</b>                          |
|-----------------|------------------------------------------------------------------------|--------------------------------------------------|---------------------------------|------------------------------------------------|
|                 | SYSINTR SCANNER SOS<br>34                                              | Internal to<br>ASIC (ASIC<br>QSNAC)              | SOS Interrupt                   | Non-decoded<br>scanner DBP data<br>ready       |
|                 | SYSINTR SCANNER ZIF<br>33                                              | <b>ASIC Input</b><br><b>Pin</b>                  | ZIF Interrupt                   | Single or dual stage<br>trigger status change. |
|                 | SYSINTR SCANNER DECODE<br>Ð<br>32                                      | Internal to<br>ASIC (ASIC<br>UART <sub>3</sub> ) | UART <sub>3</sub><br>Interrupt  | Decoded scanner<br>transfer activity.          |
|                 | SYSINTR SCANNER SPARE1<br>31                                           | <b>ASIC Input</b><br><b>Pin</b>                  | Spare                           | ASIC Pin reserved for<br>future expansion      |
|                 | SYSINTR SCANNER SPARE2<br>30                                           | <b>ASIC Input</b><br><b>Pin</b>                  | Spare                           | ASIC Pin reserved for<br>future expansion      |
|                 | SYSINTR SCANNER SPARE3<br>29                                           | <b>ASIC Input</b><br><b>Pin</b>                  | Spare                           | ASIC Pin reserved for<br>future expansion      |

**Table A-2. PDT 7200 Interrupt Definitions (Continued)**
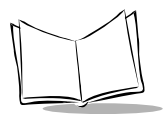

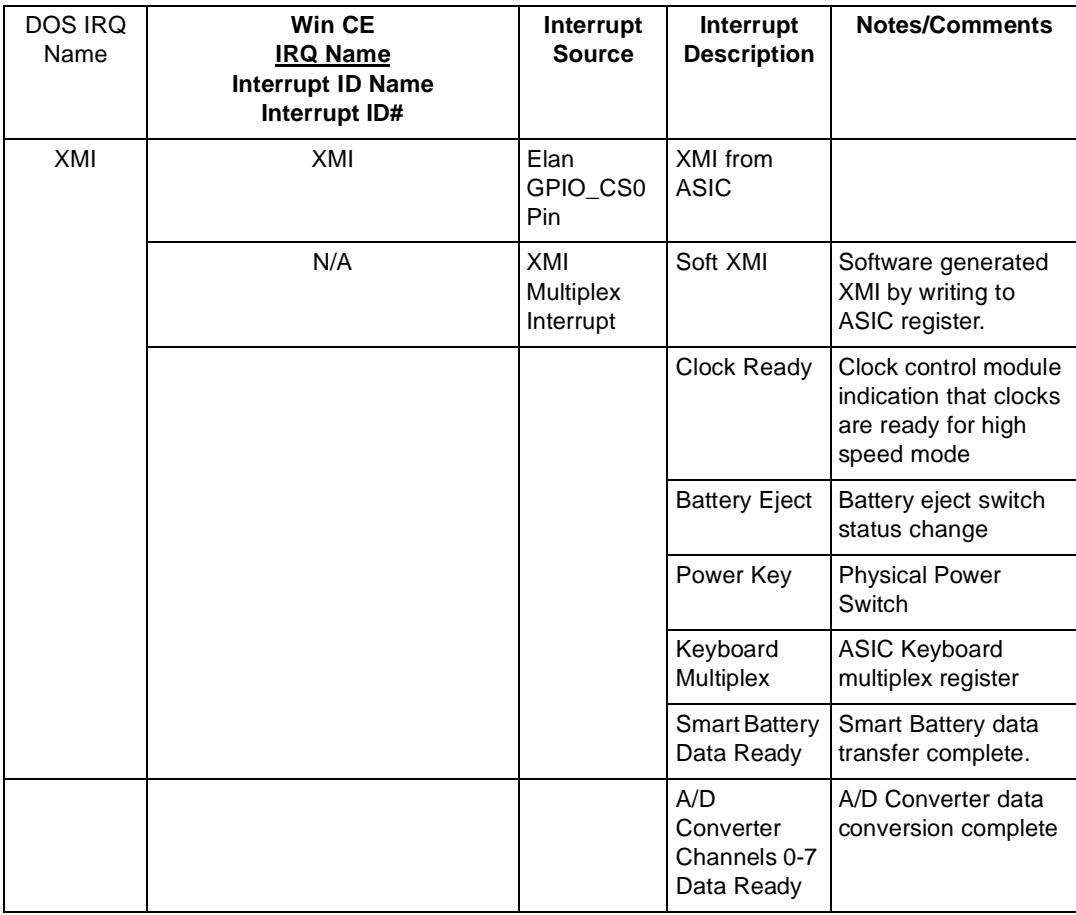

#### **Table A-2. PDT 7200 Interrupt Definitions (Continued)**

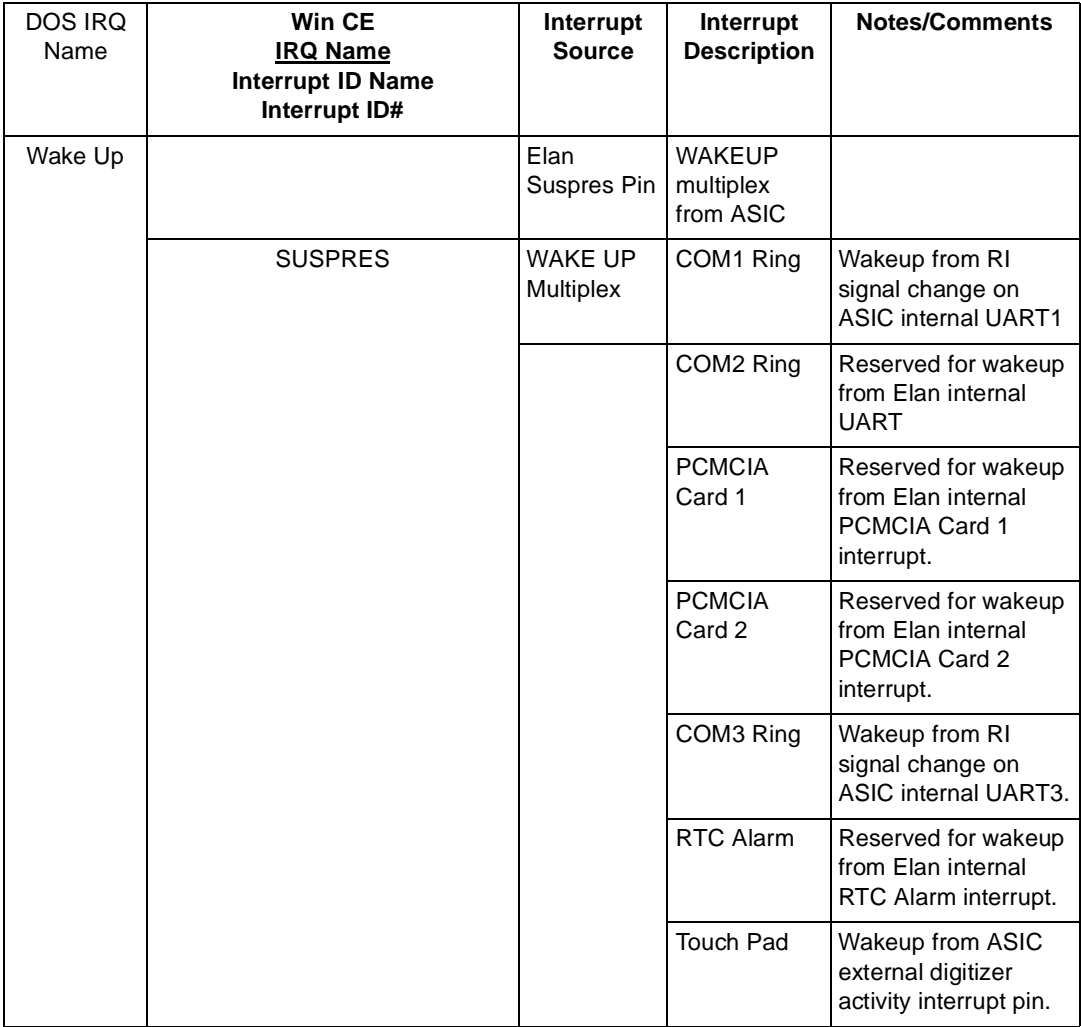

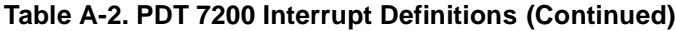

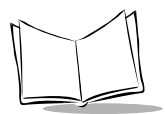

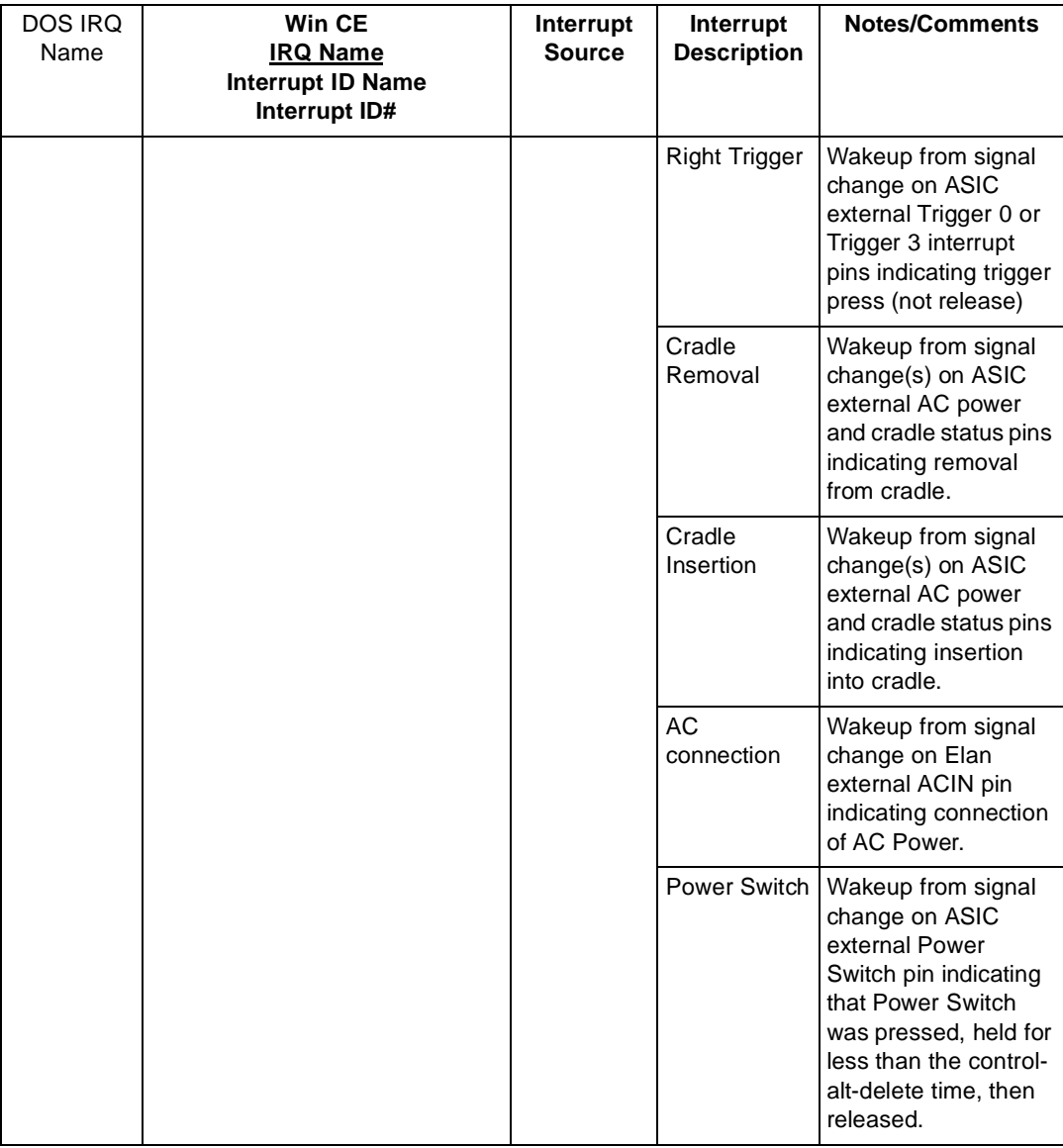

#### **Table A-2. PDT 7200 Interrupt Definitions (Continued)**

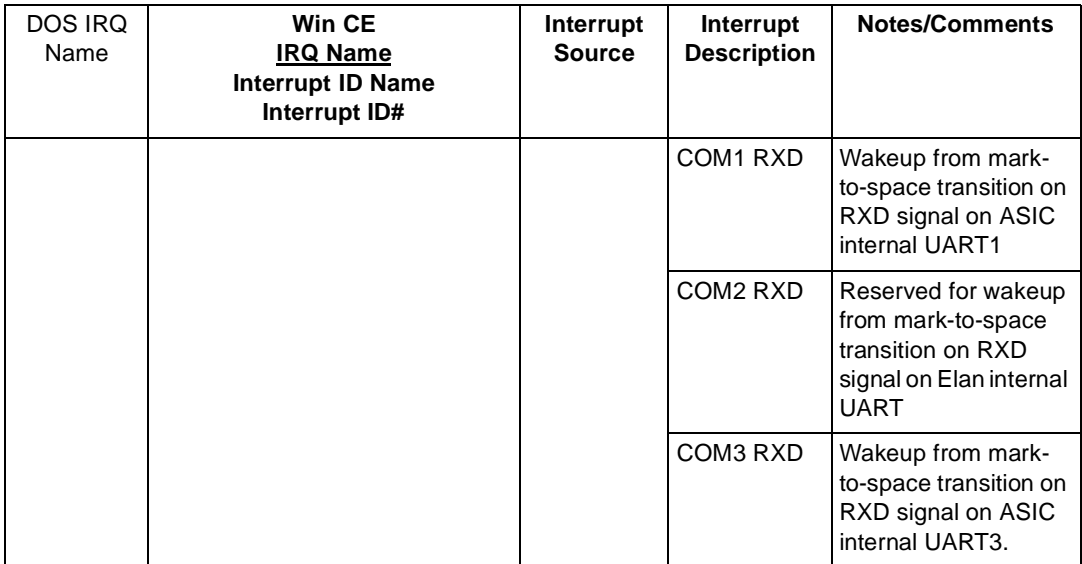

#### **Table A-2. PDT 7200 Interrupt Definitions (Continued)**

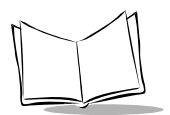

PDT 7200 Series Product Reference Guide

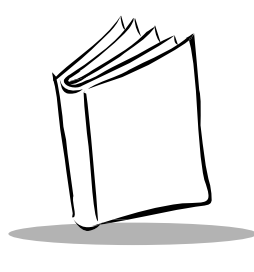

**Index** 

## **Numerics**

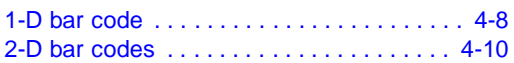

#### **A**

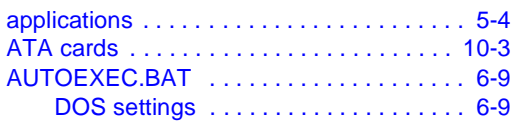

## **B**

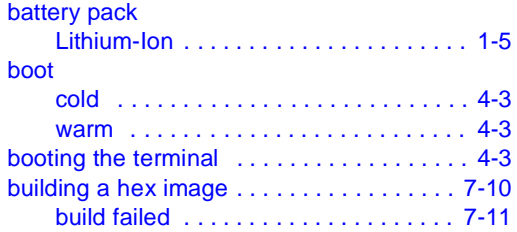

## **C**

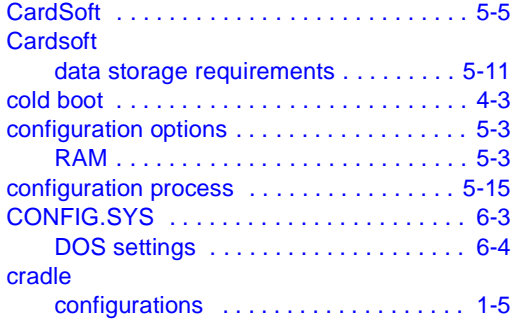

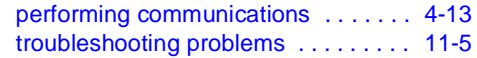

#### **D**

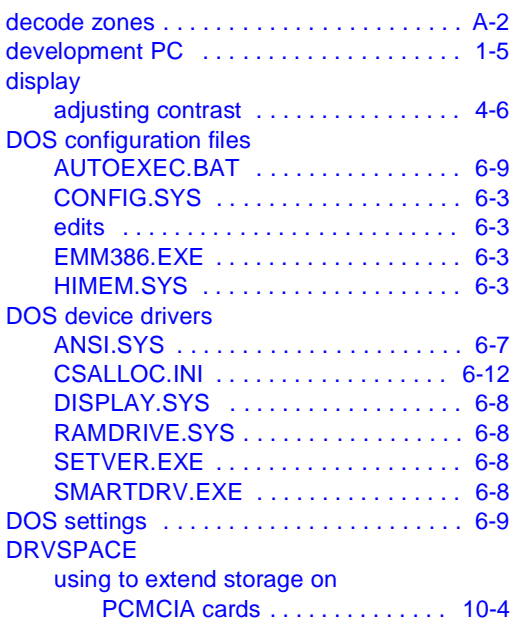

## **E**

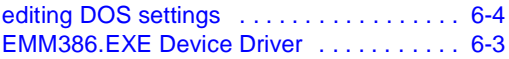

#### **F**

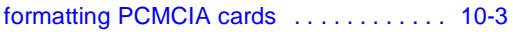

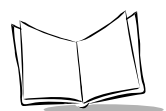

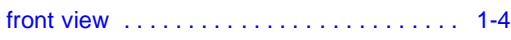

#### **H**

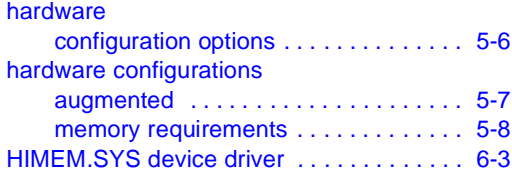

## **I**

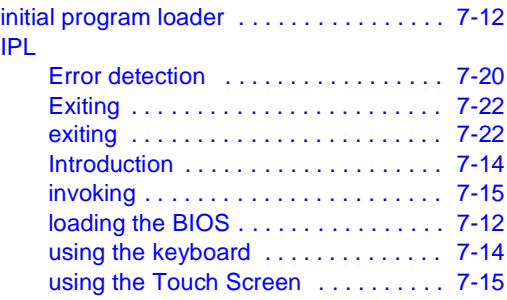

## **L**

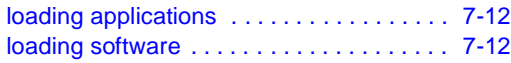

#### **M**

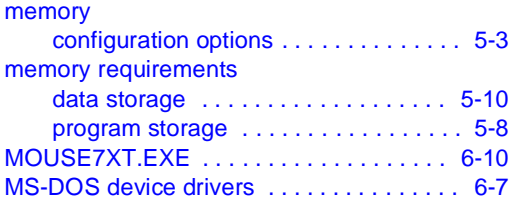

## **N**

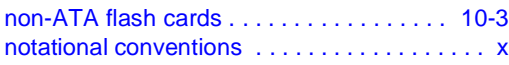

## **O**

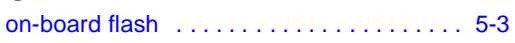

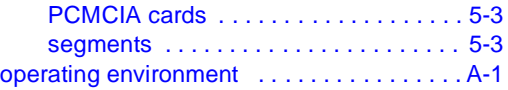

#### **P**

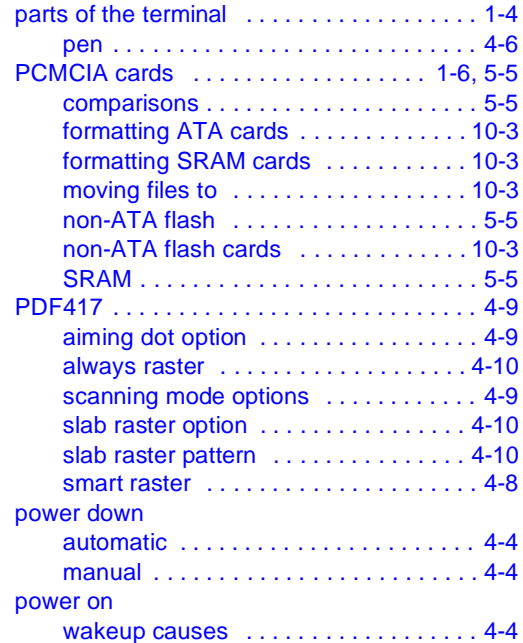

#### **R**

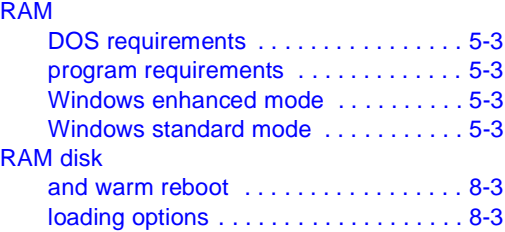

#### **S**

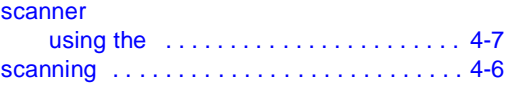

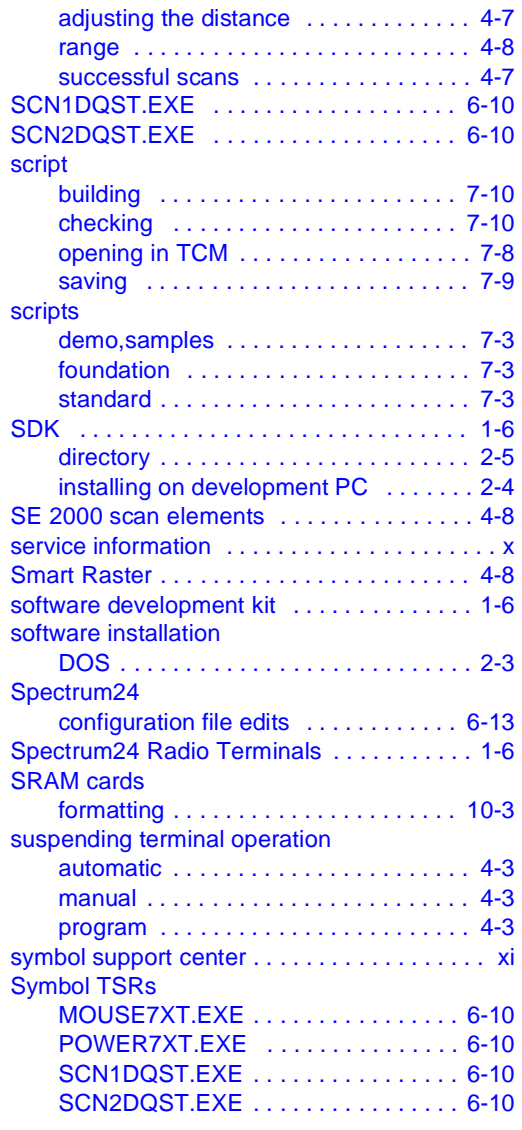

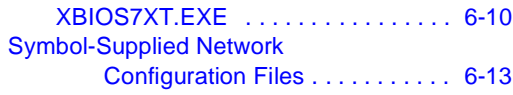

#### **T**

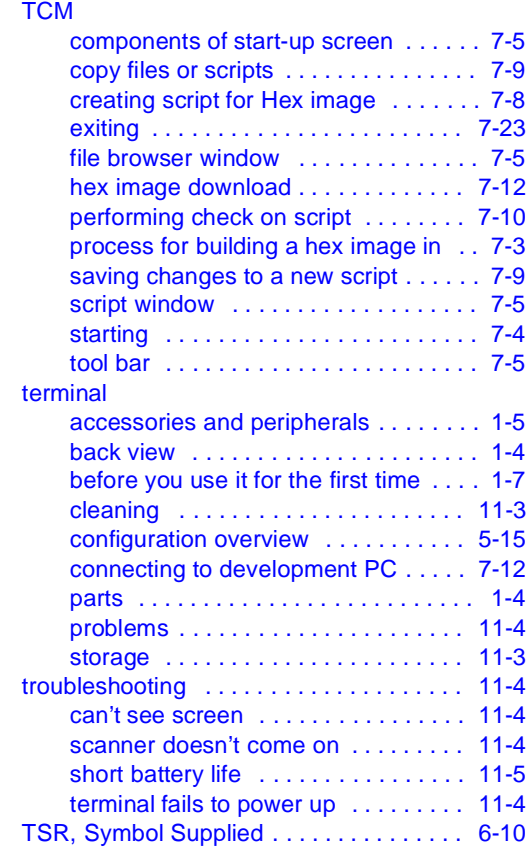

#### **W**

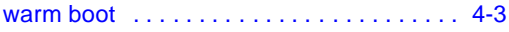

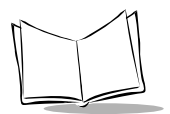

PDT 7200 Series Product Reference Guide

# **Tell Us What You Think...**

We'd like to know what you think about this Manual. Please take a moment to fill out this questionnaire and fax this form to: (631) 738-3318, or mail to:

Symbol Technologies, Inc. One Symbol Plaza M/S B-4 Holtsville, NY 11742-1300 Attn: Technical Publications Manager

IMPORTANT: If you need product support, please call the appropriate customer support number provided. Unfortunately, we cannot provide customer support at the fax number above.

User's Manual Title:\_\_\_\_\_\_\_\_\_\_\_\_\_\_\_\_\_\_\_\_\_\_\_\_\_\_\_\_\_\_\_\_\_\_\_\_\_\_\_\_\_\_\_\_\_\_\_\_

(please include revision level)

How familiar were you with this product before using this manual?

 $\Box$  Very familiar  $\Box$  Slightly familiar  $\Box$  Not at all familiar

\_\_\_\_\_\_\_\_\_\_\_\_\_\_\_\_\_\_\_\_\_\_\_\_\_\_\_\_\_\_\_\_\_\_\_\_\_\_\_\_\_\_\_\_\_\_\_\_\_\_\_\_\_\_\_\_\_\_\_\_\_\_\_\_\_

\_\_\_\_\_\_\_\_\_\_\_\_\_\_\_\_\_\_\_\_\_\_\_\_\_\_\_\_\_\_\_\_\_\_\_\_\_\_\_\_\_\_\_\_\_\_\_\_\_\_\_\_\_\_\_\_\_\_\_\_\_\_\_\_\_

\_\_\_\_\_\_\_\_\_\_\_\_\_\_\_\_\_\_\_\_\_\_\_\_\_\_\_\_\_\_\_\_\_\_\_\_\_\_\_\_\_\_\_\_\_\_\_\_\_\_\_\_\_\_\_\_\_\_\_\_\_\_\_\_\_

\_\_\_\_\_\_\_\_\_\_\_\_\_\_\_\_\_\_\_\_\_\_\_\_\_\_\_\_\_\_\_\_\_\_\_\_\_\_\_\_\_\_\_\_\_\_\_\_\_\_\_\_\_\_\_\_\_\_\_\_\_\_\_\_\_ \_\_\_\_\_\_\_\_\_\_\_\_\_\_\_\_\_\_\_\_\_\_\_\_\_\_\_\_\_\_\_\_\_\_\_\_\_\_\_\_\_\_\_\_\_\_\_\_\_\_\_\_\_\_\_\_\_\_\_\_\_\_\_\_\_

Did this manual meet your needs? If not, please explain.

What topics need to be added to the index, if applicable?

What topics do you feel need to be better discussed? Please be specific.

What can we do to further improve our manuals?

Thank you for your input—We value your comments.

**PDT 7200 Series Product Reference Guide for DOS**

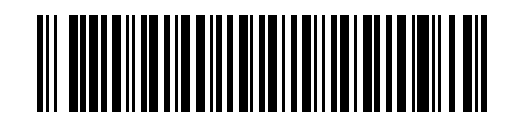

**72-39656-02 Revision A — March 2001**

Symbol Technologies, Inc. One Symbol Plaza, Holtsville N.Y. 11742-1300